P3PC-4862-16ALZ2

## RICOH

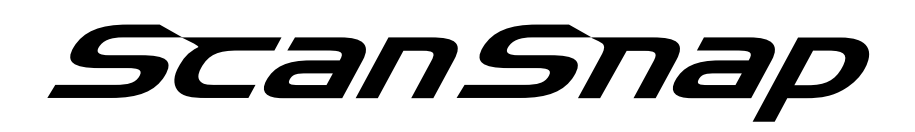

# **Guida operativa avanzata (Mac OS)**

## **Sommario**

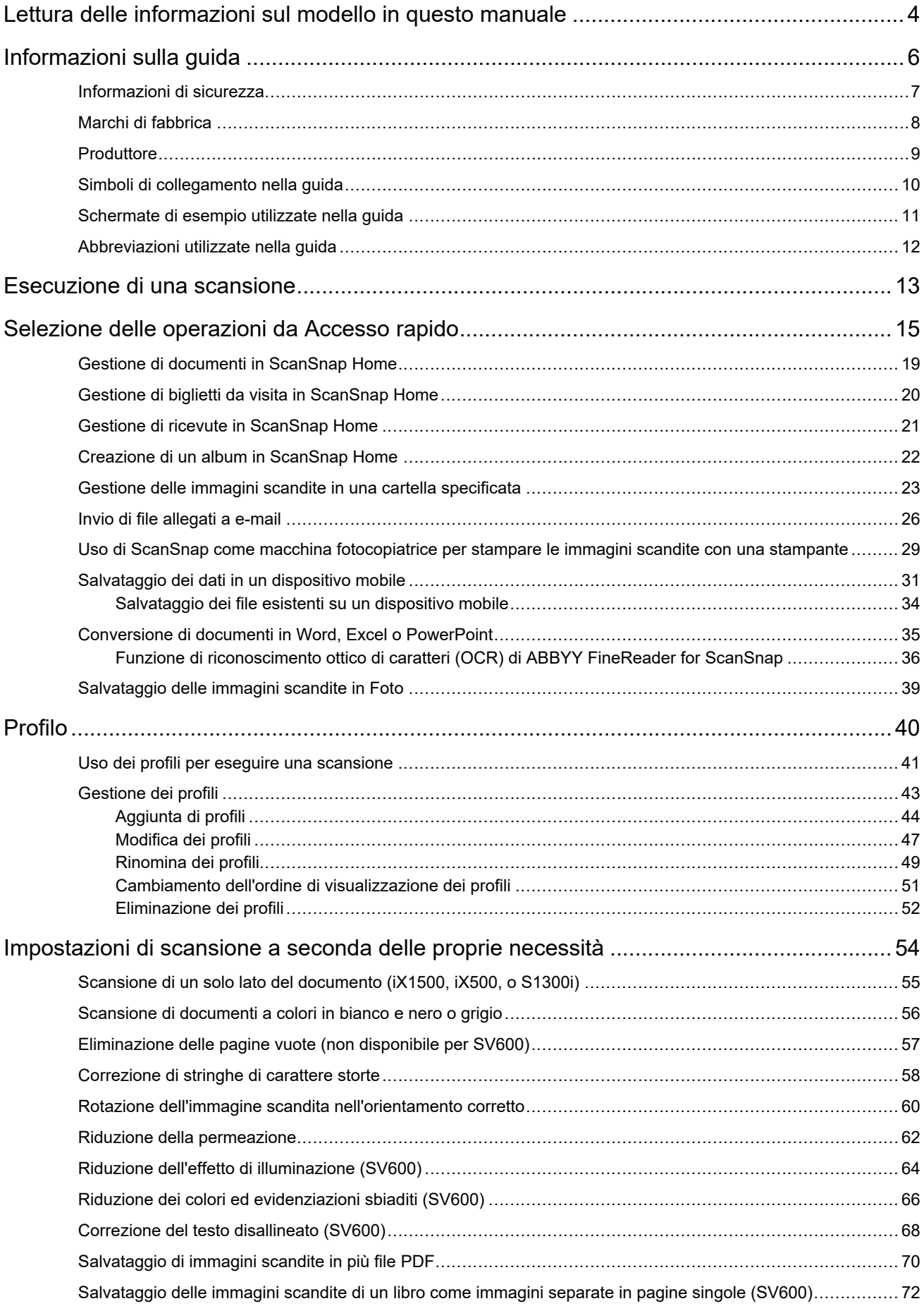

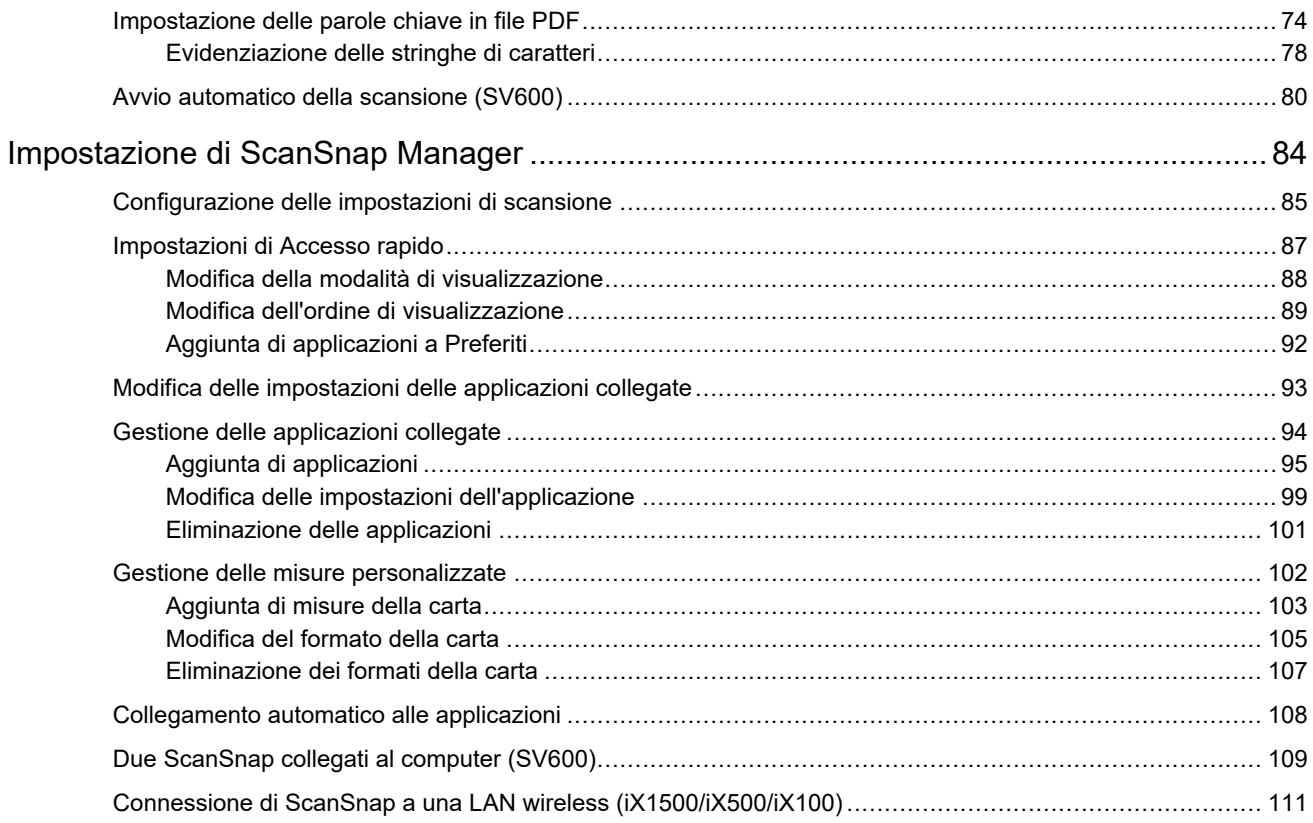

## <span id="page-3-0"></span>Lettura delle informazioni sul modello in questo manuale

Se si usano i modelli iX1600, iX1400 o iX1300, leggere le informazioni sul modello come segue.

● Quando si usa iX1600

Leggere il nome del modello "iX1500" come "iX1600".

● Quando si usa iX1400

Leggere il nome del modello "iX1500" come "iX1400".

Tuttavia, iX1400 non supporta la funzione per la connessione LAN wireless. Ignorare le descrizioni sulla LAN wireless.

● Quando si usa iX1300

Leggere il nome del modello "iX1500" come "iX1300".

Ad ogni modo, il modello iX1300 presenta i due seguenti metodi di scansione: "Scansione con inversione a U" e "Scansione di ritorno"

Per dettagli su come eseguire una scansione, fare riferimento [qui](https://www.pfu.fujitsu.com/imaging/downloads/manual/basic/mac/jp/topics/scan_type_ix1300.html) nella Guida operativa generale.

Poiché sono disponibili due metodi di scansione per iX1300, le voci di impostazione nella finestra delle impostazioni di ScanSnap per iX1300 sono diverse, come mostrato di seguito.

- Scheda [Scansione]
	- Viene visualizzato il pulsante [Opzione di alimentazione].

È possibile specificare un metodo di alimentazione per Scansione con inversione a U e Scansione di ritorno nella finestra [Opzione di alimentazione] che viene visualizzata quando si fa clic sul pulsante [Opzione di alimentazione].

● La casella di controllo [Unire entrambi i lati delle immagini] è visibile nella finestra [Opzione modalità di scansione] che viene visualizzata quando si fa clic sul pulsante [Opzione].

È possibile unire automaticamente il lato anteriore e posteriore di un'immagine creata mediante la scansione di un documento utilizzando l'opzione di Scansione di ritorno e salvare l'immagine unita come un'unica immagine.

Per dettagli, fare riferimento [qui](https://www.pfu.fujitsu.com/imaging/downloads/manual/basic/mac/jp/topics/scan_larger_a4_ix1300.html) nella Guida operativa generale.

Scheda [Carta]

Vengono visualizzate le voci di impostazione disponibili per ciascun metodo di scansione (Scansione con inversione a U e Scansione di ritorno).

### **Riferimenti per le informazioni più recenti su ScanSnap**

 $\bullet$  Informazioni sull'hardware

Per le informazioni più recenti sulla procedura di installazione, le operazioni generali e le procedure di pulizia per ScanSnap, consultare la [Guida operativa generale.](https://www.pfu.fujitsu.com/imaging/downloads/manual/basic/mac/al/topics/index.html)

Per leggere la Guida operativa generale in un ambiente in cui il computer non è connesso a Internet, è possibile scaricare la versione PDF del manuale [qui](https://www.fujitsu.com/global/support/products/computing/peripheral/scanners/scansnap/manuals/) in un ambiente in cui il computer è connesso a Internet.

 $\bullet$  Informazioni sul software

Per i dettagli sui sistemi operativi supportati per il software, consultare [qui](https://scansnap.fujitsu.com/global/dl/os.html).

Per i dettagli sul software che è possibile usare con ScanSnap, consultare [qui](https://scansnap.com/r/df/).

## <span id="page-5-0"></span>Informazioni sulla guida

- **•** ["Informazioni di sicurezza" \(pag. 7\)](#page-6-0)
- ["Marchi di fabbrica" \(pag. 8\)](#page-7-0)
- ["Produttore" \(pag. 9\)](#page-8-0)
- ["Simboli di collegamento nella guida" \(pag. 10\)](#page-9-0)
- l ["Schermate di esempio utilizzate nella guida" \(pag. 11\)](#page-10-0)
- l ["Abbreviazioni utilizzate nella guida" \(pag. 12\)](#page-11-0)

## <span id="page-6-0"></span>Informazioni di sicurezza

Il manuale allegato "Precauzioni di sicurezza" contiene informazioni importanti circa l'uso sicuro e corretto di ScanSnap. Leggerlo attentamente prima di usare ScanSnap.

## <span id="page-7-0"></span>Marchi di fabbrica

Apple, App Store, il logo Apple, Mac, Mac OS, OS X, macOS, iPad, iPadOS, iPhoto, iPod touch e iTunes sono marchi di fabbrica di Apple Inc.

Adobe, Acrobat e Reader sono marchi di fabbrica registrati o marchi di fabbrica di Adobe negli Stati Uniti e in altri Paesi.

ABBYY™ FineReader™ Engine © ABBYY. OCR by ABBYY

ABBYY e FineReader sono marchi di fabbrica di ABBYY Software, Ltd. che potrebbe essere registrato in alcune giurisdizioni.

Google, Android, Google Play, Google Drive e Google Chrome sono marchi di fabbrica o marchi di fabbrica registrati di Google LLC. L'uso di questi marchi di fabbrica o marchi di fabbrica registrati è soggetto alle Autorizzazioni di Google.

Wi-Fi, Wi-Fi Protected Setup e il logo di Wi-Fi Protected Setup sono marchi di fabbrica di Wi-Fi Alliance.

ScanSnap, il logo ScanSnap, ScanSnap Home, ScanSnap Manager, ScanSnap Organizer e CardMinder sono marchi di fabbrica o marchi di fabbrica registrati di PFU Limited in Giappone.

I nomi di altre compagnie e di altri prodotti sono marchi di fabbrica o marchi di fabbrica registrati delle rispettive compagnie.

## <span id="page-8-0"></span>**Produttore**

PFU Limited

YOKOHAMA i-MARK PLACE, 4-4-5 Minatomirai, Nishi-ku, Yokohama, Kanagawa, 220-8567, Giappone

© PFU Limited 2013-2021

## <span id="page-9-0"></span>Simboli di collegamento nella guida

Le frecce rivolte a destra (→) vengono usate per collegare le opzioni relative a icone o menu da selezionare in successione.

Esempio: Dalla barra laterale nel Finder, selezionare [Applicazioni] → [ScanSnap].

## <span id="page-10-0"></span>Schermate di esempio utilizzate nella guida

Le schermate di esempio usate nella presente guida sono quelle visualizzate quando iX1500 è collegato.

E si riferiscono a macOS Catalina v10.15.

Le schermate effettivamente visualizzate e le operazioni potrebbero essere diverse a seconda del sistema operativo.

Le schermate di esempio della presente guida sono soggette a modifica senza preavviso nell'interesse dello sviluppo dei prodotti.

Se la finestra effettiva è diversa dagli esempi riportati nella presente guida, procedere seguendo la schermata effettivamente visualizzata.

SUGGERIMENTO Se non si visualizza l'icona di ScanSnap Manager nel Dock, cliccare [Applicazioni] dalla barra laterale del Finder, cliccare [ScanSnap] e fare doppio clic su [ScanSnap Manager].

## <span id="page-11-0"></span>Abbreviazioni utilizzate nella guida

Quando un modello di ScanSnap si riferisce a questo manuale si omette "ScanSnap Scanner di immagini a colori".

Inoltre, nella guida vengono usate le seguenti abbreviazioni:

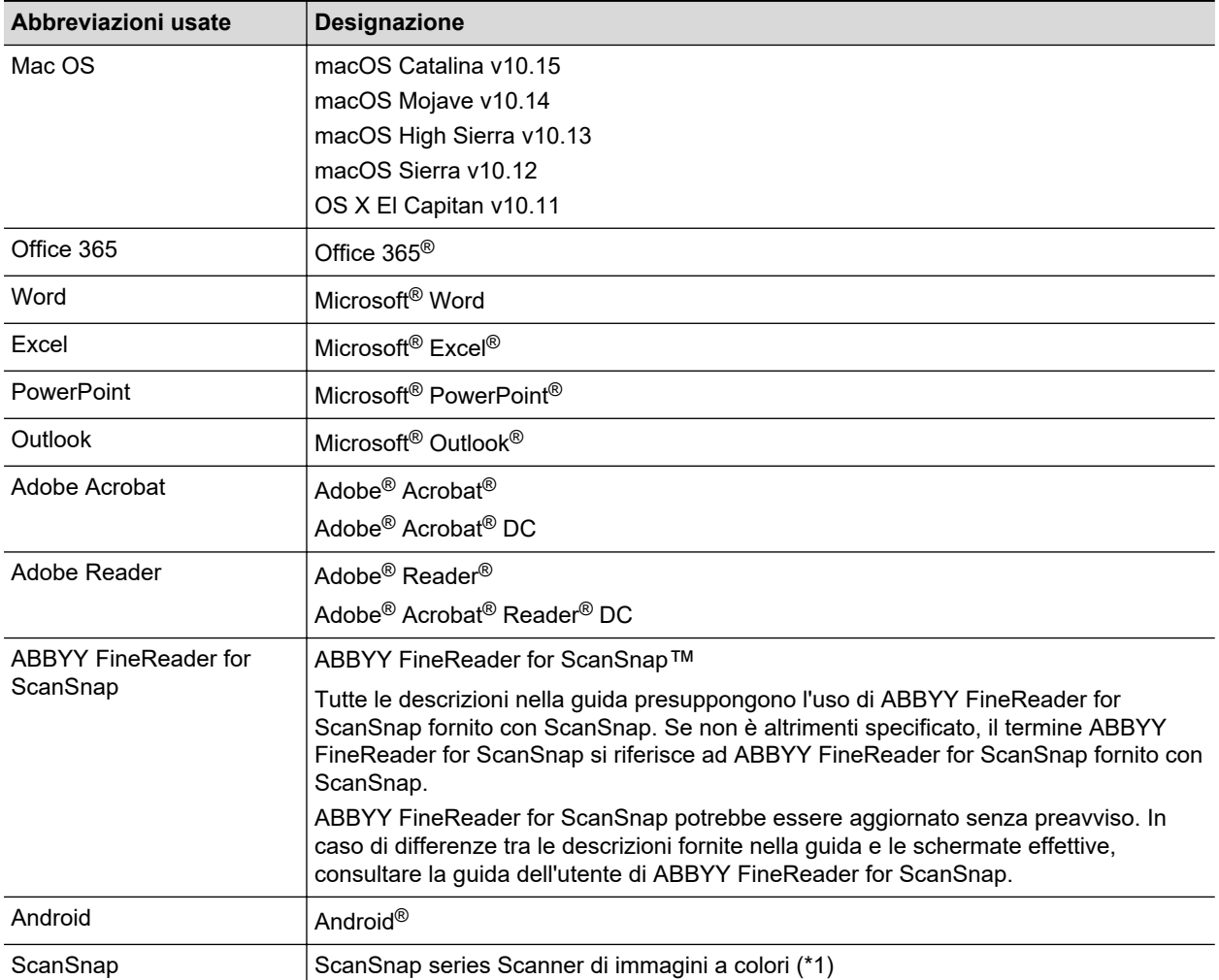

\*1: ScanSnap N1800 series non è incluso.

## <span id="page-12-0"></span>Esecuzione di una scansione

Questo paragrafo descrive le modalità di scansione dei documenti usando ScanSnap.

È possibile scandire i documenti in due modi. Usare il modo che più si addice alle proprie esigenze per l'immagine scandita.

- "Scansione con Accesso rapido" (pag. 13)
- "Scansione con un profilo" (pag. 13)

### SUGGERIMENTO

Per SV600 è possibile eseguire anche la scansione di documenti usando un pedale che supporti i tasti di scelta rapida (scelte rapide della tastiera).

Per dettagli consultare l'Aiuto di ScanSnap Manager.

### **Scansione con Accesso rapido**

Una volta scandito il documento con Accesso rapido, è possibile selezionare semplicemente l'applicazione dal menu visualizzato per salvare, inviare e-mail o stampare l'immagine scandita, p collegare ScanSnap Manager a un'applicazione.

La scansione con Accesso rapido è un'impostazione predefinita.

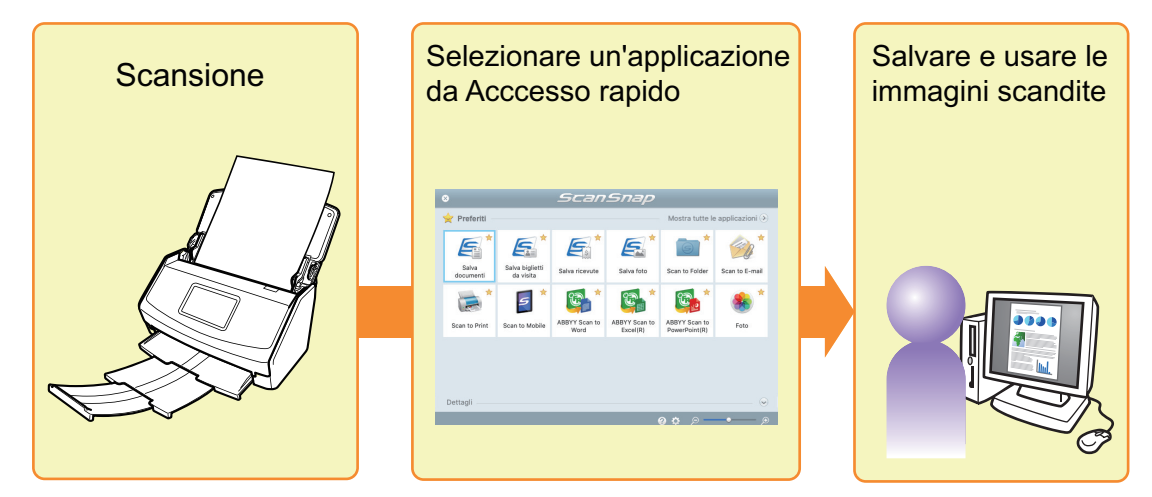

Per dettagli vedere ["Selezione delle operazioni da Accesso rapido" \(pag. 15\)](#page-14-0).

### **Scansione con un profilo**

Selezionare un profilo precedentemente impostato (impostazioni di scansione e applicazione da collegare) e premere semplicemente il tasto [Scan] per scandire il documento e collegarlo all'applicazione.

È utile da usare per scandire più volte i documenti mantenendo le stesse impostazioni.

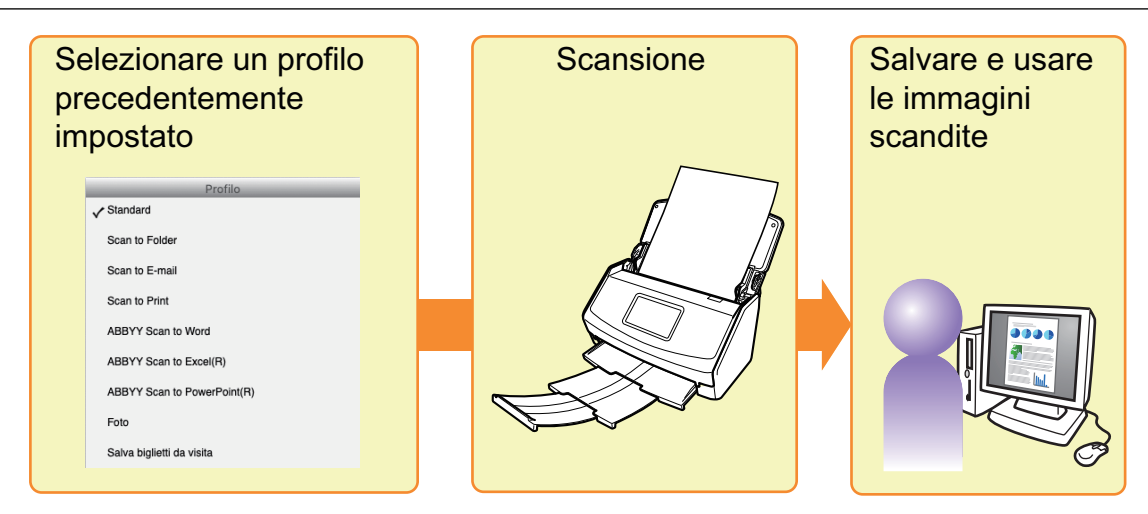

Per dettagli vedere ["Profilo" \(pag. 40\)](#page-39-0).

## <span id="page-14-0"></span>Selezione delle operazioni da Accesso rapido

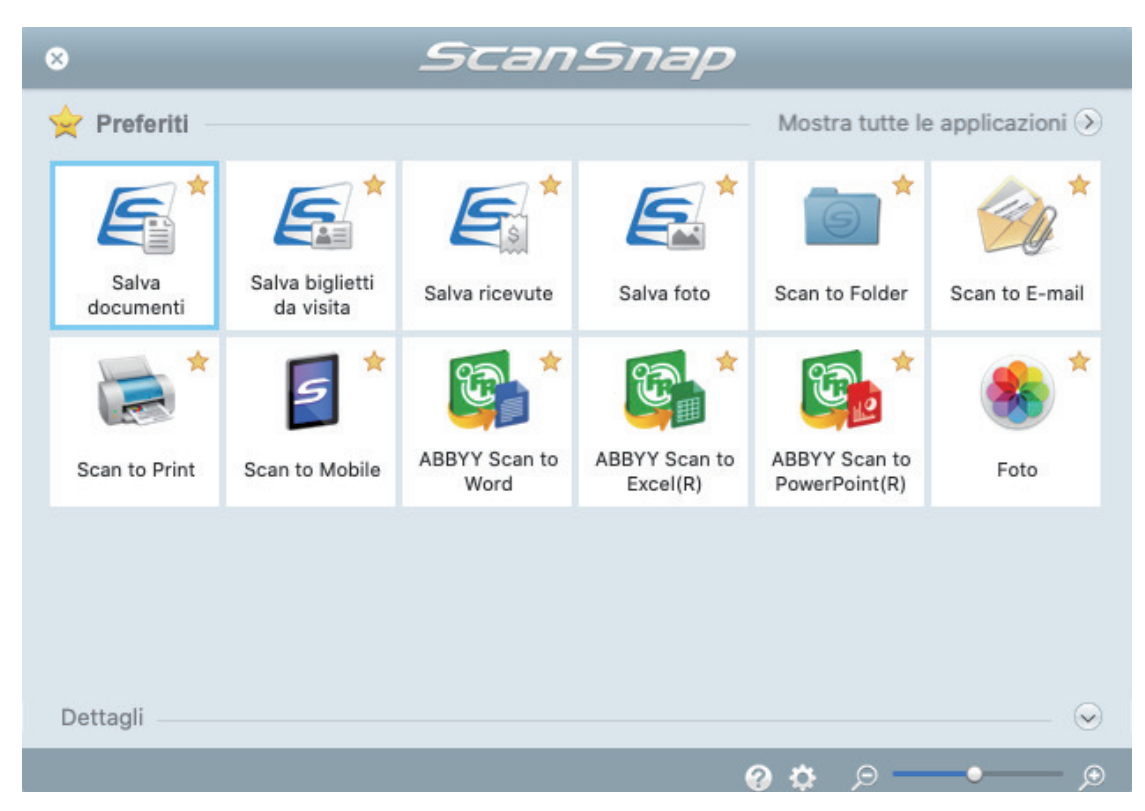

Accesso rapido permette di usare ScanSnap da subito.

Selezionare un'applicazione da Accesso rapido per eseguire le seguenti operazioni:

- "Con le immagini scandite" (pag. 15)
- **•** ["Connessione a un'applicazione" \(pag. 16\)](#page-15-0)

### **Con le immagini scandite**

### **[Condividere con altri membri i file dei documenti scanditi.](#page-22-0)**

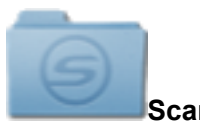

### **Scan to Folder**

Salvare le immagini scandite direttamente in una cartella condivisa in rete dopo la scansione, condividere le immagini scandite e informare tutti i membri del percorso della cartella di destinazione con un messaggio e-mail creato automaticamente con il percorso stabilito.

### **[Spedire file di documenti via e-mail.](#page-25-0)**

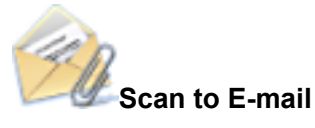

Inviare un messaggio e-mail agli altri membri allegando il file delle immagini scandite.

### <span id="page-15-0"></span>**ATTENZIONE**

Possono essere allegati a un messaggio e-mail al massimo dieci file.

Quando si scandiscono più documenti con le seguenti impostazioni di scansione, si creano più file. Fare attenzione al numero di documenti da scandire:

- $\bullet$  formato file: JPEG (\*.jpg)
- l casella di spunta [Creazione di un file PDF distinto per (n) pagine] selezionata

### **[Fare delle copie dei documenti.](#page-28-0)**

#### **Scan to Print**

Stampare il file visualizzato con una stampante.

### **[Salvare i documenti scanditi su un dispositivo mobile.](#page-30-0)**

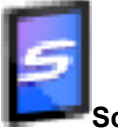

#### **Scan to Mobile**

Salvare le immagini scandite in un dispositivo mobile collegato al computer.

È possibile accedere ai file salvati attraverso un'applicazione in grado di visualizzare file PDF o JPEG.

### **Connessione a un'applicazione**

### **[Organizzare e gestire i file del documento scandito.](#page-18-0)**

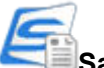

### **Salva documenti**

Le immagini scandite vengono salvante in ScanSnap Home come record dati dei contenuti con [Documenti] come tipo di documento. I record dati dei contenuti possono essere organizzati o gestiti in ScanSnap Home.

Visualizzato quando è installato ScanSnap Home.

#### **ATTENZIONE**

- Se sia ScanSnap Manager sia ScanSnap Home sono installati, non è possibile usare ScanSnap Home per scandire i documenti.
- **Per usare ScanSnap Home, è necessario attivare prima una licenza.** Per dettagli su come attivare una licenza, fare riferimento [qui](https://www.pfu.fujitsu.com/imaging/downloads/manual/ss_webhelpmgr/al/topic/ope_setting_activate.html) nell'Aiuto di ScanSnap Home.

### **[Riordinare e organizzare un numero elevato di biglietti da visita.](#page-19-0)**

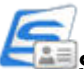

### **Salva biglietti da visita**

Le immagini scandite vengono salvante in ScanSnap Home come record dati dei contenuti con [Biglietti da visita] come tipo di documento. I record dati dei contenuti possono essere organizzati o gestiti in ScanSnap Home.

Visualizzato quando è installato ScanSnap Home.

### **ATTENZIONE**

- Se sia ScanSnap Manager sia ScanSnap Home sono installati, non è possibile usare ScanSnap Home per scandire i documenti.
- Per usare ScanSnap Home, è necessario attivare prima una licenza.

Per dettagli su come attivare una licenza, fare riferimento [qui](https://www.pfu.fujitsu.com/imaging/downloads/manual/ss_webhelpmgr/al/topic/ope_setting_activate.html) nell'Aiuto di ScanSnap Home.

### **[La registrazione su una ricevuta di un nome e un importo per ogni](#page-20-0) [articolo acquistato in libro contabile familiare richiede del tempo.](#page-20-0)**

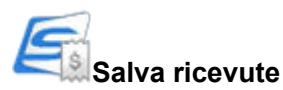

Le immagini scandite vengono salvante in ScanSnap Home come record dati dei contenuti con [Ricevute] come tipo di documento. I record dati dei contenuti possono essere organizzati o gestiti in ScanSnap Home.

Visualizzato quando è installato ScanSnap Home.

### ATTENZIONE

- Se sia ScanSnap Manager sia ScanSnap Home sono installati, non è possibile usare ScanSnap Home per scandire i documenti.
- **Per usare ScanSnap Home, è necessario attivare prima una licenza.** Per dettagli su come attivare una licenza, fare riferimento [qui](https://www.pfu.fujitsu.com/imaging/downloads/manual/ss_webhelpmgr/al/topic/ope_setting_activate.html) nell'Aiuto di ScanSnap Home.

### **[Digitalizzare le foto per creare un album.](#page-21-0)**

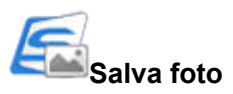

Le immagini scandite vengono salvante in ScanSnap Home come record dati dei contenuti con [Foto] come tipo di documento. I record dati dei contenuti possono essere organizzati o gestiti in ScanSnap Home.

Visualizzato quando è installato ScanSnap Home.

### **ATTENZIONE**

- Se sia ScanSnap Manager sia ScanSnap Home sono installati, non è possibile usare ScanSnap Home per scandire i documenti.
- Per usare ScanSnap Home, è necessario attivare prima una licenza. Per dettagli su come attivare una licenza, fare riferimento [qui](https://www.pfu.fujitsu.com/imaging/downloads/manual/ss_webhelpmgr/al/topic/ope_setting_activate.html) nell'Aiuto di ScanSnap Home.

### **[Citare il testo di un documento cartaceo](#page-34-0)**

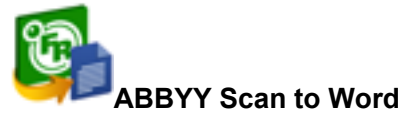

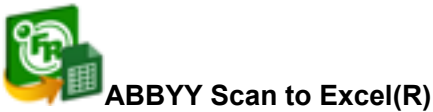

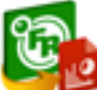

### **ABBYY Scan to PowerPoint(R)**

Riconoscere e convertire il testo delle immagini scandite in documenti Word, Excel o PowerPoint.

Si visualizza quando è installato ABBYY FineReader for ScanSnap (5.0 o versione successiva).

### SUGGERIMENTO

Si consiglia di selezionare [Automatico] o [Ottima] per [Qualità immagine] nella scheda [Scansione] della finestra delle impostazioni di ScanSnap.

### **[Convertire cataloghi e opuscoli in dati digitali e gestirli o visualizzarli](#page-21-0) [facilmente.](#page-21-0)**

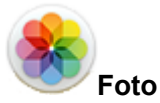

È possibile salvare su Foto immagini digitalizzate di cataloghi e opuscoli per gestirle o visualizzarle nella stessa applicazione.

### SUGGERIMENTO

Si possono aggiungere liberamente delle applicazioni ad Accesso rapido. Per dettagli vedere ["Gestione delle applicazioni collegate" \(pag. 94\)](#page-93-0).

## <span id="page-18-0"></span>Gestione di documenti in ScanSnap Home

Questa sezione descrive come salvare le immagini scandite dei documenti insieme alle informazioni correlate in ScanSnap Home.

### **1. In Accesso rapido, cliccare l'icona [Salva documenti] .**

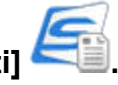

 $\Rightarrow$  Si visualizza la finestra principale di ScanSnap Home.

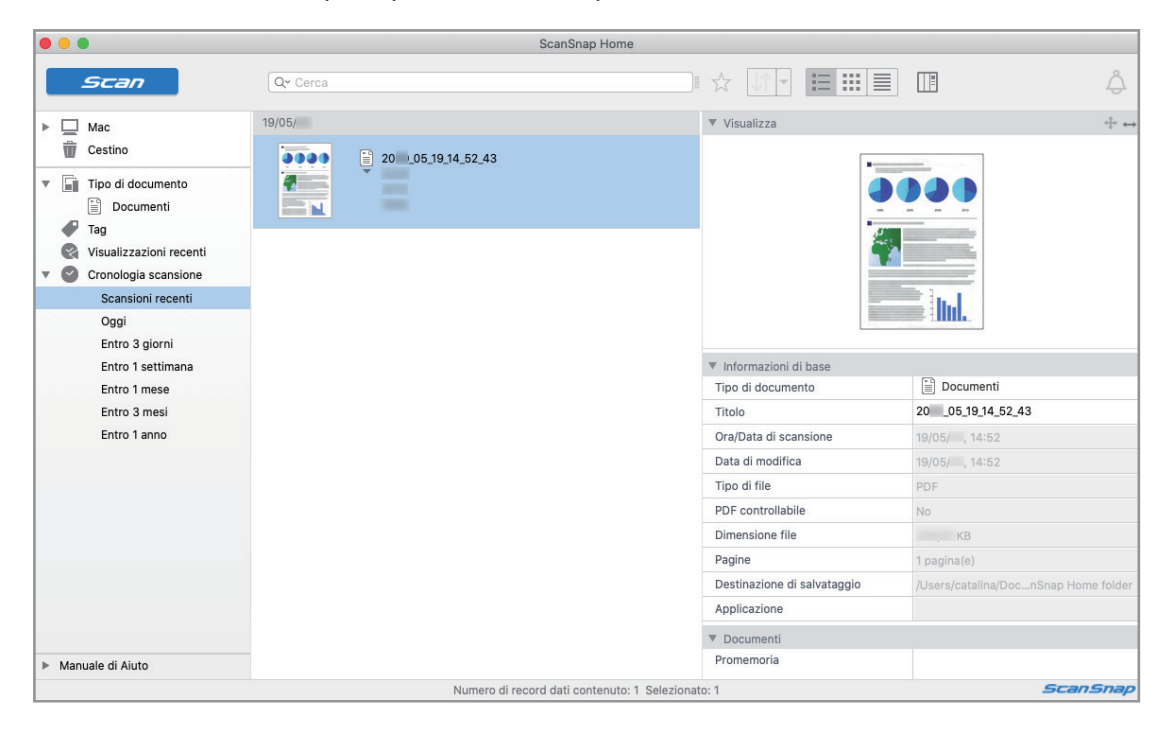

### **ATTENZIONE**

- **Per usare ScanSnap Home, è necessario attivare prima una licenza.** Per dettagli su come attivare una licenza, fare riferimento [qui](https://www.pfu.fujitsu.com/imaging/downloads/manual/ss_webhelpmgr/al/topic/ope_setting_activate.html) nell'Aiuto di ScanSnap Home.
- l Non è possibile avviare la scansione quando è visualizzato Accesso rapido. Attendere fino a che ScanSnap Manager si collega a ScanSnap Home prima di scandire un altro documento.
- l Non spostare, eliminare o rinominare le immagini scandite usando altre applicazioni quando è visualizzato Accesso rapido.
- Se sia ScanSnap Manager sia ScanSnap Home sono installati, non è possibile usare ScanSnap Home per scandire i documenti.

- Per dettagli sulle funzioni e sull'uso di ScanSnap Home, consultare l'[Aiuto di ScanSnap Home](https://www.pfu.fujitsu.com/imaging/downloads/manual/ss_webhelpmgr/al/top/index.html).
- l I profili possono essere inoltre usati per la funzione di collegamento. Per dettagli vedere ["Profilo"](#page-39-0) [\(pag. 40\).](#page-39-0)

## <span id="page-19-0"></span>Gestione di biglietti da visita in ScanSnap Home

Questa sezione descrive come salvare le immagini scandite dei biglietti da visita insieme alle informazioni correlate in ScanSnap Home.

### **1. In Accesso rapido, cliccare l'icona [Salva biglietti da visita] .**

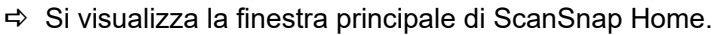

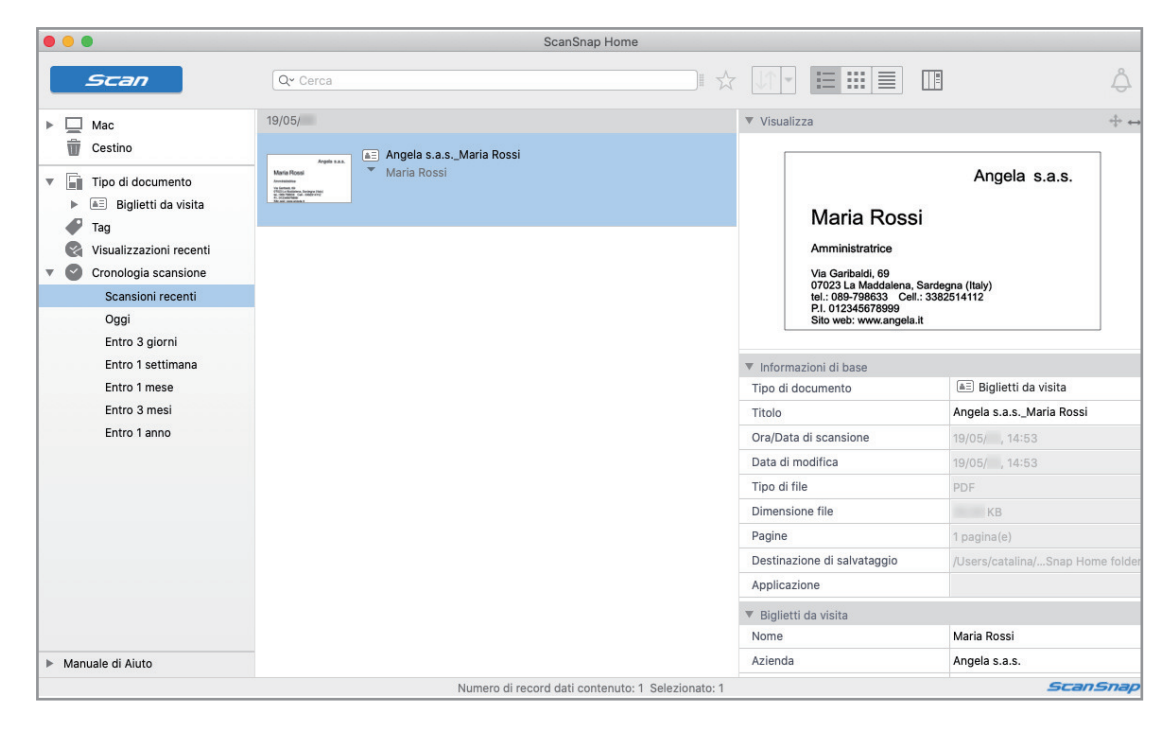

### **ATTENZIONE**

- **Per usare ScanSnap Home, è necessario attivare prima una licenza.** Per dettagli su come attivare una licenza, fare riferimento [qui](https://www.pfu.fujitsu.com/imaging/downloads/manual/ss_webhelpmgr/al/topic/ope_setting_activate.html) nell'Aiuto di ScanSnap Home.
- l Non è possibile avviare la scansione quando è visualizzato Accesso rapido. Attendere fino a che ScanSnap Manager si collega a ScanSnap Home prima di scandire un altro biglietto da visita.
- l Non spostare, eliminare o rinominare le immagini scandite usando altre applicazioni quando è visualizzato Accesso rapido.
- Se sia ScanSnap Manager sia ScanSnap Home sono installati, non è possibile usare ScanSnap Home per scandire i documenti.

- Per dettagli sulle funzioni e sull'uso di ScanSnap Home, consultare l'[Aiuto di ScanSnap Home](https://www.pfu.fujitsu.com/imaging/downloads/manual/ss_webhelpmgr/al/top/index.html).
- $\bullet$  I profili possono essere inoltre usati per la funzione di collegamento. Per dettagli vedere ["Profilo"](#page-39-0) [\(pag. 40\).](#page-39-0)

## <span id="page-20-0"></span>Gestione di ricevute in ScanSnap Home

Questa sezione descrive come salvare le immagini scandite delle ricevute insieme alle informazioni correlate in ScanSnap Home.

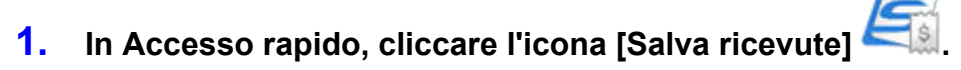

 $\Rightarrow$  Si visualizza la finestra principale di ScanSnap Home.

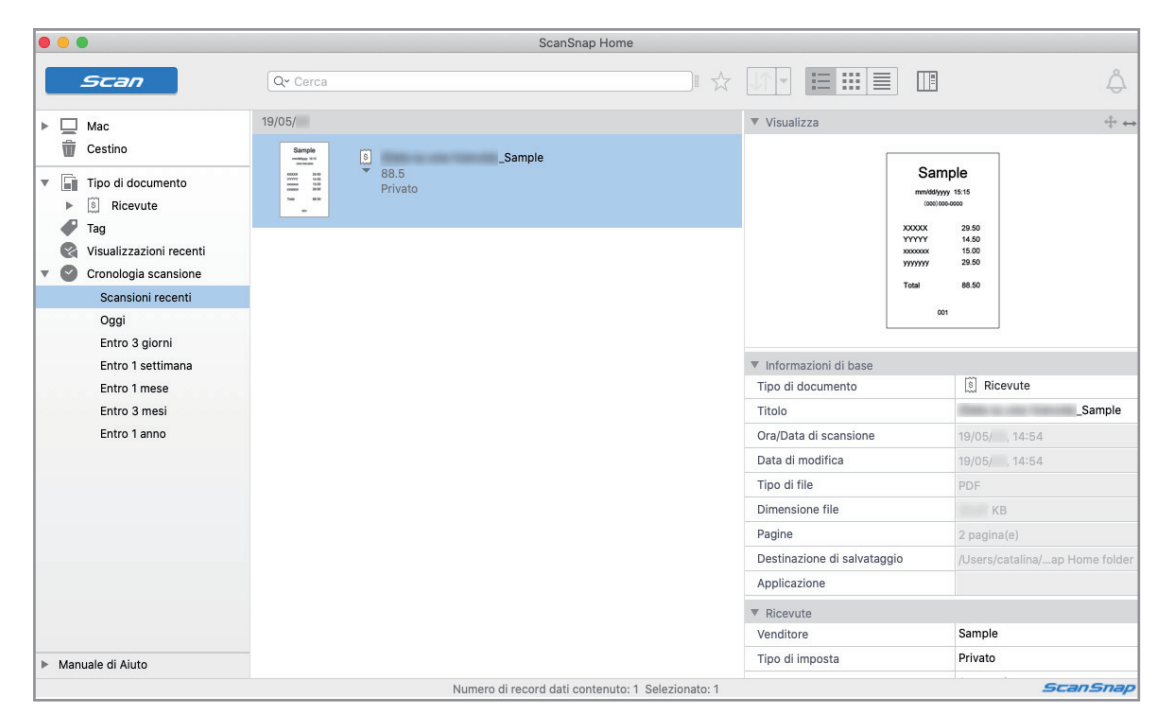

### **ATTENZIONE**

- **Per usare ScanSnap Home, è necessario attivare prima una licenza.** Per dettagli su come attivare una licenza, fare riferimento [qui](https://www.pfu.fujitsu.com/imaging/downloads/manual/ss_webhelpmgr/al/topic/ope_setting_activate.html) nell'Aiuto di ScanSnap Home.
- l Non è possibile avviare la scansione quando è visualizzato Accesso rapido. Attendere fino a che ScanSnap Manager si collega a ScanSnap Home prima di scandire un altra ricevuta.
- l Non spostare, eliminare o rinominare le immagini scandite usando altre applicazioni quando è visualizzato Accesso rapido.
- Se sia ScanSnap Manager sia ScanSnap Home sono installati, non è possibile usare ScanSnap Home per scandire i documenti.

- Per dettagli sulle funzioni e sull'uso di ScanSnap Home, consultare l'[Aiuto di ScanSnap Home](https://www.pfu.fujitsu.com/imaging/downloads/manual/ss_webhelpmgr/al/top/index.html).
- l I profili possono essere inoltre usati per la funzione di collegamento. Per dettagli vedere ["Profilo"](#page-39-0) [\(pag. 40\).](#page-39-0)

## <span id="page-21-0"></span>Creazione di un album in ScanSnap Home

Questa sezione descrive come salvare le immagini scandite di foto in ScanSnap Home.

### **1. In Accesso rapido, cliccare l'icona [Salva foto] .**

 $\Rightarrow$  Si visualizza la finestra principale di ScanSnap Home.

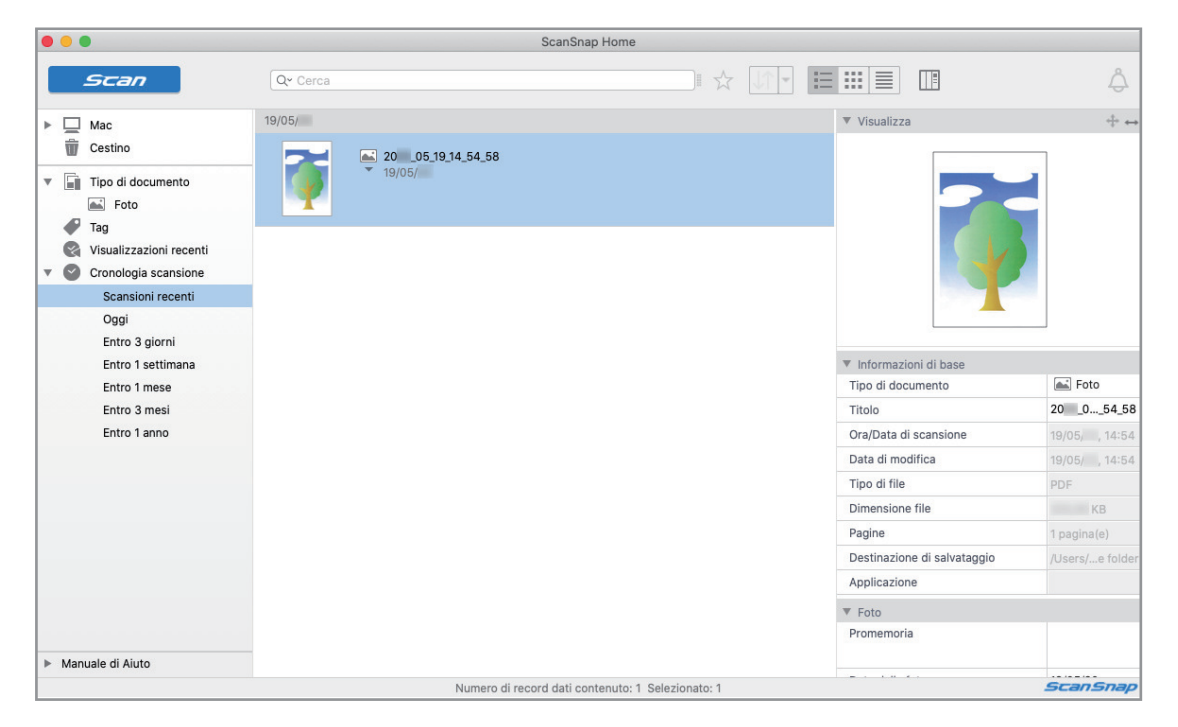

### **ATTENZIONE**

- **Per usare ScanSnap Home, è necessario attivare prima una licenza.**
- Per dettagli su come attivare una licenza, fare riferimento [qui](https://www.pfu.fujitsu.com/imaging/downloads/manual/ss_webhelpmgr/al/topic/ope_setting_activate.html) nell'Aiuto di ScanSnap Home.
- l Non è possibile avviare la scansione quando è visualizzato Accesso rapido. Attendere fino a che ScanSnap Manager si collega a ScanSnap Home prima di scandire un altra foto.
- **·** Non spostare, eliminare o rinominare le immagini scandite usando altre applicazioni quando è visualizzato Accesso rapido.
- Se sia ScanSnap Manager sia ScanSnap Home sono installati, non è possibile usare ScanSnap Home per scandire i documenti.

- Per dettagli sulle funzioni e sull'uso di ScanSnap Home, consultare l'[Aiuto di ScanSnap Home](https://www.pfu.fujitsu.com/imaging/downloads/manual/ss_webhelpmgr/al/top/index.html).
- l I profili possono essere inoltre usati per la funzione di collegamento. Per dettagli vedere ["Profilo"](#page-39-0) [\(pag. 40\).](#page-39-0)

## <span id="page-22-0"></span>Gestione delle immagini scandite in una cartella specificata

Questo paragrafo descrive come salvare un file di immagini scandite in una cartella specificata.

È possibile condividere con altri il file delle immagini scandite salvato in una cartella condivisa in rete. Inoltre, è possibile informare facilmente i membri del percorso di destinazione inviando un'email poiché il percorso può essere stabilito automaticamente nel messaggio.

### SUGGERIMENTO

Il programma di posta elettronica selezionato nel menu [Mail] in Mail → [Preferenze] → icona [Generale] → [Lettore e-mail di default] viene impostato come applicazione per la posta elettronica.

Sono supportati i seguenti programmi di posta elettronica:

- $\bullet$  Mail
- Outlook 2019 (versione desktop)
- **•** Outlook per Office 365 (versione desktop)

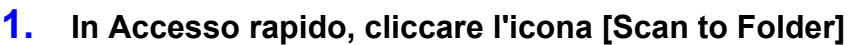

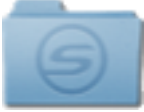

 $\Rightarrow$  Si visualizza la finestra [Scan to Folder].

### **2. Verificare le immagini scandite nell'area dell'anteprima.**

Nella finestra [Scan to Folder] è possibile modificare i nomi dei file o le cartelle di destinazione e specificare se inserire il percorso della cartella di destinazione in un messaggio e-mail per notificarlo ad altri membri.

Per i dettagli sulla finestra [Scan to Folder], consultare la Guida di ScanSnap Manager.

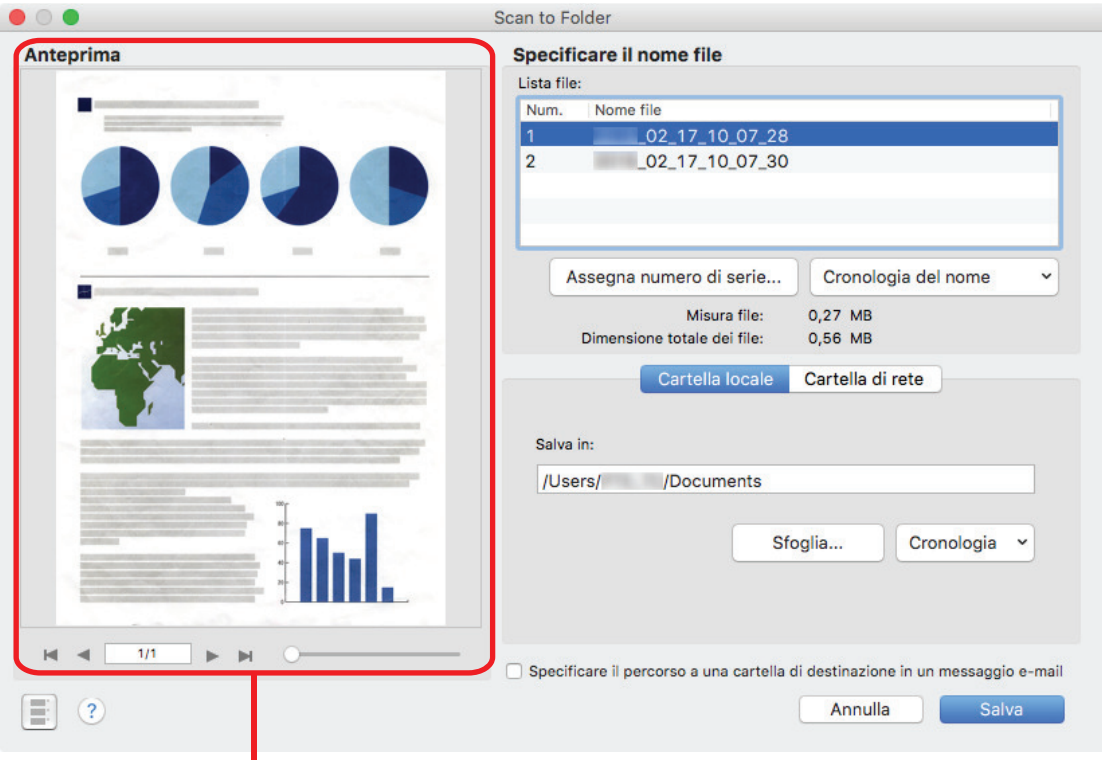

Anteprima

### **3. Cliccare il tasto [Salva].**

 $\Rightarrow$  I file delle immagini scandite sono salvati in una cartella specificata.

### **SUGGERIMENTO**

Selezionando la casella di spunta [Specificare il percorso a una cartella di destinazione in un messaggio e-mail] nella finestra [Scan to Folder], si visualizza un messaggio con il percorso della cartella di destinazione in cui il file è salvato.

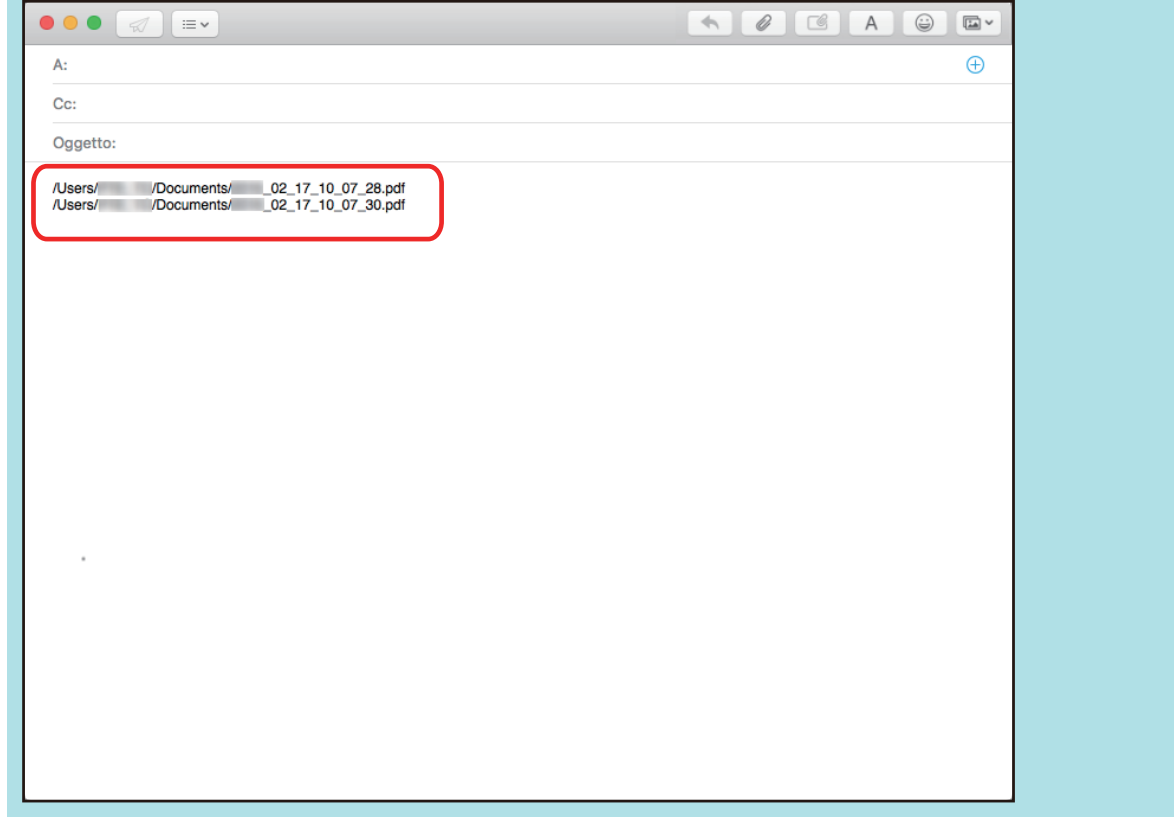

### ATTENZIONE

- $\bullet$  Non è possibile avviare la scansione dopo l'apertura dell'Accesso rapido e prima della chiusura della finestra [Scan to Folder]. Chiudere la finestra [Scan to Folder] prima di eseguire la scansione di altri documenti.
- l Non spostare, eliminare o rinominare le immagini sottoposte a scansione in altre applicazioni dopo l'apertura dell'Accesso rapido e prima della chiusura della finestra [Scan to Folder].

### **SUGGERIMENTO**

I profili possono essere inoltre usati per la funzione di collegamento. Per dettagli vedere ["Profilo" \(pag.](#page-39-0) [40\).](#page-39-0)

## <span id="page-25-0"></span>Invio di file allegati a e-mail

Questo paragrafo descrive come allegare i file delle immagini scandite a un messaggio e-mail.

### SUGGERIMENTO

Il programma di posta elettronica selezionato nel menu [Mail] in Mail → [Preferenze] → icona [Generale] → [Lettore e-mail di default] viene impostato come applicazione per la posta elettronica.

Sono supportati i seguenti programmi di posta elettronica:

- $\bullet$  Mail
- Outlook 2019 (versione desktop)
- Outlook per Office 365 (versione desktop)

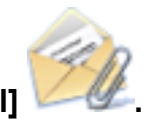

## **1. In Accesso rapido, cliccare l'icona [Scan to E-mail] .**

 $\Rightarrow$  Viene visualizzata la finestra [Scan to E-mail].

### SUGGERIMENTO

È possibile configurare le impostazioni in modo da non visualizzare la finestra [Scan to E-mail]. In tal caso, si visualizza un nuovo messaggio con il file allegato.

Per dettagli sulla modifica delle impostazioni, vedere ["Modifica delle impostazioni delle](#page-92-0) [applicazioni collegate" \(pag. 93\)](#page-92-0).

### **2. Verificare le immagini scandite nell'area dell'anteprima.**

Nella finestra [Scan to E-mail] è possibile configurare le impostazioni per allegare immagini digitalizzate a un'e-mail.

Per i dettagli sulla finestra [Scan to E-mail], consultare la Guida di ScanSnap Manager.

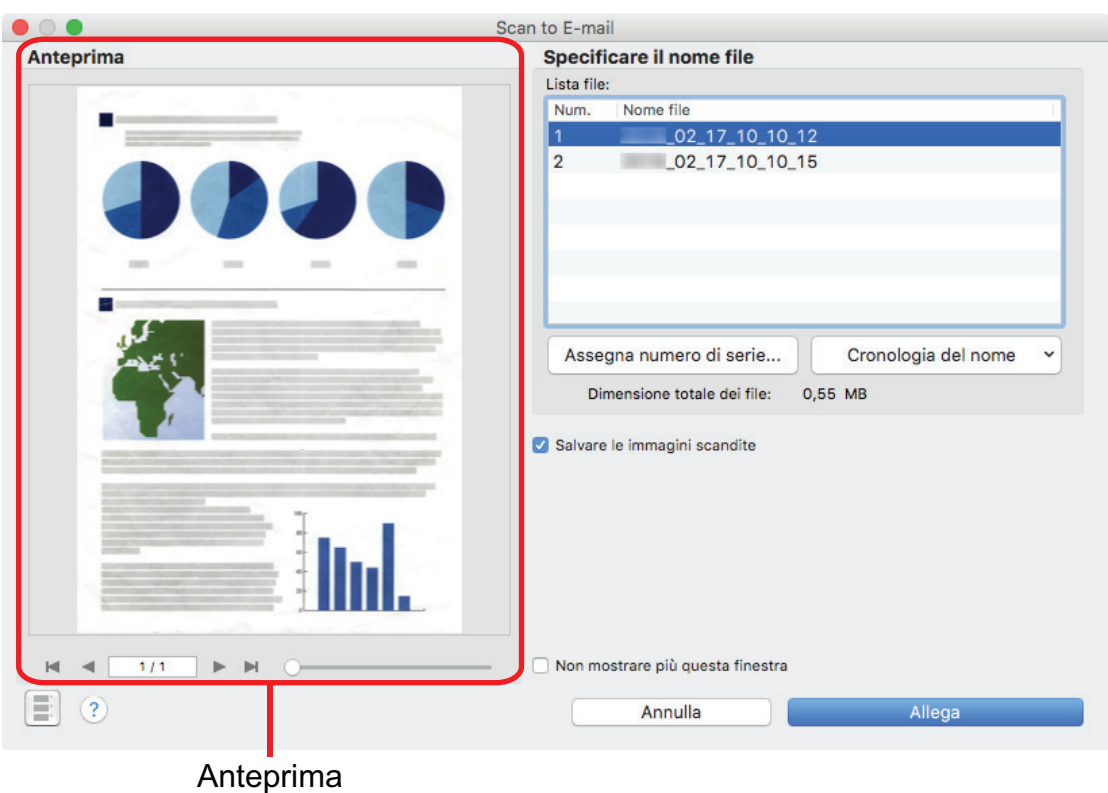

### **3. Cliccare il tasto [Allega].**

 $\Rightarrow$  Si visualizza un nuovo messaggio e-mail con il file allegato.

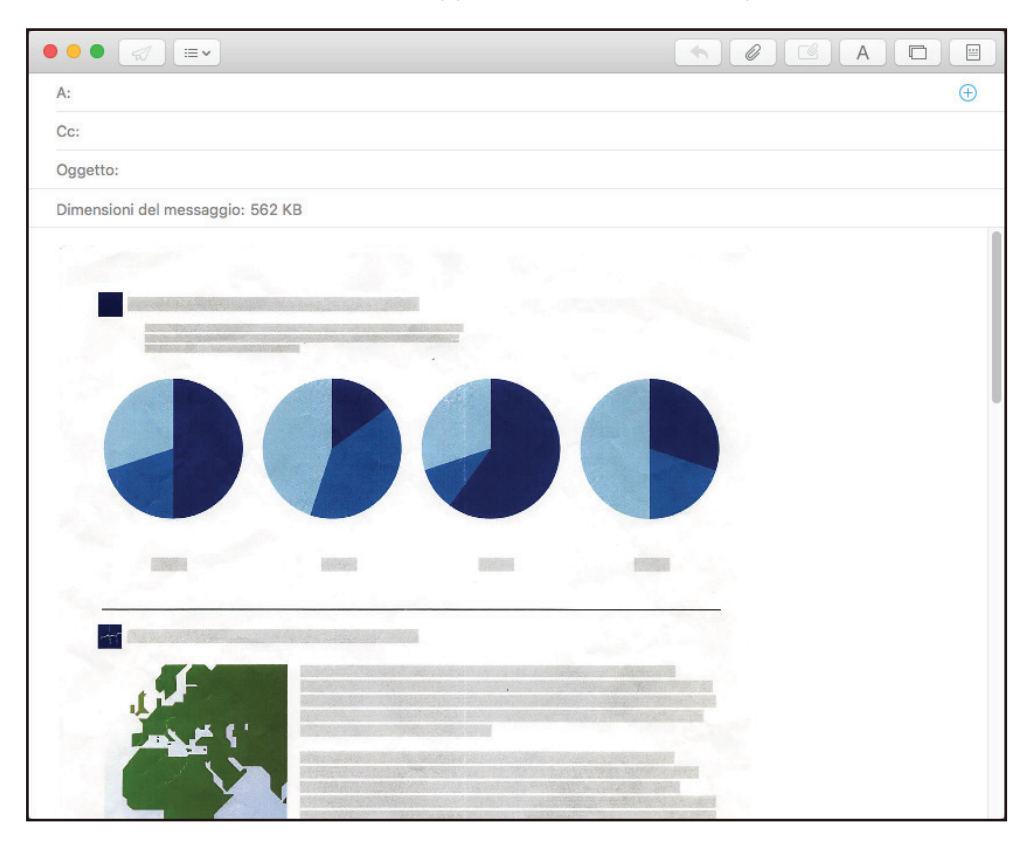

### ATTENZIONE

- $\bullet$  Non è possibile avviare la scansione dopo l'apertura dell'Accesso rapido e prima della chiusura della finestra [Scan to E-mail]. Chiudere la finestra [Scan to E-mail] prima di eseguire la scansione di altri documenti.
- l Non spostare, eliminare o rinominare le immagini sottoposte a scansione in altre applicazioni dopo l'apertura dell'Accesso rapido e prima della chiusura della finestra [Scan to E-mail].

- È possibile cambiare le impostazioni di [Scan to E-mail]. Per dettagli vedere ["Modifica delle](#page-92-0) [impostazioni delle applicazioni collegate" \(pag. 93\)](#page-92-0).
- l I profili possono essere inoltre usati per la funzione di collegamento. Per dettagli vedere ["Profilo"](#page-39-0) [\(pag. 40\).](#page-39-0)

## <span id="page-28-0"></span>Uso di ScanSnap come macchina fotocopiatrice per stampare le immagini scandite con una stampante

Questo paragrafo descrive come stampare con una stampante le immagini scandite.

Quando una stampante si collega a ScanSnap Manager, ScanSnap può essere usato come macchina fotocopiatrice.

### **ATTENZIONE**

A seconda del metodo di scansione e dello stato della carta, possono visualizzarsi delle ombre, come delle linee, ai margini del documento nelle immagini scandite generate. Se si stampano tali immagini, il risultato potrebbe essere un'immagine stampata con delle linee.

### **1. In Accesso rapido, cliccare l'icona [Scan to Print] .**

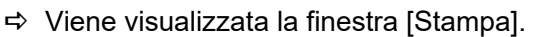

#### SUGGERIMENTO

È possibile configurare le impostazioni in modo da non visualizzare la finestra [Stampa]. Se si configurano le impostazioni per non visualizzare la finestra [Stampa], la stampa viene eseguita direttamente.

Per dettagli sulla modifica delle impostazioni, vedere ["Modifica delle impostazioni delle](#page-92-0) [applicazioni collegate" \(pag. 93\)](#page-92-0).

### **2. Controllare l'immagine digitalizzata nella finestra [Stampa].**

Nella finestra [Stampa], è possibile specificare la stampante da utilizzare, il numero di copie e il formato nonché la posizione dell'immagine digitalizzata da stampare, e stabilire se salvare tale immagine nella cartella specificata in [Cartella salvataggio immagine].

Per i dettagli sulla finestra [Stampa], consultare la Guida di ScanSnap Manager.

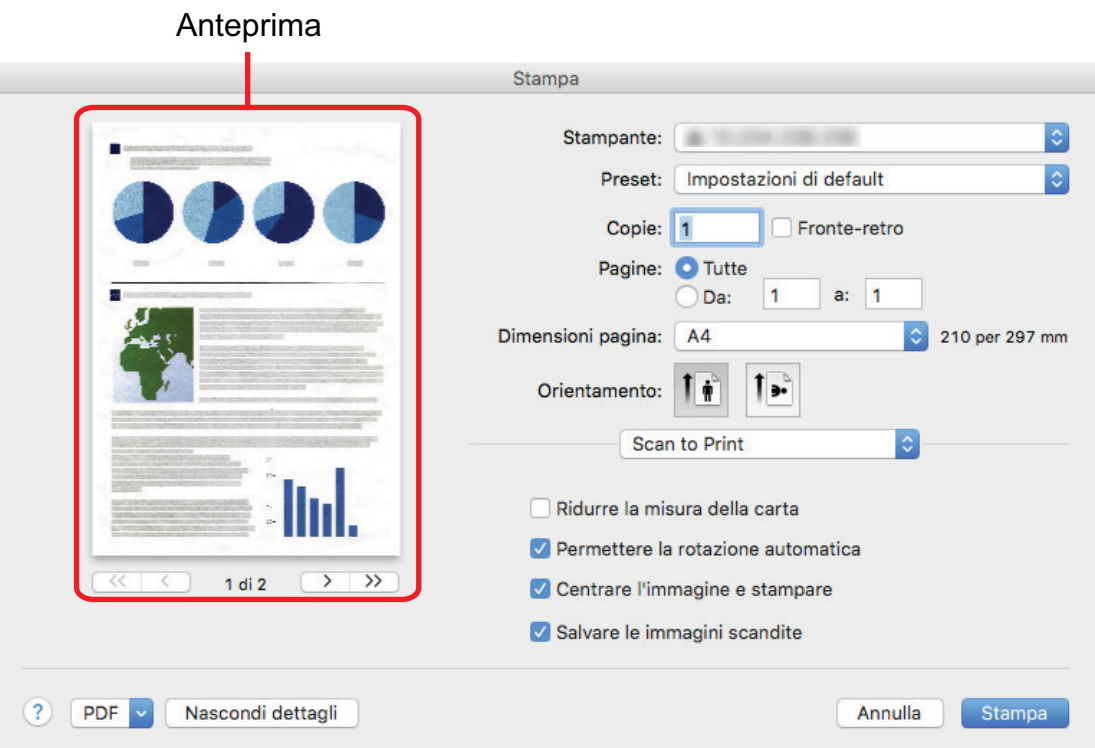

### **3. Cliccare il tasto [Stampa].**

 $\Rightarrow$  L'immagine scandita è stampata.

#### ATTENZIONE

- $\bullet$  Non è possibile avviare la scansione dopo l'apertura dell'Accesso rapido e prima della chiusura della finestra [Scan to Print]. Chiudere la finestra [Scan to Print] prima di eseguire la scansione di altri documenti.
- l Non spostare, eliminare o rinominare le immagini sottoposte a scansione in altre applicazioni dopo l'apertura dell'Accesso rapido e prima della chiusura della finestra [Scan to Print].

- È possibile cambiare le impostazioni di [Scan to Print]. Per dettagli vedere ["Modifica delle](#page-92-0) [impostazioni delle applicazioni collegate" \(pag. 93\)](#page-92-0).
- l I profili possono essere inoltre usati per la funzione di collegamento. Per dettagli vedere ["Profilo"](#page-39-0) [\(pag. 40\).](#page-39-0)

## <span id="page-30-0"></span>Salvataggio dei dati in un dispositivo mobile

Questo paragrafo descrive come salvare le immagini scandite come file PDF o JPEG in un dispositivo mobile.

### **ATTENZIONE**

- **.** Si può connettere al computer un solo dispositivo mobile.
- Per usare questa funzione, è necessario che ScanSnap Connect Application sia installato nel dispositivo mobile. Scaricare ScanSnap Connect Application per dispositivi mobili da un archivio delle applicazioni, come, per esempio, App Store o Google Play.

Per dettagli sui sistemi operativi che supportano ScanSnap Connect Application per dispositivi mobili, visitare la seguente pagina Web:

<https://scansnap.fujitsu.com/g-support/al/>

- l Il numero di file di immagini scandite e la misura massima dei file possono essere inviati in una volta sola nel dispositivo mobile come riportato di seguito:
	- Numero di file: max. 100
	- Dimensione del file: 1024 MB

### SUGGERIMENTO

Se [Scan to Mobile] è in esecuzione, nel menu di stato della barra dei menu si visualizza un'icona Per i dettagli, consultare l'Aiuto di ScanSnap Manager.

- **1. In Accesso rapido, cliccare l'icona [Scan to Mobile] .**
	- $\Rightarrow$  Si visualizza la finestra [Scan to Mobile].

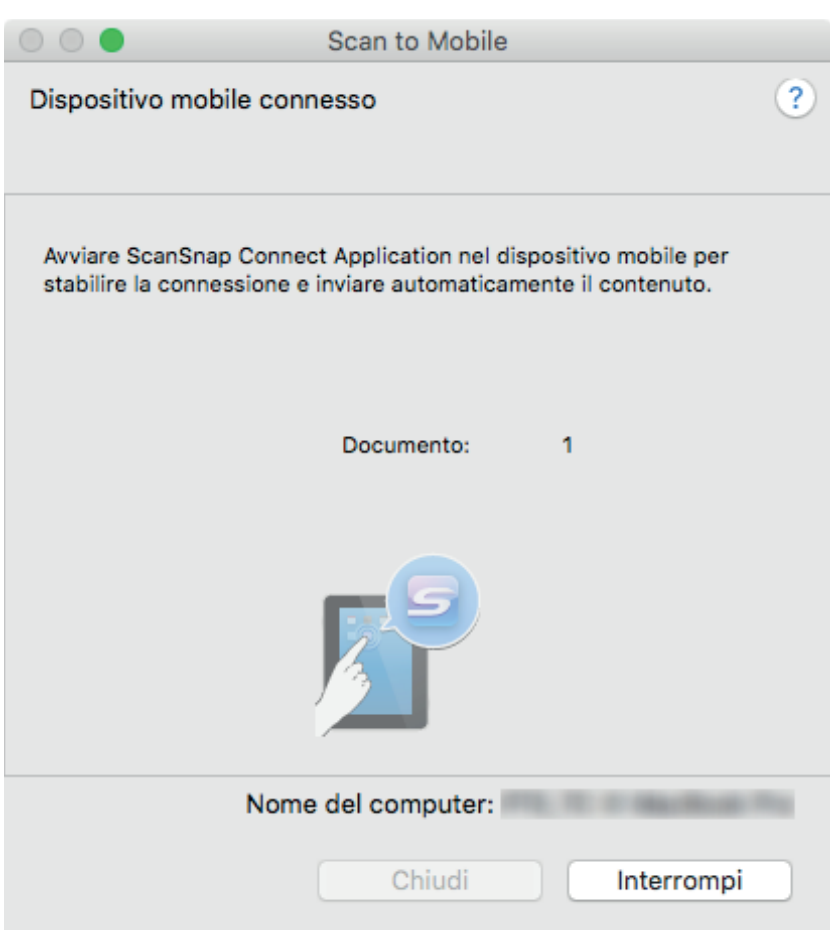

### SUGGERIMENTO

• Nella finestra visualizzata al primo avvio di [Scan to Mobile], cliccare il tasto [OK] per aprire la finestra [Scan to Mobile - Generali]. Nella finestra [Scan to Mobile - Generali], immettere una password per connettersi al dispositivo mobile.

Per i dettagli sulle voci di impostazione, consultare la Guida di ScanSnap Manager.

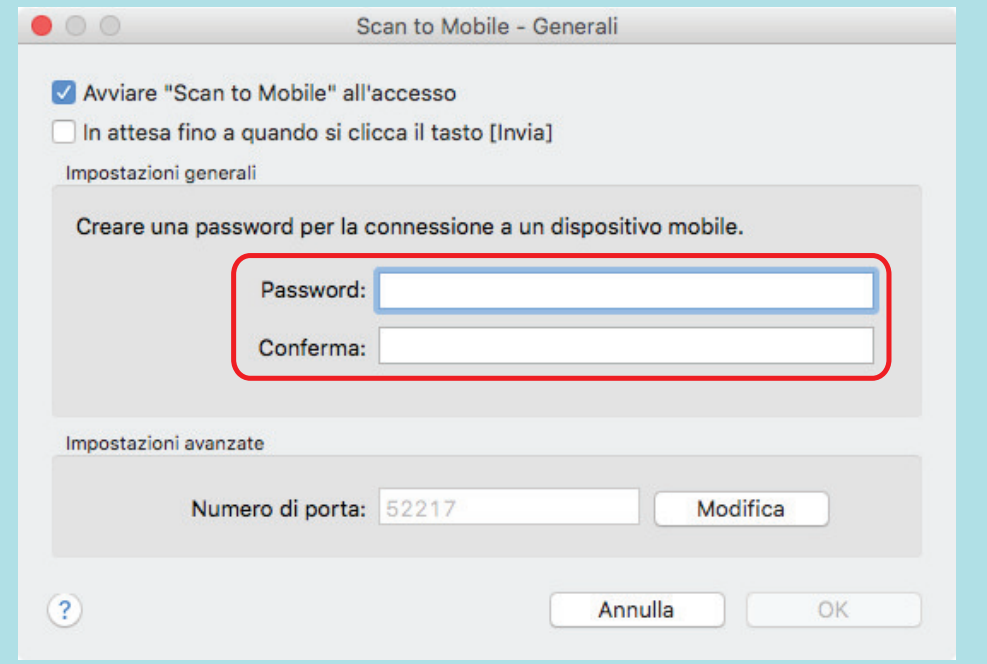

l Si potrebbe avvisare un avviso per il firewall. Quando è visualizzato l'avviso, selezionare [Consenti].

### **2. Collegare il computer dal proprio dispositivo mobile.**

Per dettagli sulla connessione del computer dal proprio dispositivo mobile, consultare la Guida operativa generale (connessione mobile) per il dispositivo mobile in uso.

 $\Rightarrow$  Una volta stabilita la connessione, si visualizza la finestra [Scan to Mobile] contenente il dispositivo mobile attualmente collegato al computer. Successivamente, l'immagine scandita viene inviata al dispositivo mobile.

### **SUGGERIMENTO**

Selezionando la casella di spunta [In attesa fino a quando si clicca il tasto [Invia]] nella finestra [Scan to Mobile - Generali], viene visualizzato il tasto [Invia] nella finestra [Scan to Mobile]. Cliccare il tasto [Invia] per inviare l'immagine al dispositivo mobile.

### **3. Cliccare il tasto [Chiudi] per chiudere la finestra [Scan to Mobile] una volta completato l'invio dell'immagine scandita.**

#### SUGGERIMENTO

La finestra [Scan to Mobile] si chiude automaticamente quando il dispositivo mobile viene scollegato dal computer.

### **ATTENZIONE**

- Non è possibile avviare la scansione quando è visualizzato Accesso rapido. Attendere fino a che ScanSnap Manager si collega a [Scan to Mobile] prima di scandire il documento successivo.
- Non spostare, eliminare o rinominare le immagini scandite usando altre applicazioni quando è visualizzato Accesso rapido.

- Per dettagli sulle caratteristiche di ScanSnap Connect Application per dispositivi mobili e su come usarlo, consultare la Guida operativa generale (connessione mobile) per il dispositivo mobile in uso.
- È possibile cambiare le impostazioni di [Scan to Mobile]. Per dettagli vedere ["Modifica delle](#page-92-0) [impostazioni delle applicazioni collegate" \(pag. 93\)](#page-92-0).
- l I profili possono essere inoltre usati per la funzione di collegamento. Per dettagli vedere ["Profilo"](#page-39-0) [\(pag. 40\).](#page-39-0)
- **ScanSnap Manager può collegarsi automaticamente a Scan to Mobile. Per dettagli vedere** ["Collegamento automatico alle applicazioni" \(pag. 108\).](#page-107-0)

### <span id="page-33-0"></span>Salvataggio dei file esistenti su un dispositivo mobile

In questa sezione viene descritto il salvataggio dei file esistenti su un dispositivo mobile.

**1. Dalla barra laterale nel Finder selezionare [Applicazioni] → [ScanSnap] e fare doppio clic su [Scan to Mobile].**

 $\Rightarrow$  Si visualizza la finestra [Scan to Mobile].

### **2. Collegare il computer dal proprio dispositivo mobile.**

Per dettagli sulla connessione del computer dal proprio dispositivo mobile, consultare la Guida operativa generale (connessione mobile) per il dispositivo mobile in uso.

- $\Rightarrow$  Una volta stabilita la connessione, si visualizza la finestra [Scan to Mobile] contenente il dispositivo mobile attualmente collegato al computer.
- **3. Dal menu delle applicazioni della barra dei menu, selezionare [File] → [Apri].**
	- $\Rightarrow$  Viene visualizzata la finestra [Apri].
- **4. Selezionare il file PDF o JPEG da salvare sul dispositivo mobile e cliccare il tasto [Apri].**

 $\Rightarrow$  Il file viene inviato al dispositivo mobile.

**5. Cliccare il tasto [Chiudi] per chiudere la finestra [Scan to Mobile] una volta completato l'invio dell'immagine scandita.**

## <span id="page-34-0"></span>Conversione di documenti in Word, Excel o **PowerPoint**

Questo paragrafo descrive come convertire le immagini scandite in file Word, Excel e PowerPoint attraverso ABBYY FineReader for ScanSnap fornito con ScanSnap.

### **ATTENZIONE**

- Se Word non è installato nel computer, è possibile visualizzare o controllare i file convertiti con TextEdit. Se Excel o PowerPoint non sono installati, non è possibile visualizzare o controllare documenti convertiti nei file di tali formati.
- Per visualizzare o controllare documenti convertiti in file Word, Excel e PowerPoint, installare le applicazioni corrispondenti e completare la registrazione dell'utente e l'autenticazione della licenza di tali applicazioni per utilizzarle sul proprio computer.
- Per dettagli sulle applicazioni supportate da ABBYY FineReader for ScanSnap e sulle loro versioni, consultare i relativi Guida. Una volta installata l'applicazione supportata, abilitarla.
- l Non usare questa funzione mentre si lavora su Word, Excel o PowerPoint. Inoltre, non utilizzare Word, Excel o PowerPoint durante l'esecuzione di tale funzione. Oppure, il risultato della conversione viene salvato su file potrebbe non essere visualizzato anche se la casella di spunta [Apri file riconosciuto] è stata selezionata nella finestra [Preferenze].
- Per dettagli sulla funzione OCR di ABBYY FineReader for ScanSnap, vedere ["Funzione di](#page-35-0) [riconoscimento ottico di caratteri \(OCR\) di ABBYY FineReader for ScanSnap" \(pag. 36\)](#page-35-0).
	-

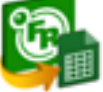

**1. In Accesso rapido, cliccare l'icona [ABBYY Scan to Word] , l'icona**

**[ABBYY Scan to Excel(R)] o l'icona [ABBYY Scan to PowerPoint(R)]**

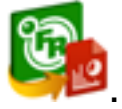

 $\Rightarrow$  Si visualizza una finestra che indica che l'immagine scandita è in fase di conversione in un file Word, Excel o PowerPoint. Quando la conversione è completata, si avvia Word, Excel o PowerPoint visualizzando il documento convertito.

### **ATTENZIONE**

- **·** Non è possibile avviare la scansione quando è visualizzato Accesso rapido. Attendere il completamento della conversione prima di scandire altri documenti.
- l Non spostare, eliminare o rinominare le immagini scandite usando altre applicazioni quando è visualizzato Accesso rapido.

- È possibile modificare le impostazioni per [ABBYY Scan to Word], [ABBYY Scan to Excel(R)] e [ABBYY Scan to PowerPoint(R)]. Per dettagli vedere ["Modifica delle impostazioni delle applicazioni](#page-92-0) [collegate" \(pag. 93\).](#page-92-0)
- l I profili possono essere inoltre usati per la funzione di collegamento. Per dettagli vedere ["Profilo"](#page-39-0) [\(pag. 40\).](#page-39-0)

## <span id="page-35-0"></span>Funzione di riconoscimento ottico di caratteri (OCR) di ABBYY FineReader for ScanSnap

Questo paragrafo descrive la funzione OCR di ABBYY FineReader for ScanSnap.

### **Panoramica di ABBYY FineReader for ScanSnap**

ABBYY FineReader for ScanSnap è un'applicazione usata esclusivamente con ScanSnap. Questo programma è in grado di riconoscere solo il testo di file PDF creati usando ScanSnap. Non riconosce il testo di file PDF creati usando Adobe Acrobat o altre applicazioni.

### **Caratteristiche della funzione OCR**

La funzione OCR presenta le seguenti caratteristiche. Prima di eseguire il riconoscimento del testo verificare che i documenti siano adatti al riconoscimento del testo seguendo le seguenti linee guida:

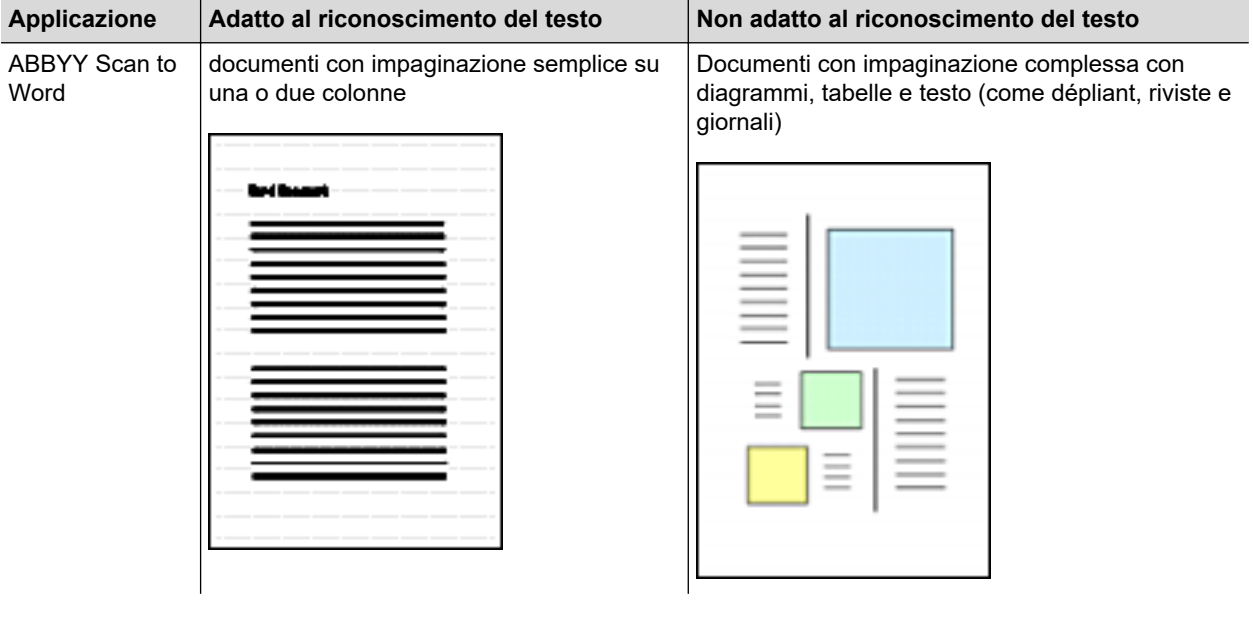
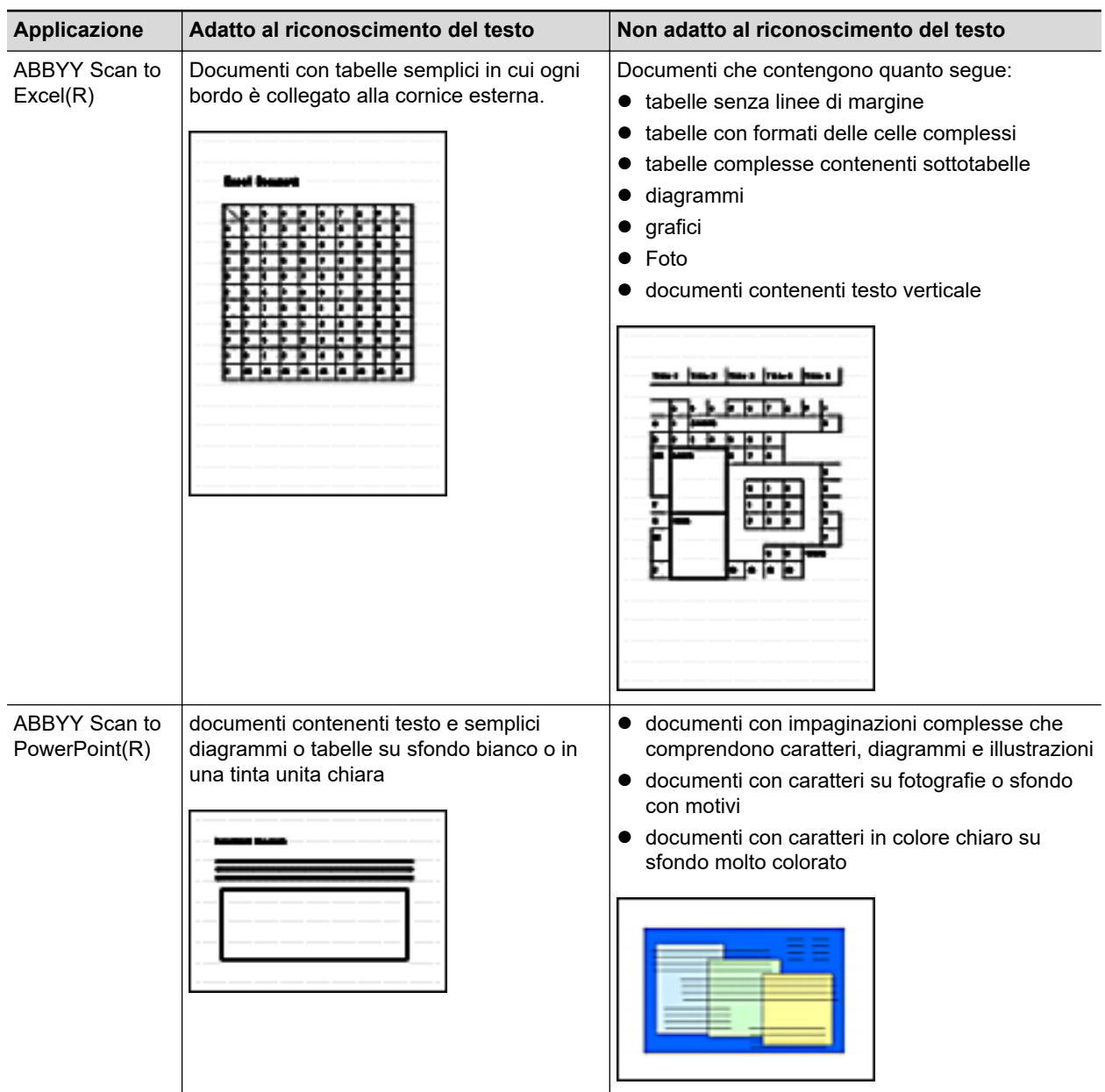

### **Parametri che non possono essere riprodotti come nel documento originale**

I seguenti parametri potrebbero non essere riprodotti come presenti negli originali. Si consiglia di verificare i risultati del riconoscimento del testo con Word, Excel o PowerPoint e modificare eventualmente i dati:

- **•** font e dimensione dei caratteri
- **•** spaziatura tra i caratteri e le linee
- **•** sottolineatura, grassetto e corsivo
- **e** esponenti e deponenti

### **Documenti che non possono essere riconosciuti correttamente**

I seguenti tipi di documenti potrebbero non essere riconosciuti correttamente. Si possono ottenere migliori risultati di riconoscimento del testo cambiando la modalità del colore o aumentando la risoluzione:

- $\bullet$  documenti con caratteri scritti a mano
- l documenti che contengono caratteri piccoli (con dimensione del carattere inferiore a 10)
- **•** documenti storti
- $\bullet$  documenti in lingue diverse da quella specificata
- $\bullet$  documenti con caratteri su sfondo di colore non uniforme

Esempio: caratteri sfocati

 $\bullet$  documenti con molti caratteri decorati

Esempio: caratteri decorati (in rilievo o delineati)

 $\bullet$  documenti con caratteri su sfondo con motivi

Esempio: caratteri sovrapposti a illustrazioni e diagrammi

- l documenti con molti caratteri a contatto con sottolineature e bordi
- documenti con un'impaginazione complessa e documenti con molte immagini non nitide (potrebbe essere necessario più tempo per il riconoscimento del testo su questi documenti)

### **Ulteriori considerazioni**

- Quando si converte un documento in file Excel, se il risultato di riconoscimento supera 65.536 righe, non è possibile salvare ulteriori risultati.
- $\bullet$  Quando si converte un documento in file Excel, le informazioni per l'impaginazione dell'intero documento, i diagrammi e l'altezza e la larghezza dei grafici e delle tabelle non vengono riprodotti. Sono riprodotti solo le tabelle e i caratteri.
- **IDED Un documento PowerPoint convertito non conterrà il colore originale e i motivi dello sfondo.**
- l I documenti posizionati capovolti od orizzontali non vengono riconosciuti correttamente. Usare ["Rotazione dell'immagine scandita nell'orientamento corretto" \(pag. 60\)](#page-59-0) o posizionare i documenti nell'orientamento corretto.
- Se è abilitata la riduzione della permeabilità, il tasso di riconoscimento potrebbe diminuire. In questo caso, disabilitarla nel modo seguente:

Cliccare l'icona di ScanSnap Manager nel Dock mentre si tiene premuto il tasto [ctrl] sulla tastiera e, dal menu di ScanSnap Manager, cliccare [Impostazioni]  $\rightarrow$  scheda [In scansione]  $\rightarrow$ tasto [Opzione] per visualizzare la finestra [Opzione modalità scansione]. Quindi, deselezionare la casella di spunta [Opzione modalità scansione] (in SV600 la casella di spunta [Ridurre la permeabilità della stampa] si trova nella scheda [Qualità dell'immagine] nella finestra [Opzione modalità scansione]).

# Salvataggio delle immagini scandite in Foto

Questa sezione spiega come salvare le immagini scandite in Foto.

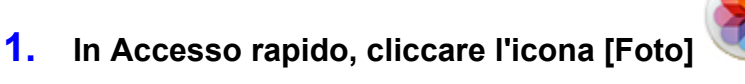

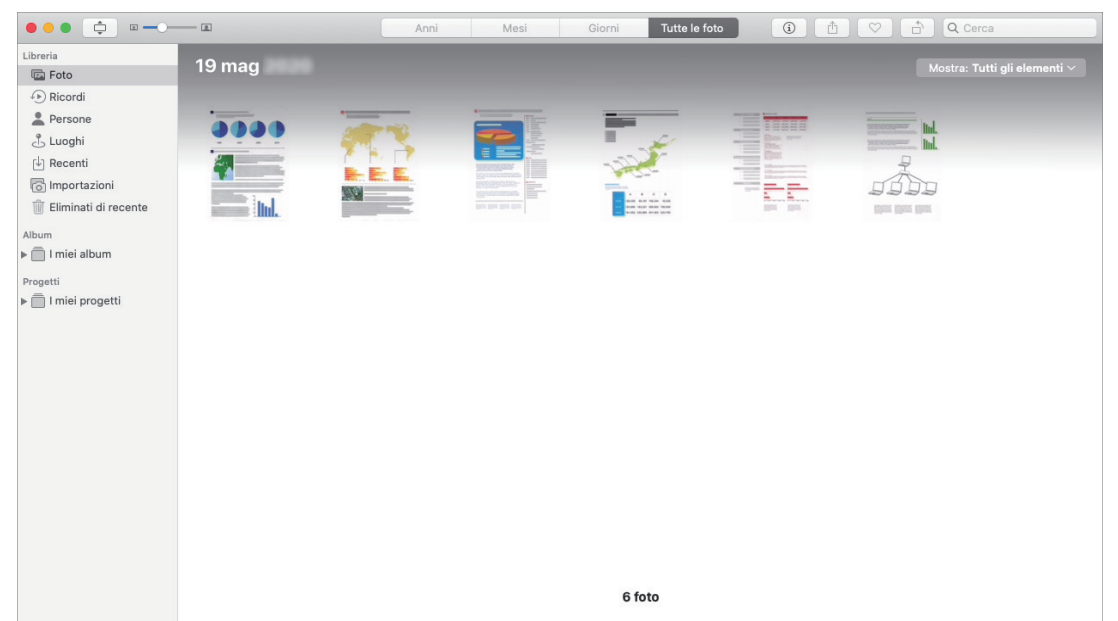

#### **ATTENZIONE**

- $\bullet$  Non è possibile avviare la scansione quando è visualizzato Accesso rapido. Attendere fino a che ScanSnap Manager si collega a Foto prima di scandire il documento successivo.
- l Non spostare, eliminare o rinominare le immagini scandite usando altre applicazioni quando è visualizzato Accesso rapido.

#### **SUGGERIMENTO**

- l Quando un'immagine scandita viene salvata in Foto, viene salvata anche in una cartella specificata per [Cartella salvataggio immagine] nella scheda [Salva] nella finestra delle impostazioni di ScanSnap. Eliminare il file se non è necessario.
- l I profili possono essere inoltre usati per la funzione di collegamento. Per dettagli vedere ["Profilo"](#page-39-0) [\(pag. 40\).](#page-39-0)

# <span id="page-39-0"></span>Profilo

Questo paragrafo descrive i profili.

Una volta che le impostazioni di scansione più usate sono salvate come profili, è possibile selezionare un profilo per cambiare facilmente le impostazioni di scansione a seconda del proposito di scansione.

È possibile gestire fino a 20 profili.

Per selezionare un profilo, cliccare l'icona di ScanSnap Manager per visualizzare il menu Profilo.

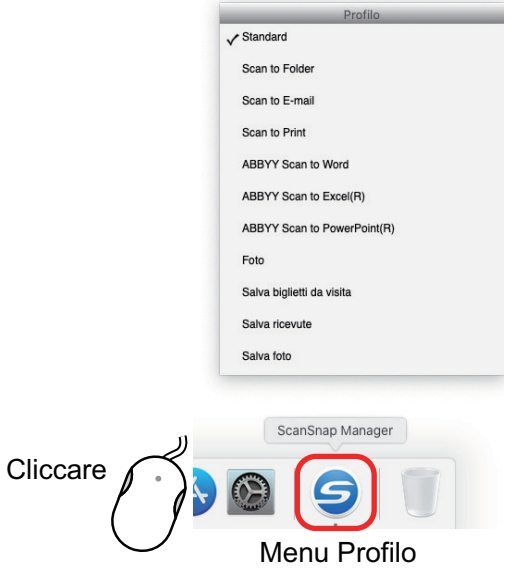

 $\bullet$  Uso dei profili per eseguire una scansione

["Uso dei profili per eseguire una scansione" \(pag. 41\)](#page-40-0)

 $\bullet$  Configurazione delle impostazioni per i profili di scansione a seconda del proposito d'uso delle immagini scandite.

["Configurazione delle impostazioni di scansione" \(pag. 85\)](#page-84-0)

#### **SUGGERIMENTO**

- Per usare un profilo, deselezionare la casella di spunta [Usare Accesso rapido] nella finestra delle impostazioni di ScanSnap.
- È possibile visualizzare la finestra [ScanSnap Manager Gestione dei profili] anche selezionando [Gestione dei profili] da [Profilo] nella finestra delle impostazioni di ScanSnap.
- È possibile selezionare un profilo anche da [Profilo] nella finestra delle impostazioni di ScanSnap.

# <span id="page-40-0"></span>Uso dei profili per eseguire una scansione

Questo paragrafo descrive le modalità di uso dei profili per eseguire una scansione.

Di seguito viene riportato un esempio in cui il file dell'immagine scandita viene salvato in ScanSnap Home.

**1.** Cliccare l'icona di ScanSnap Manager nel Dock mentre si tiene premuto **il tasto [ctrl] sulla tastiera e selezionare [Impostazioni] dal menu di ScanSnap Manager.**

 $\Rightarrow$  Si visualizza la finestra delle impostazioni di ScanSnap.

**2. Deselezionare la casella di spunta [Usare Accesso rapido].**

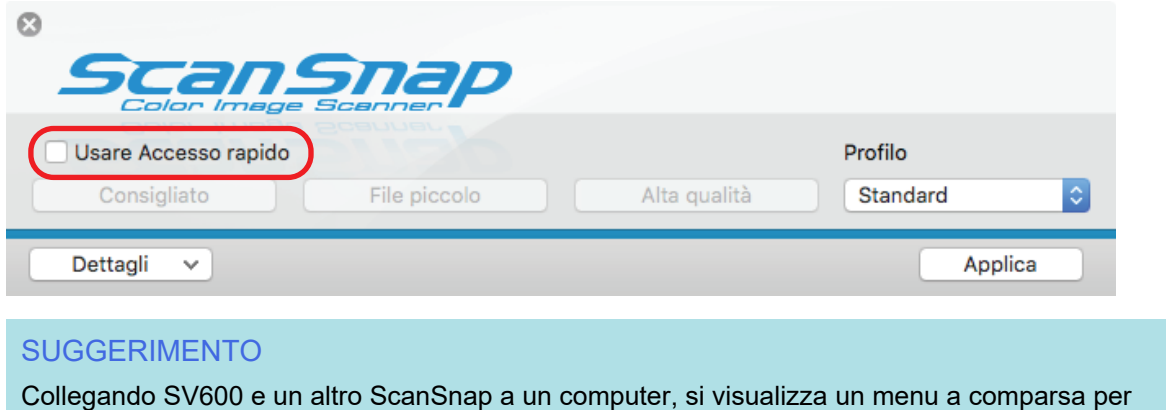

modificare il modello di ScanSnap da utilizzare. Per dettagli vedere ["Due ScanSnap collegati al](#page-108-0) [computer \(SV600\)" \(pag. 109\).](#page-108-0)

- **3. Cliccare il tasto [Applica] nella finestra delle impostazioni di ScanSnap.**
- **4. Cliccare il tasto [ ] in alto a sinistra per chiudere la finestra delle impostazioni di ScanSnap.**
- **5. Selezionare [Standard] dal menu Profilo.**

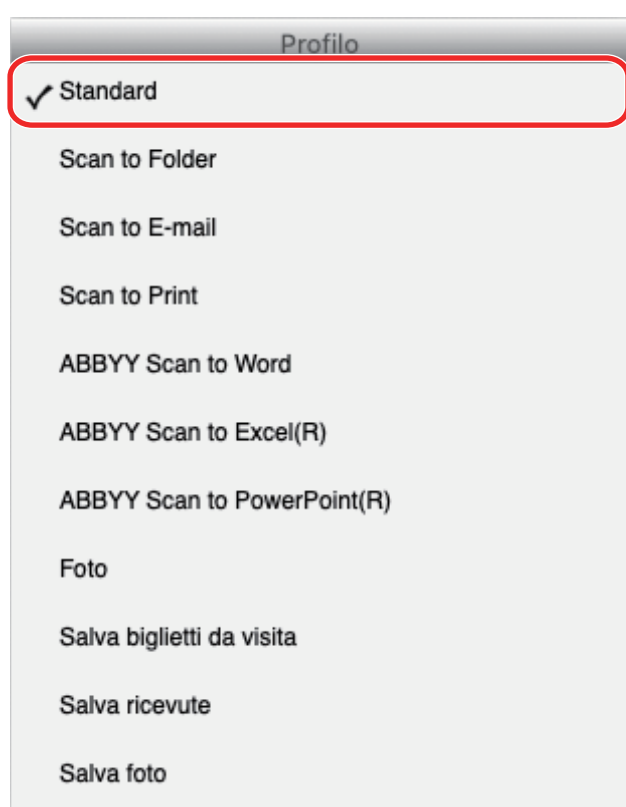

#### **SUGGERIMENTO**

Collegando SV600 e un altro ScanSnap a un computer, viene visualizzato il menu Profilo specifico per ogni modello. In tale caso, selezionare un profilo dal menu Profilo per il modello di ScanSnap utilizzato.

### **6. Scandire i documenti con ScanSnap.**

Per dettagli su come scandire i documenti, fare riferimento [qui](https://www.pfu.fujitsu.com/imaging/downloads/manual/basic/mac/al/topics/scan.htm) nella Guida operativa generale.

 $\Rightarrow$  Al termine della scansione, si visualizza la finestra principale di ScanSnap Home.

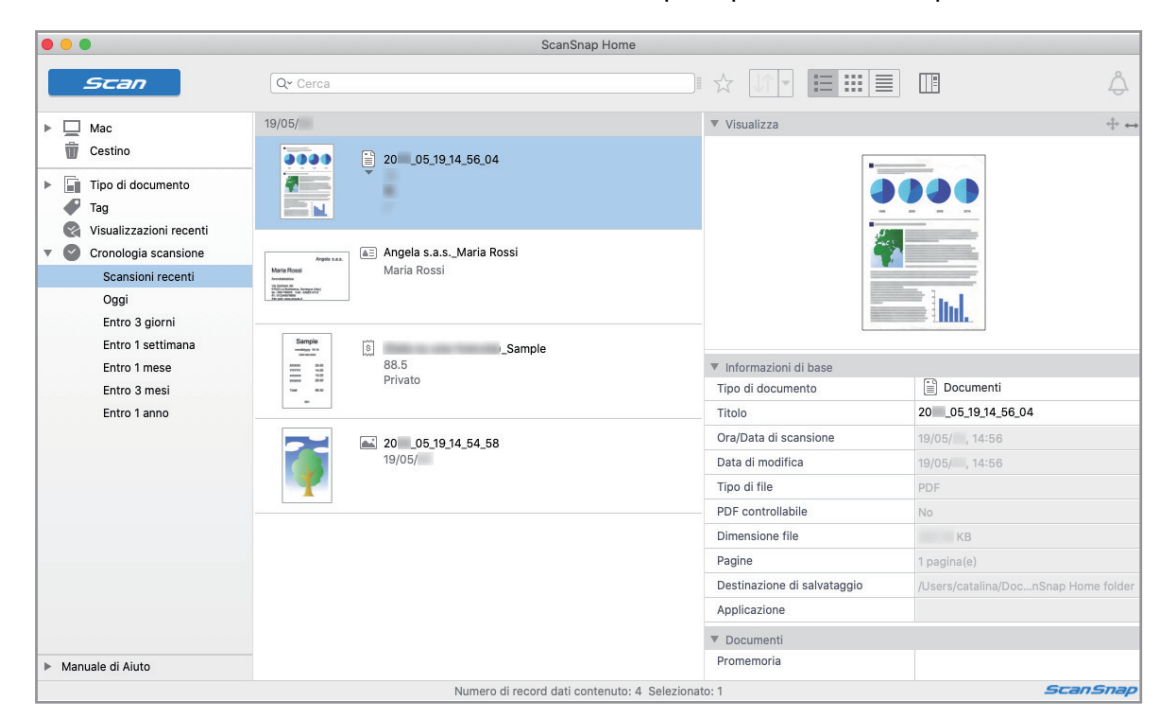

# Gestione dei profili

Questo paragrafo descrive come gestire i profili.

Per dettagli su come aggiungere, modificare o eliminare i profili, vedere quanto segue:

- ["Aggiunta di profili" \(pag. 44\)](#page-43-0)
- ["Modifica dei profili" \(pag. 47\)](#page-46-0)
- **•** ["Rinomina dei profili" \(pag. 49\)](#page-48-0)
- **•** ["Cambiamento dell'ordine di visualizzazione dei profili" \(pag. 51\)](#page-50-0)
- l ["Eliminazione dei profili" \(pag. 52\)](#page-51-0)

#### **SUGGERIMENTO**

Quando si collegano SV600 e un altro ScanSnap al computer è possibile cambiare le impostazioni di ciascuno ScanSnap. Per dettagli vedere ["Due ScanSnap collegati al computer \(SV600\)" \(pag. 109\).](#page-108-0)

## <span id="page-43-0"></span>Aggiunta di profili

Questo paragrafo descrive come aggiungere un profilo.

È possibile salvare fino a 20 profili, incluso il profilo [Standard].

**1.** Cliccare l'icona di ScanSnap Manager nel Dock mentre si tiene premuto **il tasto [ctrl] sulla tastiera e selezionare [Impostazioni] dal menu di ScanSnap Manager.**

 $\Rightarrow$  Si visualizza la finestra delle impostazioni di ScanSnap.

**2. Deselezionare la casella di spunta [Usare Accesso rapido].**

### **3. Configurare le impostazioni di scansione in ogni scheda.**

Per dettagli sulle singole schede consultare l'Aiuto di ScanSnap Manager.

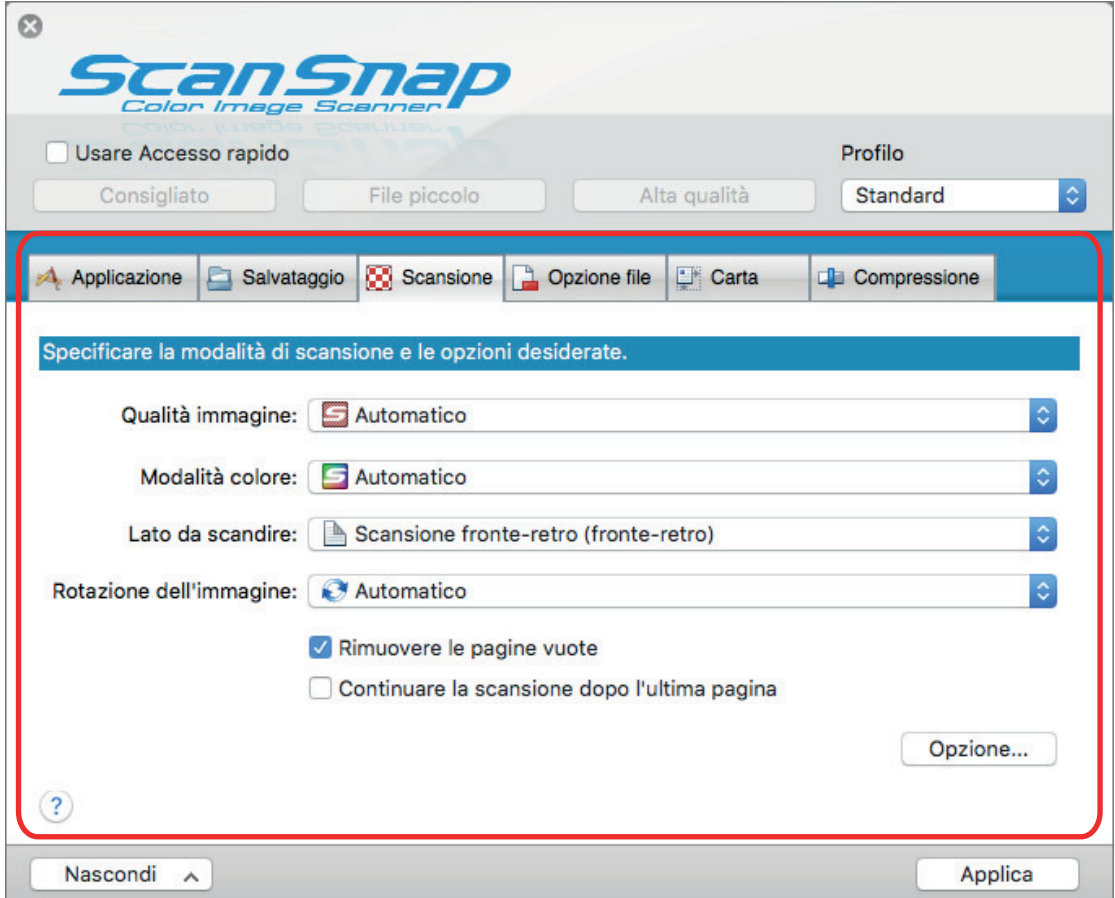

**4. Selezionare [Aggiungere Profilo] da [Profilo].**

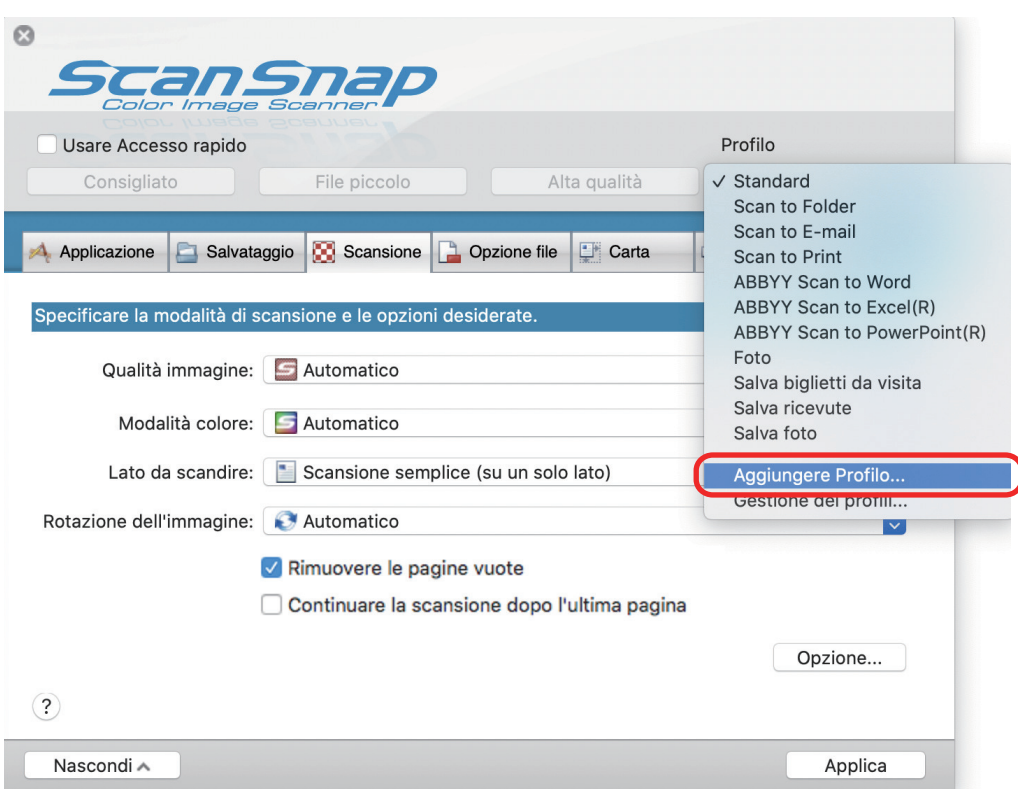

- $\Rightarrow$  Si visualizza la finestra [Aggiunta di un nuovo profilo].
- **5. Inserire il nome di un nuovo profilo e cliccare il tasto [OK].**

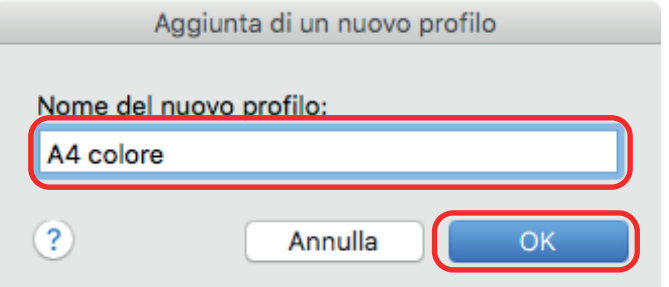

a Il profilo aggiunto viene visualizzato in [Profilo] nella finestra delle impostazioni di ScanSnap.

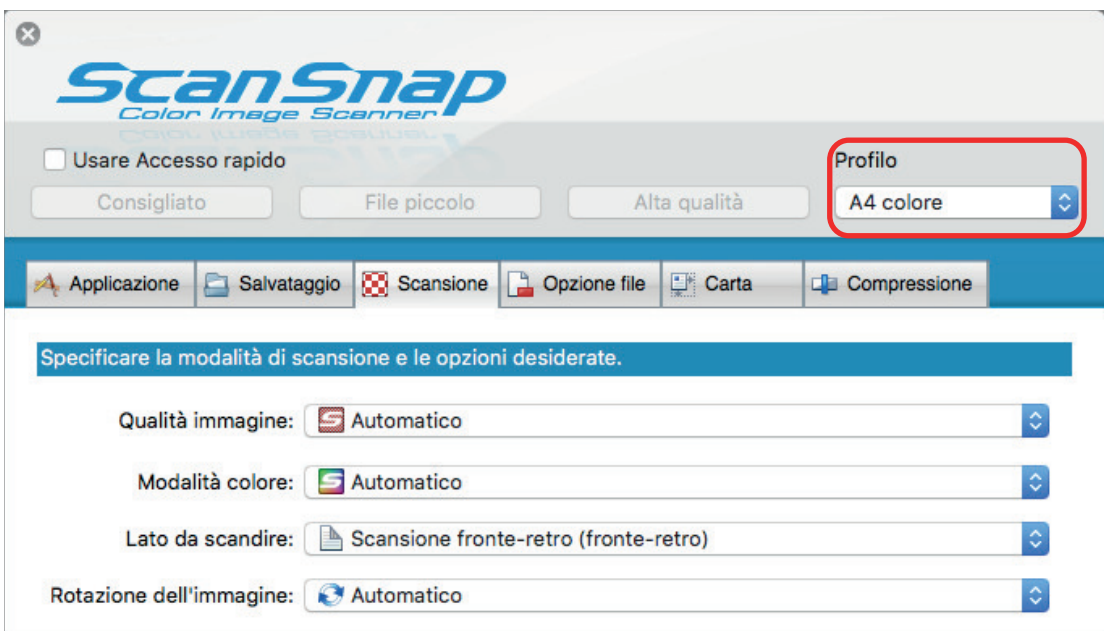

- **6. Cliccare il tasto [Applica].**
- **7. Cliccare il tasto [ ] in alto a sinistra per chiudere la finestra delle impostazioni di ScanSnap.**

## <span id="page-46-0"></span>Modifica dei profili

Questo paragrafo descrive come modificare le impostazioni di scansione per un profilo.

**1. Cliccare l'icona di ScanSnap Manager nel Dock mentre si tiene premuto il tasto [ctrl] sulla tastiera e selezionare [Impostazioni] dal menu di ScanSnap Manager.**

 $\Rightarrow$  Si visualizza la finestra delle impostazioni di ScanSnap.

- **2. Deselezionare la casella di spunta [Usare Accesso rapido].**
- **3. Selezionare il profilo da cambiare in [Profilo].**

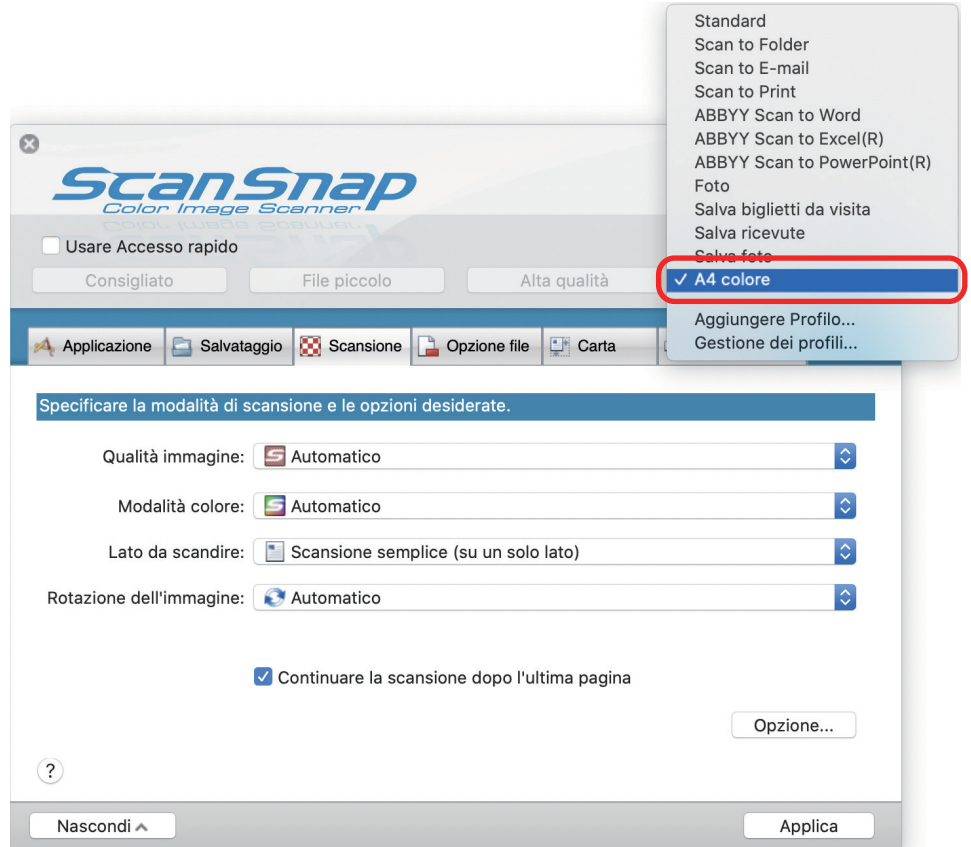

**4. Configurare le impostazioni di scansione in ogni scheda.**

Per dettagli sulle singole schede consultare l'Aiuto di ScanSnap Manager.

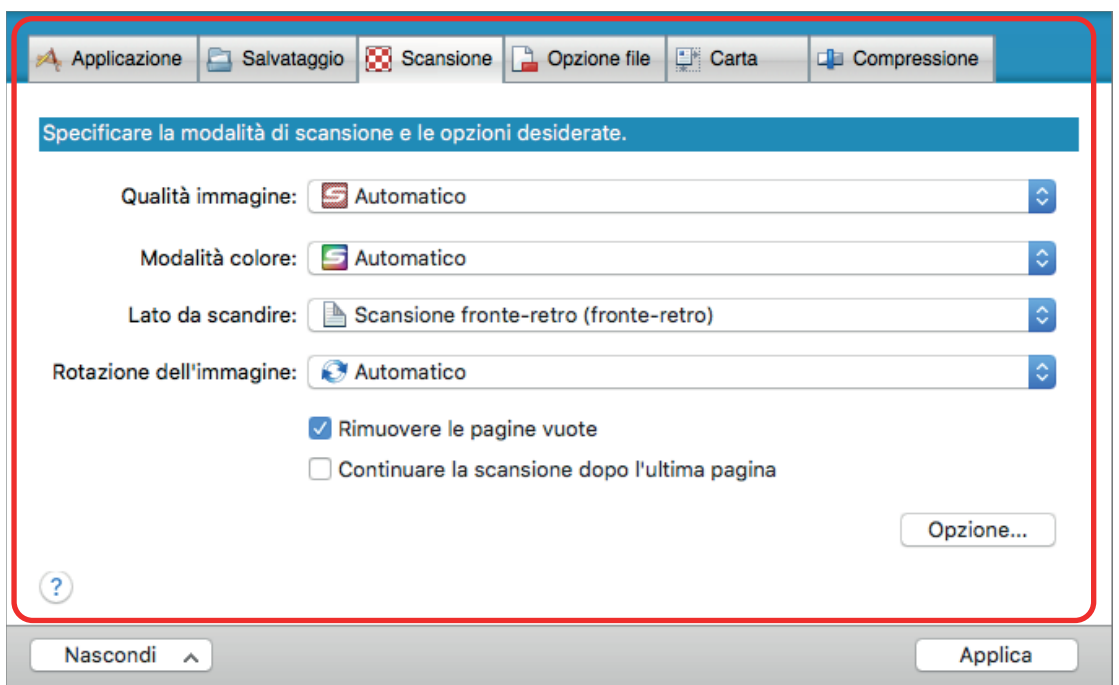

- **5. Al termine delle modifiche delle impostazioni per il profilo selezionato, cliccare il tasto [Applica].**
- **6. Cliccare il tasto [ ] in alto a sinistra per chiudere la finestra delle impostazioni di ScanSnap.**

## <span id="page-48-0"></span>Rinomina dei profili

Questo paragrafo descrive come rinominare un profilo.

È possibile rinominare i profili diversi dal profilo [Standard].

### **1.** Cliccare l'icona di ScanSnap Manager nel Dock mentre si tiene premuto **il tasto [ctrl] sulla tastiera e selezionare [Gestione dei profili] dal menu di ScanSnap Manager.**

 $\Rightarrow$  Si visualizza la finestra [ScanSnap Manager - Gestione dei profili].

SUGGERIMENTO

- Se non è possibile selezionare [Gestione dei profili] nel menu di ScanSnap Manager, deselezionare la casella di spunta [Usare Accesso rapido] nella finestra delle impostazioni di ScanSnap.
- È possibile visualizzare la finestra [ScanSnap Manager Gestione dei profili] anche selezionando [Gestione dei profili] da [Profilo] nella finestra delle impostazioni di ScanSnap.

## **2.** Selezionare un profilo e cliccare il tasto  $\frac{2}{1}$  in basso a sinistra nella **finestra per selezionare [Rinomina].**

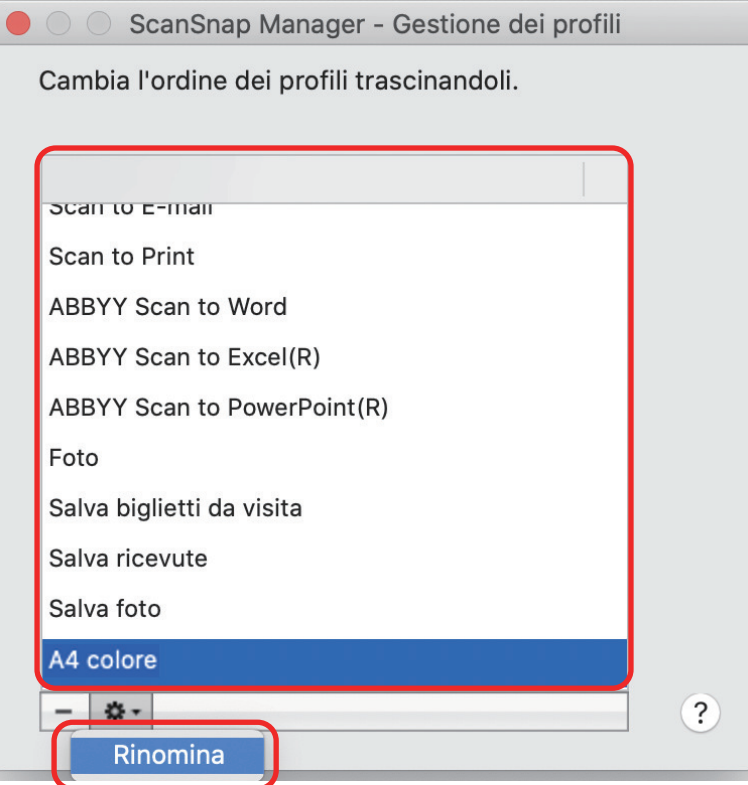

 $\Rightarrow$  È possibile adesso immettere un nuovo nome nel campo corrispondente del profilo.

### **3. Digitare un nuovo nome.**

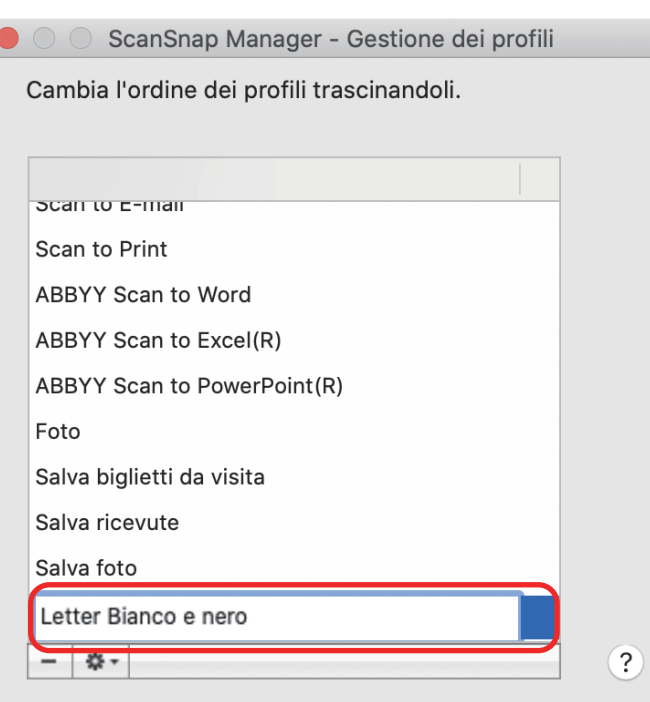

 $\Rightarrow$  Il nome del profilo è cambiato.

### **4.** Cliccare il tasto [<sup>1</sup>] in alto a sinistra per chiudere la finestra [ScanSnap **Manager - Gestione dei profili].**

 $\Rightarrow$  Viene visualizzata una finestra con un messaggio.

## **5. Cliccare il tasto [Applica].**

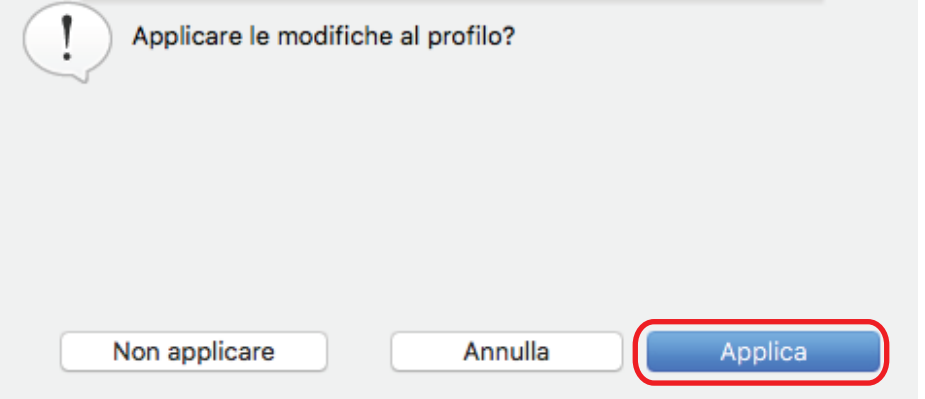

## <span id="page-50-0"></span>Cambiamento dell'ordine di visualizzazione dei profili

Questo paragrafo spiega come cambiare l'ordine di visualizzazione dei profili. Non è comunque possibile cambiare l'ordine di visualizzazione di [Standard].

### **1.** Cliccare l'icona di ScanSnap Manager nel Dock mentre si tiene premuto **il tasto [ctrl] sulla tastiera e selezionare [Gestione dei profili] dal menu di ScanSnap Manager.**

 $\Rightarrow$  Si visualizza la finestra [ScanSnap Manager - Gestione dei profili].

SUGGERIMENTO

- Se non è possibile selezionare [Gestione dei profili] nel menu di ScanSnap Manager, deselezionare la casella di spunta [Usare Accesso rapido] nella finestra delle impostazioni di ScanSnap.
- È possibile visualizzare la finestra [ScanSnap Manager Gestione dei profili] anche selezionando [Gestione dei profili] da [Profilo] nella finestra delle impostazioni di ScanSnap.

#### **2. Trascinare un profilo nella posizione desiderata dell'elenco.**

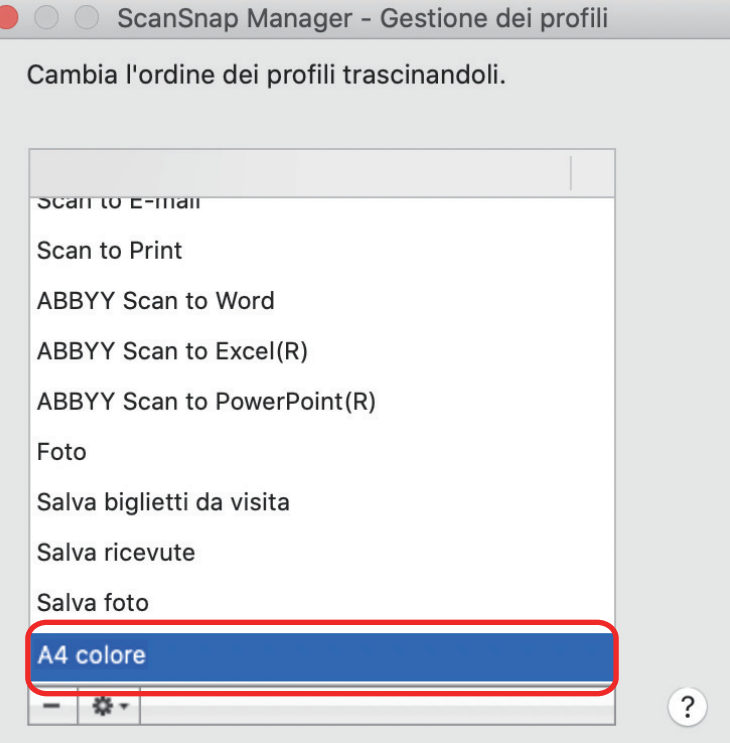

**3.** Cliccare il tasto [<sup>1</sup>] in alto a sinistra per chiudere la finestra [ScanSnap **Manager - Gestione dei profili].**

### <span id="page-51-0"></span>Eliminazione dei profili

Questo paragrafo descrive come eliminare un profilo.

È possibile eliminare i profili diversi dal profilo [Standard].

### **1.** Cliccare l'icona di ScanSnap Manager nel Dock mentre si tiene premuto **il tasto [ctrl] sulla tastiera e selezionare [Gestione dei profili] dal menu di ScanSnap Manager.**

 $\Rightarrow$  Si visualizza la finestra [ScanSnap Manager - Gestione dei profili].

SUGGERIMENTO

- Se non è possibile selezionare [Gestione dei profili] nel menu di ScanSnap Manager, deselezionare la casella di spunta [Usare Accesso rapido] nella finestra delle impostazioni di ScanSnap.
- È possibile visualizzare la finestra [ScanSnap Manager Gestione dei profili] anche selezionando [Gestione dei profili] da [Profilo] nella finestra delle impostazioni di ScanSnap.

## **2. Selezionare un profilo e cliccare il tasto [ ].**

ScanSnap Manager - Gestione dei profili

Cambia l'ordine dei profili trascinandoli.

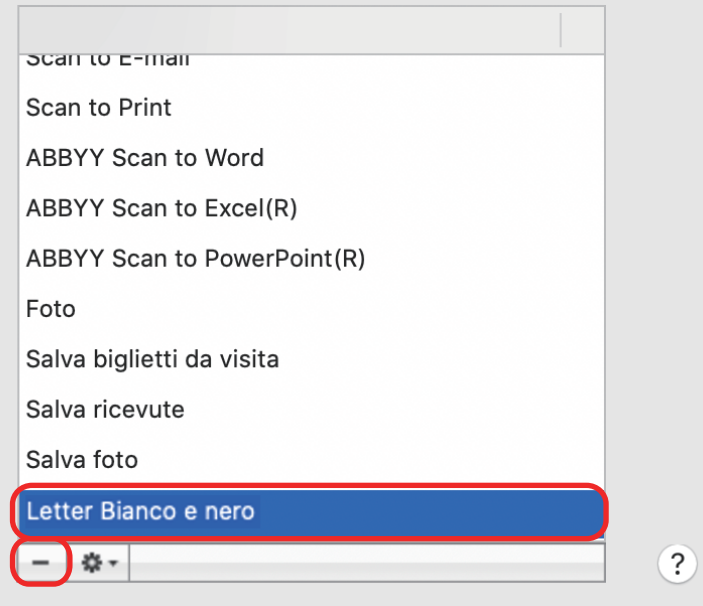

 $\Rightarrow$  Il profilo selezionato è eliminato.

### **3. Cliccare il tasto [ ] in alto a sinistra per chiudere la finestra [ScanSnap Manager - Gestione dei profili].**

 $\Rightarrow$  Viene visualizzata una finestra con un messaggio.

**4. Cliccare il tasto [Applica].**

# Impostazioni di scansione a seconda delle proprie necessità

Questo paragrafo descrive come configurare le impostazioni per creare immagini scandite a seconda del proposito d'uso delle immagini scandite.

Le impostazioni di scansione possono essere configurate nella finestra delle impostazioni di ScanSnap.

- ["Scansione di un solo lato del documento \(iX1500, iX500, o S1300i\)" \(pag. 55\)](#page-54-0)
- ["Scansione di documenti a colori in bianco e nero o grigio" \(pag. 56\)](#page-55-0)
- ["Eliminazione delle pagine vuote \(non disponibile per SV600\)" \(pag. 57\)](#page-56-0)
- **•** ["Correzione di stringhe di carattere storte" \(pag. 58\)](#page-57-0)
- l ["Rotazione dell'immagine scandita nell'orientamento corretto" \(pag. 60\)](#page-59-0)
- ["Riduzione della permeazione" \(pag. 62\)](#page-61-0)
- ["Riduzione dell'effetto di illuminazione \(SV600\)" \(pag. 64\)](#page-63-0)
- ["Riduzione dei colori ed evidenziazioni sbiaditi \(SV600\)" \(pag. 66\)](#page-65-0)
- ["Correzione del testo disallineato \(SV600\)" \(pag. 68\)](#page-67-0)
- ["Salvataggio di immagini scandite in più file PDF" \(pag. 70\)](#page-69-0)
- l ["Salvataggio delle immagini scandite di un libro come immagini separate in pagine singole](#page-71-0) [\(SV600\)" \(pag. 72\)](#page-71-0)
- l ["Impostazione delle parole chiave in file PDF" \(pag. 74\)](#page-73-0)
- l ["Avvio automatico della scansione \(SV600\)" \(pag. 80\)](#page-79-0)

# <span id="page-54-0"></span>Scansione di un solo lato del documento (iX1500, iX500, o S1300i)

Per eseguire la scansione di un solo lato di un documento, nella scheda [Scansione] della finestra delle impostazioni di ScanSnap selezionare la scheda [Scansione semplice] nella lista a discesa [Lato da scandire].

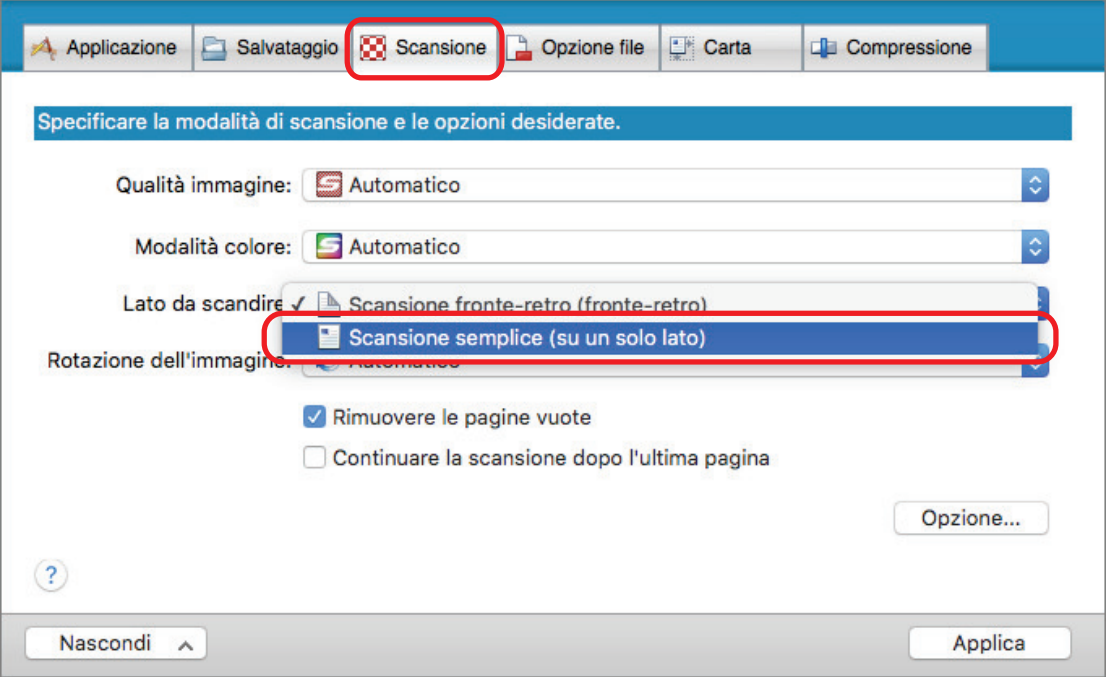

#### **SUGGERIMENTO**

Cliccare l'icona di ScanSnap Manager nel Dock di ScanSnap Manager mentre si tiene premuto il tasto [ctrl] sulla tastiera e, quando si seleziona [Scansione semplice] dal menu di ScanSnap Manager, la scansione viene eseguita in modalità semplice anche se è specificato [Scansione fronte-retro] per [Lato di scansione] nella scheda [In scansione].

# <span id="page-55-0"></span>Scansione di documenti a colori in bianco e nero o grigio

Per eseguire la scansione di documenti a colori e salvarli in scala di grigi o in bianco e nero, scegliere [Grigio] o [Bianco e nero] dalla lista a discesa [Modalità colore] nella scheda [Scansione] della finestra delle impostazioni di ScanSnap.

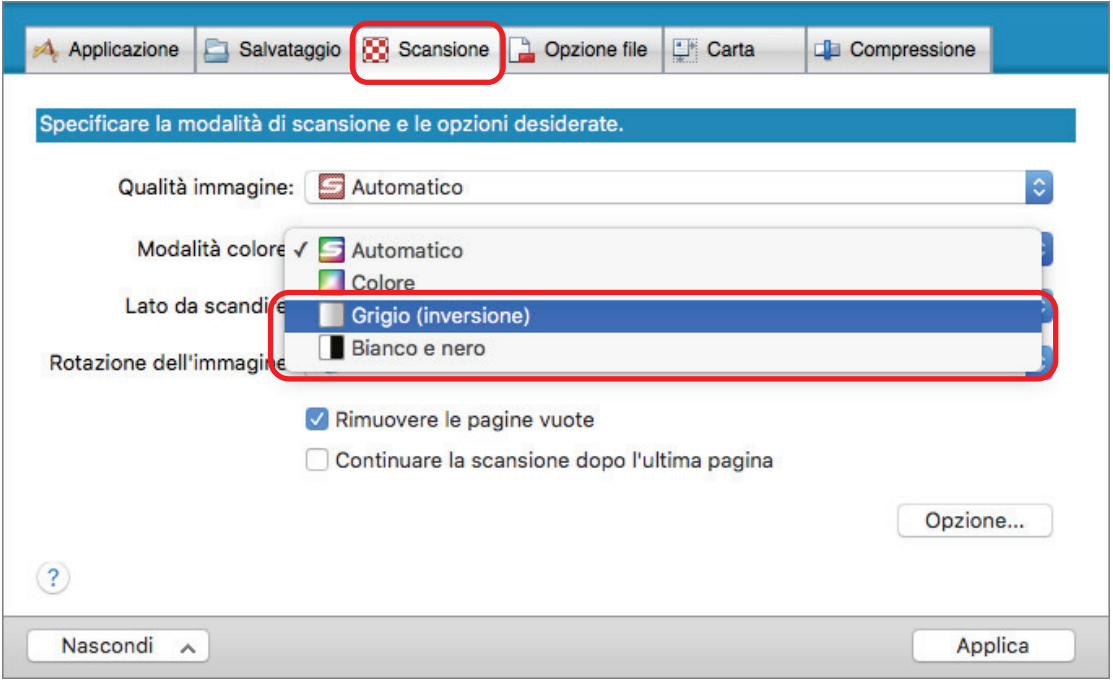

# <span id="page-56-0"></span>Eliminazione delle pagine vuote (non disponibile per SV600)

ScanSnap rileva ed elimina automaticamente le pagine vuote dalle immagini scandite. Per esempio, quando si scandiscono contemporaneamente documenti su entrambi i lati e su singolo lato in modalità di scansione fronte-retro, le immagini vengono generate senza il lato a tergo di documenti a pagina singola (pagine vuote).

Per eliminare le pagine vuote, selezionare [Rimuovere le pagine vuote] nella scheda [Scansione] della finestra delle impostazioni di ScanSnap.

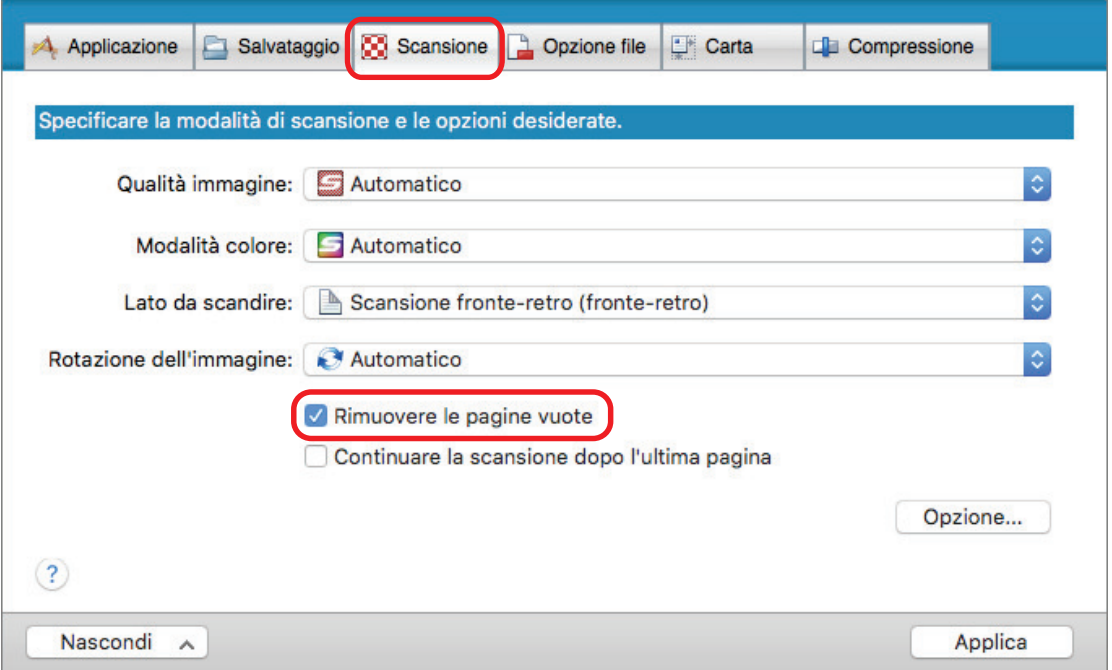

#### **ATTENZIONE**

I seguenti documenti potrebbero essere rilevati come vuoti:

- $\bullet$  documenti quasi completamente vuoti che contengono solo pochi caratteri
- l documenti di un solo colore (incluso il nero) e senza motivi, linee o caratteri

Per la scansione di tali documenti, deselezionare la casella di spunta [Rimuovere le pagine vuote]. Quando si elimina il documento originale, controllare che tra i dati di immagine non ci siano pagine eliminate per errore.

## <span id="page-57-0"></span>Correzione di stringhe di carattere storte

Quando si scandiscono documenti con stringhe di caratteri disallineate, ScanSnap è in grado di rilevarle e di correggerle.

#### **ATTENZIONE**

Le stringhe di caratteri storte non vengono corrette se il Trasporto fogli si usa per la scansione.

#### **SUGGERIMENTO**

Se si specifica [Automatico] in [Misura della carta] nella scheda [Carta] della finestra delle impostazioni di ScanSnap, la distorsione dell'immagine viene sempre corretta. Pertanto non è necessario abilitare [Riallineare il testo del documento].

**1. Nella finestra delle impostazioni di ScanSnap selezionare la scheda [Scansione] e cliccare il tasto [Opzione].**

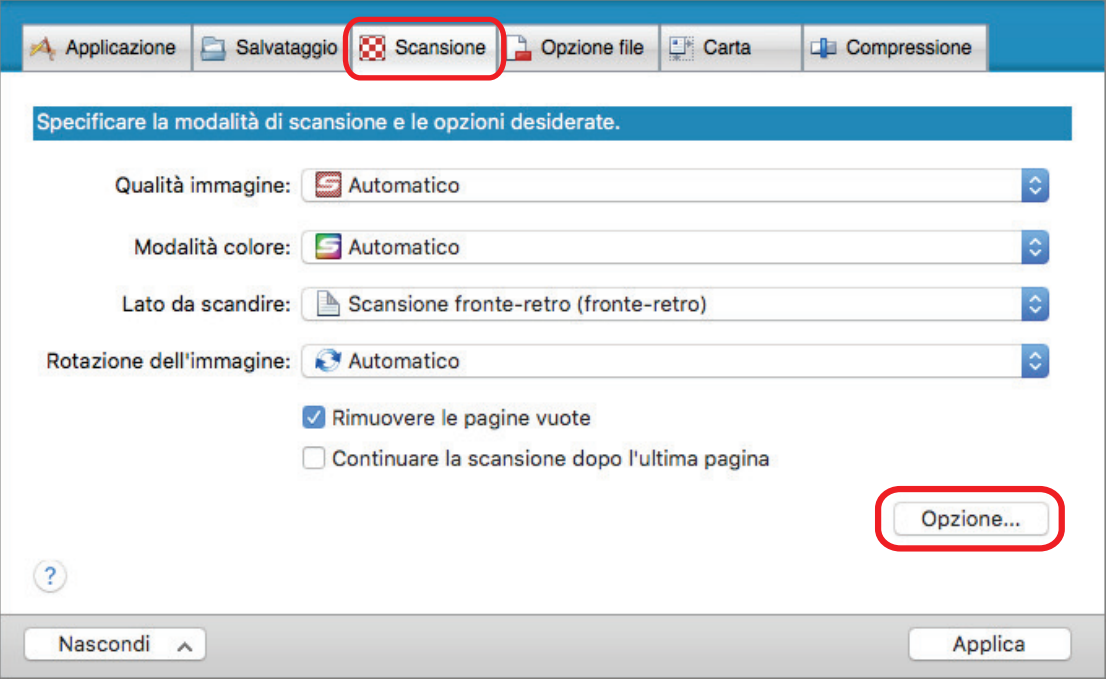

 $\Rightarrow$  Si visualizza la finestra [Opzione modalità scansione].

## **2. Selezionare la casella di spunta [Riallineare il testo del documento].**

Per il modello SV600, la casella di spunta [Riallineare il testo del documento] si trova nella scheda [Qualità immagine] nella finestra [Opzione modalità scansione].

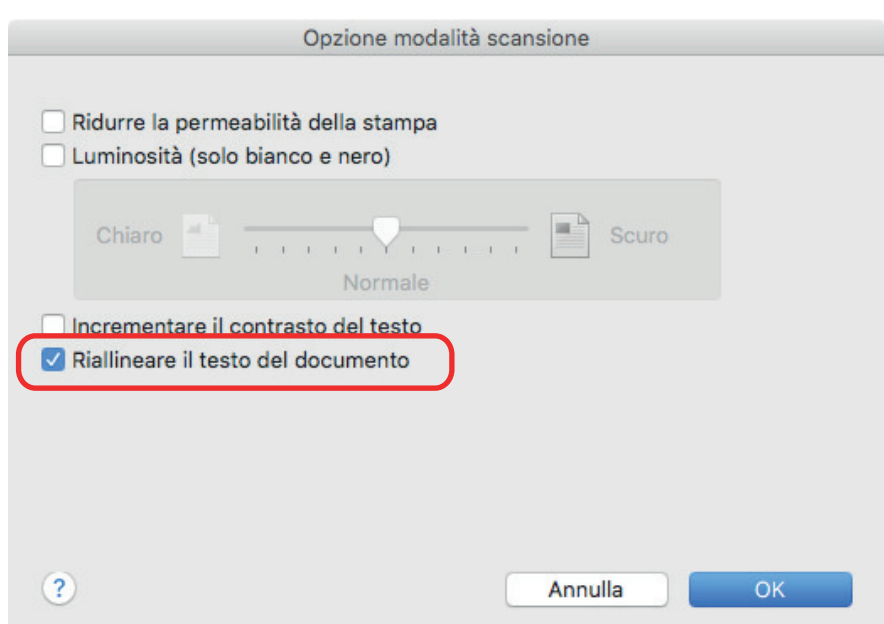

- **3. Cliccare il tasto [OK] per chiudere la finestra [Opzione modalità scansione].**
- **4. Cliccare il tasto [Applica] nella finestra delle impostazioni di ScanSnap.**
- **5. Cliccare il tasto [ ] in alto a sinistra per chiudere la finestra delle impostazioni di ScanSnap.**

#### ATTENZIONE

- $\bullet$  È possibile correggere un disallineamento di  $\pm$  5 gradi.
- I caratteri distorti vengono corretti in base alle stringhe di caratteri sul documento. Per tale motivo, le immagini digitalizzate dei tipi di documento indicati di seguito potrebbero essere corrette con un'angolazione errata.
	- In questo caso, deselezionare la casella di spunta [Riallineare il testo del documento]:
	- documenti in cui c'è poca distanza tra le linee o i caratteri, o i caratteri sono sovrapposti
	- documenti con molti caratteri delineati o decorati
	- documenti con molte immagini (come fotografie e immagini) e alcuni caratteri
	- documenti con caratteri su sfondo con motivi
	- Esempio: caratteri sovrapposti a illustrazioni e diagrammi
	- documenti con lunghe linee diagonali
	- documenti con caratteri scritti a mano

# <span id="page-59-0"></span>Rotazione dell'immagine scandita nell'orientamento corretto

ScanSnap è in grado di ruotare ciascuna pagina scandita in maniera automatica oppure in base a un orientamento specificato.

In ufficio accade spesso che una singola pila contenga documenti della stessa misura con diversi orientamenti del testo. Il rilevamento automatico dell'orientamento del testo è utile per le pile di documenti.

Per ruotare l'orientamento delle immagini scandite, selezionare [Rotazione dell'immagine] nella scheda [Scansione] della finestra delle impostazioni di ScanSnap.

### **ATTENZIONE**

Per il modello SV600, se si seleziona [Selezionare dopo] da [Tipo di documento] nella scheda [Carta] della finestra delle impostazioni di ScanSnap per eseguire la scansione di un documento e successivamente si seleziona [Doppia pagina (libri e riviste)] nella finestra [ScanSnap Manager - Scansione delle immagini e salvataggio dei file], l'immagine digitalizzata non viene ruotata automaticamente con l'orientamento corretto.

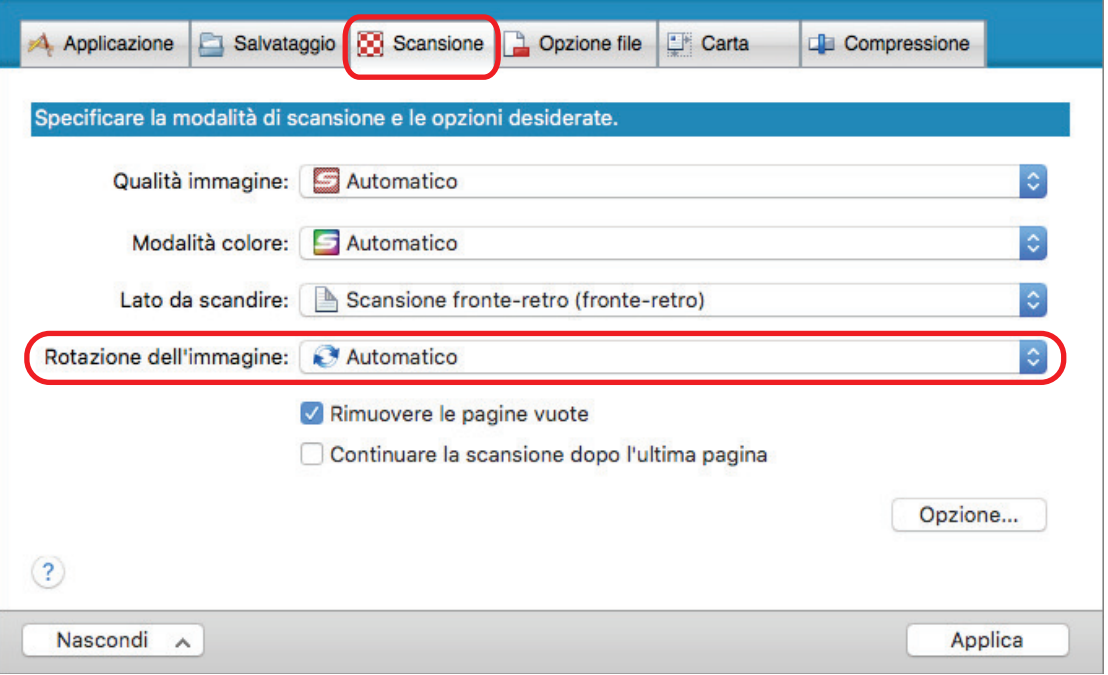

#### ATTENZIONE

L'orientamento corretto dell'immagine digitalizzata viene determinato dalle stringhe di caratteri stampate sul documento. Per tale motivo, le immagini digitalizzate per i tipi di documento indicati di seguito potrebbero non ruotare se in [Rotazione dell'immagine] è stato selezionato [Automatico].

In tal caso, non selezionare [Automatico].

- $\bullet$  documenti con caratteri estremamente grandi o piccoli
- documenti in cui c'è poca distanza tra le linee o i caratteri, o i caratteri sono sovrapposti
- $\bullet$  documenti con molti caratteri a contatto con sottolineature e bordi
- l documenti con molte immagini (come fotografie e immagini) e alcuni caratteri
- documenti con caratteri su sfondo di colore non uniforme

Esempio: caratteri sfocati

● documenti con molti caratteri decorati

Esempio: caratteri decorati (in rilievo o delineati)

- $\bullet$  documenti con caratteri su sfondo con motivi
	- Esempio: caratteri sovrapposti a illustrazioni e diagrammi
- $\bullet$  documenti con caratteri stampati in diverse direzioni (per esempio disegni)
- $\bullet$  documenti scritti solo in stampatello maiuscolo
- $\bullet$  documenti con caratteri scritti a mano
- $\bullet$  documenti storti
- $\bullet$  documenti con impaginazione complessa
- **· documenti con immagini non nitide**
- $\bullet$  documenti con caratteri molto chiari
- $\bullet$  documenti con caratteri sbiaditi

# <span id="page-61-0"></span>Riduzione della permeazione

È possibile ridurre la permeazione che si visualizza nell'immagine scandita quando a tergo del documento sono presenti testo o illustrazioni.

**1. Nella finestra delle impostazioni di ScanSnap selezionare la scheda [Scansione] e cliccare il tasto [Opzione].**

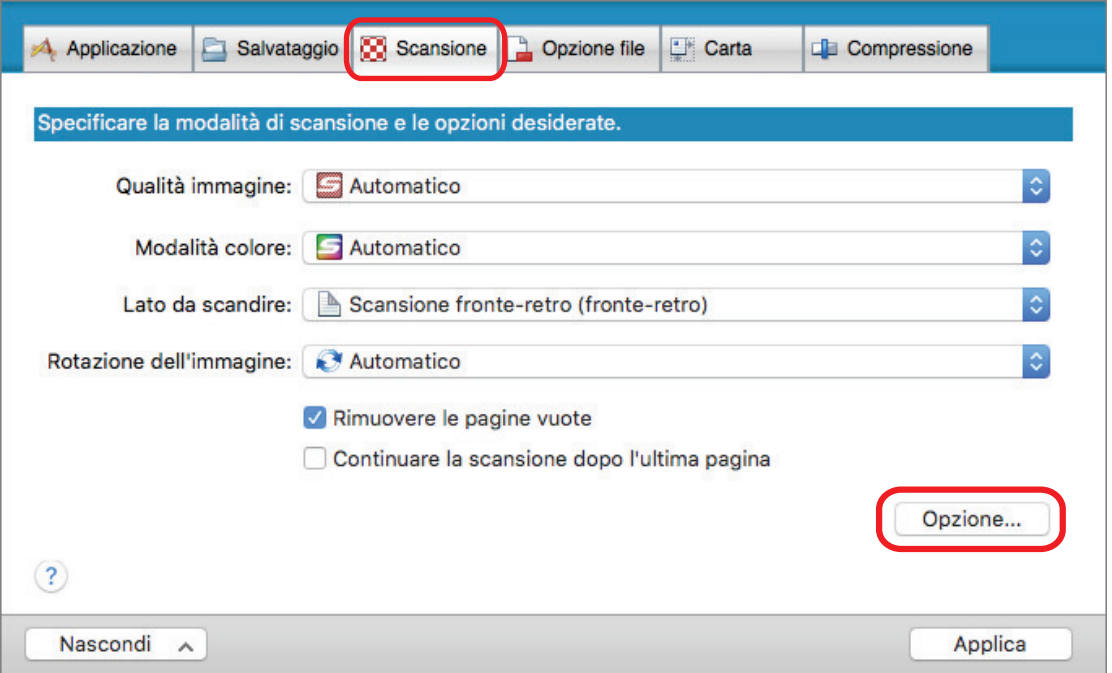

 $\Rightarrow$  Si visualizza la finestra [Opzione modalità scansione].

### **2. Selezionare la casella di spunta [Ridurre la permeabilità della stampa].**

Per il modello SV600, la casella di spunta [Ridurre la permeabilità della stampa] si trova nella scheda [Qualità immagine] nella finestra [Opzione modalità scansione].

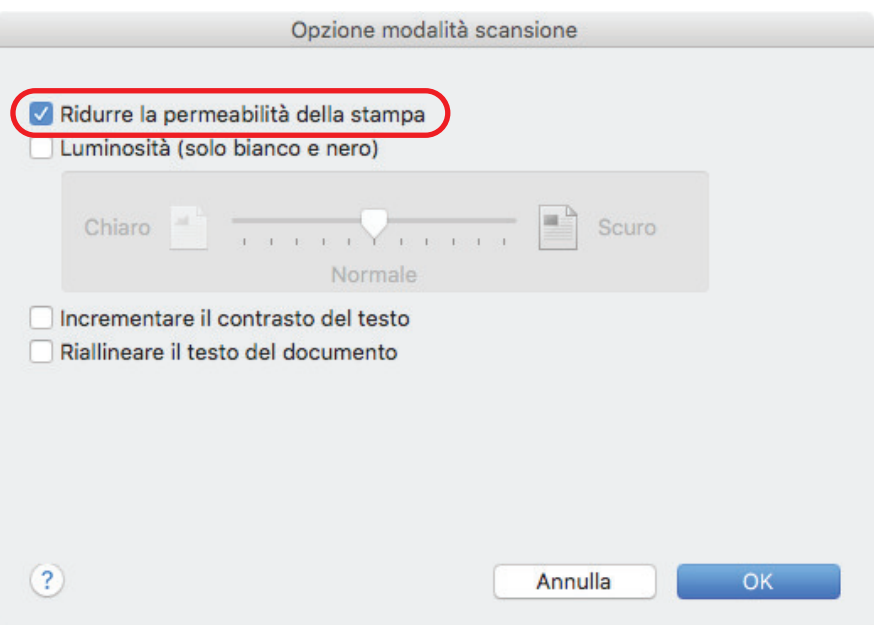

 $\Rightarrow$  Si visualizza il seguente messaggio:

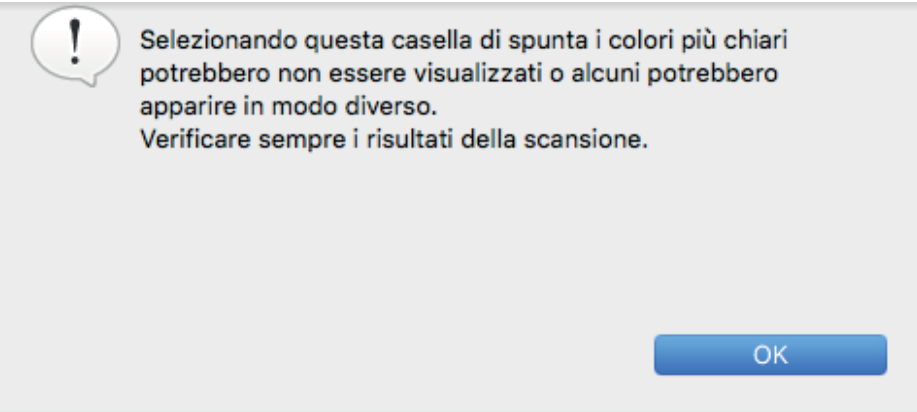

- **3. Cliccare il tasto [OK] per chiudere il messaggio.**
- **4. Cliccare il tasto [OK] per chiudere la finestra [Opzione modalità scansione].**
- **5. Cliccare il tasto [Applica] nella finestra delle impostazioni di ScanSnap.**
- **6. Cliccare il tasto [ ] in alto a sinistra per chiudere la finestra delle impostazioni di ScanSnap.**

#### **ATTENZIONE**

Per i documenti di seguito, la riduzione di permeabilità potrebbe non funzionare correttamente. In questo caso, deselezionare la casella di spunta [Ridurre la permeabilità della stampa].

 $\bullet$  documenti con caratteri o immagini chiari, documenti con caratteri e linee, documenti con uno sfondo di colore scuro

Il colore potrebbe non essere riprodotto o potrebbe essere diverso. Per riconoscere le stringhe di caratteri evidenziate, il tasso di riconoscimento per i caratteri potrebbe essere ridotto;

- documenti in cui il colore dei caratteri è chiaro o in cui i caratteri sono sottili
- Il tasso di riconoscimento dei caratteri potrebbe essere ridotto;
- $\bullet$  documenti con molta permeabilità di stampa

La permeabilità potrebbe essere enfatizzata.

# <span id="page-63-0"></span>Riduzione dell'effetto di illuminazione (SV600)

È possibile ridurre le strisce orizzontali causate dall'effetto di luci fluorescenti o di altre luci nell'immagine scandita.

#### **ATTENZIONE**

- $\bullet$  Questo processo riduce la velocità della scansione rispetto al solito. Inoltre, allunga il tempo di attesa dell'avvio della scansione a causa dell'utilizzo continuo.
- l L'operazione potrebbe richiedere più tempo a seconda del proprio ambiente di sistema del computer.
- **1. Nella finestra delle impostazioni di ScanSnap selezionare la scheda [Scansione] e cliccare il tasto [Opzione].**

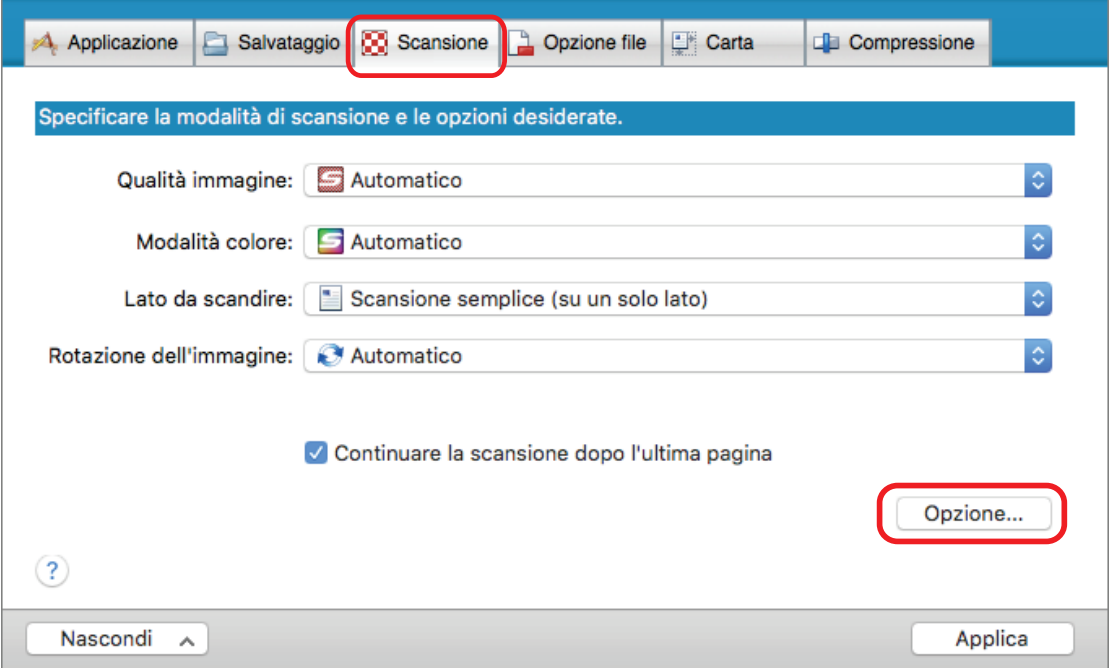

- $\Rightarrow$  Si visualizza la finestra [Opzione modalità scansione].
- **2. Cliccare la scheda [Qualità immagine] e selezionare la casella di spunta [Ridurre l'intermittenza della lampada fluorescente].**

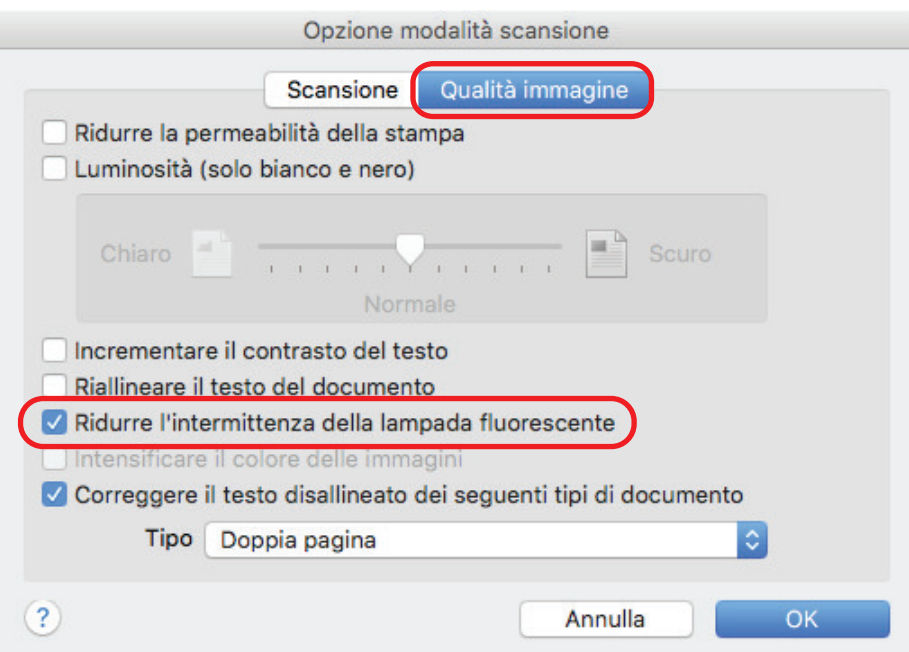

 $\Rightarrow$  Si visualizza il seguente messaggio:

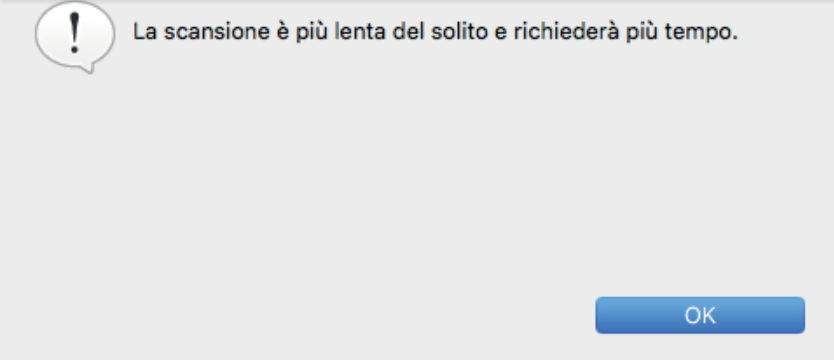

- **3. Cliccare il tasto [OK] per chiudere il messaggio.**
- **4. Cliccare il tasto [OK] per chiudere la finestra [Opzione modalità scansione].**
- **5. Cliccare il tasto [Applica] nella finestra delle impostazioni di ScanSnap.**
- **6.** Cliccare il tasto [<sup>83</sup>] in alto a sinistra per chiudere la finestra delle **impostazioni di ScanSnap.**

# <span id="page-65-0"></span>Riduzione dei colori ed evidenziazioni sbiaditi (SV600)

I colori e le evidenziazioni sbiaditi possono essere ridotti nell'immagine scandita.

#### ATTENZIONE

Se viene selezionata la casella di spunta [Intensificare il colore delle immagini], le seguenti caselle di spunta vengono disabilitate:

- $\bullet$  casella di spunta [Ridurre la permeabilità della stampa]
- **·** casella di spunta [Luminosità (solo bianco e nero)]
- $\bullet$  casella di spunta [Incrementare il contrasto del testo]
- **1. Nella finestra delle impostazioni di ScanSnap, selezionare la scheda [Scansione], scegliere [Colore] per [Modalità colore] e cliccare il tasto [Opzione].**

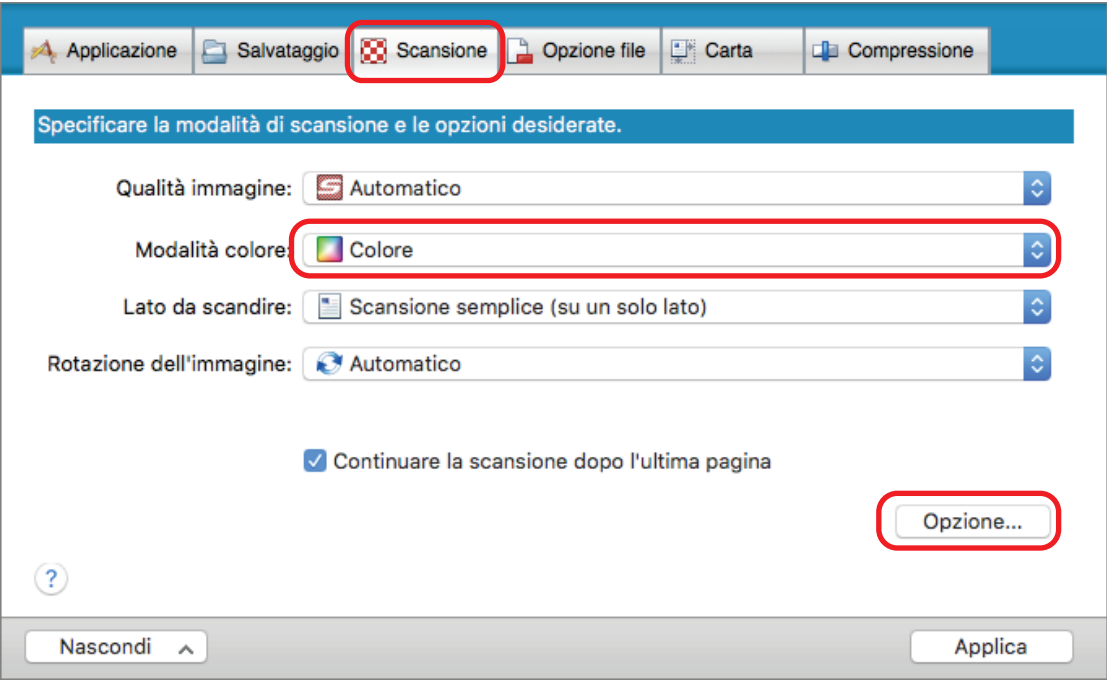

 $\Rightarrow$  Si visualizza la finestra [Opzione modalità scansione].

**2. Cliccare la scheda [Qualità immagine] e selezionare la casella di spunta [Intensificare il colore delle immagini].**

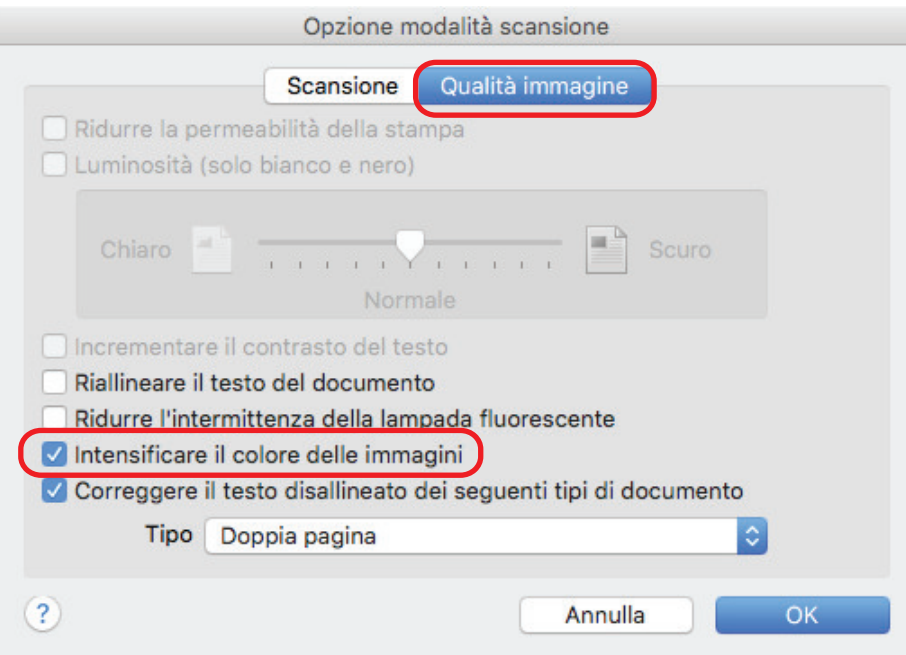

 $\Rightarrow$  Si visualizza il seguente messaggio:

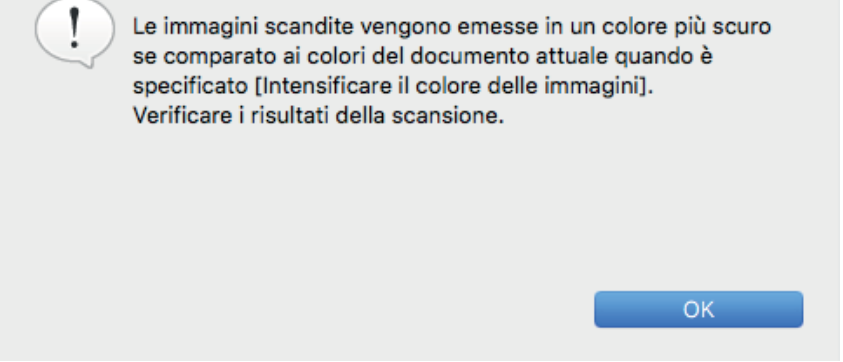

- **3. Cliccare il tasto [OK] per chiudere il messaggio.**
- **4. Cliccare il tasto [OK] per chiudere la finestra [Opzione modalità scansione].**
- **5. Cliccare il tasto [Applica] nella finestra delle impostazioni di ScanSnap.**
- **6. Cliccare il tasto [ ] in alto a sinistra per chiudere la finestra delle impostazioni di ScanSnap.**

# <span id="page-67-0"></span>Correzione del testo disallineato (SV600)

È possibile correggere il testo, le linee o i grafici nell'immagine scandita disallineati orizzontalmente.

#### ATTENZIONE

Nei seguenti tipi di documento, i disallineamenti non vengono corretti:

- $\bullet$  documenti senza linee orizzontali
- $\bullet$  documenti con linee sottili (spesse non più di 0,5 punti), interrotte, tratteggiate, ondulate o di colore chiaro
- **1. Nella finestra delle impostazioni di ScanSnap selezionare la scheda [Scansione] e cliccare il tasto [Opzione].**

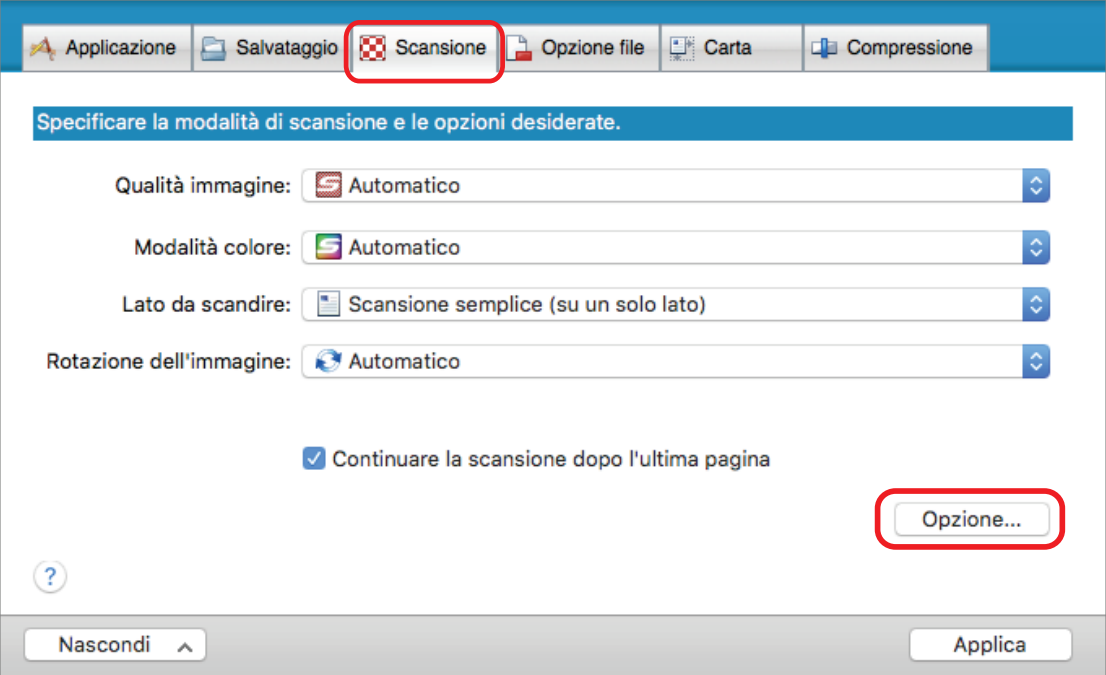

- $\Rightarrow$  Si visualizza la finestra [Opzione modalità scansione].
- **2. Cliccare la scheda [Qualità immagine], selezionare la casella di spunta [Correggere il testo disallineato dei seguenti tipi di documento] e successivamente selezionare un documento da correggere in [Tipo].**

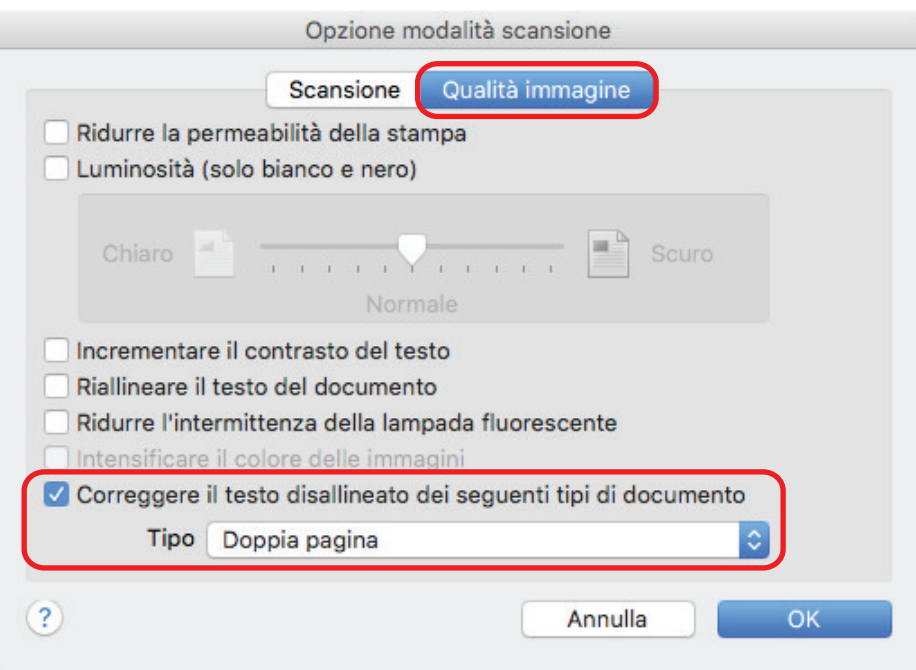

- **3. Cliccare il tasto [OK] per chiudere la finestra [Opzione modalità scansione].**
- **4. Cliccare il tasto [Applica] nella finestra delle impostazioni di ScanSnap.**
- **5. Cliccare il tasto [ ] in alto a sinistra per chiudere la finestra delle impostazioni di ScanSnap.**

#### SUGGERIMENTO

Quando un libro è scandito, il testo, le linee o i grafici nell'immagine scandita disallineati orizzontalmente possono essere corretti selezionando la casella di spunta [Correggere il testo disallineato] nella finestra [Visualizzatore di immagini del libro].

# <span id="page-69-0"></span>Salvataggio di immagini scandite in più file PDF

ScanSnap è in grado di salvare le immagini scandite in file PDF separati in base al numero di pagine selezionato. Per esempio, è possibile scandire una pila di ricevute e salvarle singolarmente come file PDF.

**1. Nella finestra delle impostazioni di ScanSnap, selezionare la scheda [Opzione file] e scegliere [PDF (\*.pdf)] nella lista a discesa [Formato file]. Cliccare il tasto [Opzione].**

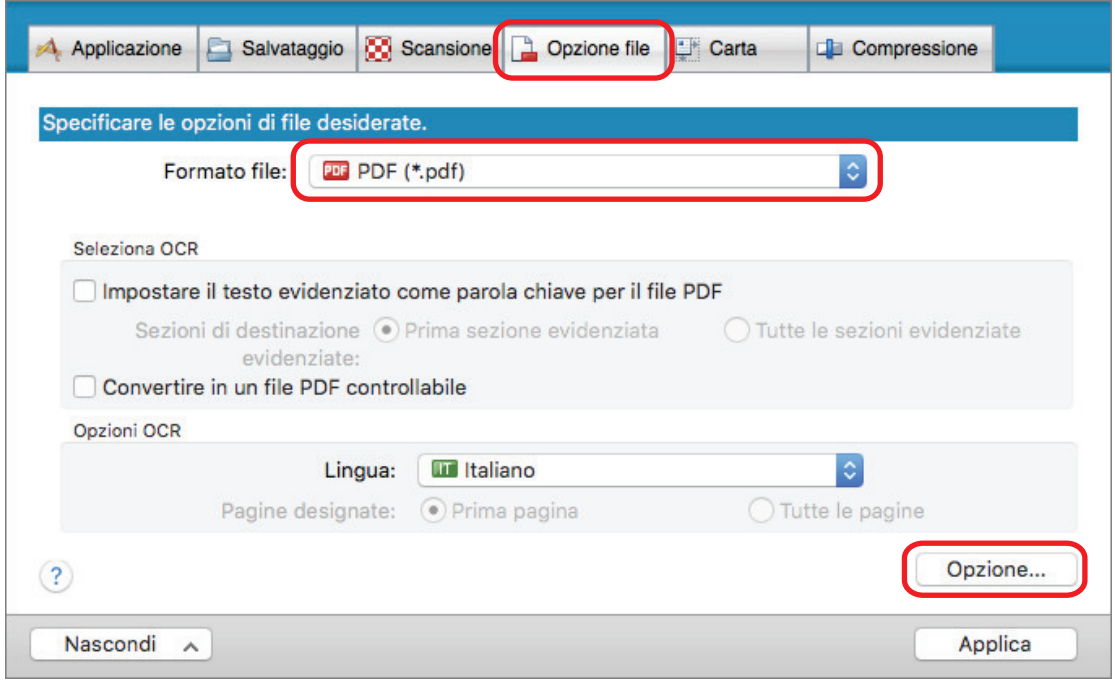

 $\Rightarrow$  Viene visualizzata la finestra [Opzioni del formato del file PDF].

### **2. Selezionare [Creazione di un file PDF distinto per] e inserire il numero di pagine da dividere.**

Viene creato un file PDF ogni volta che viene salvato il numero di pagine specificato.

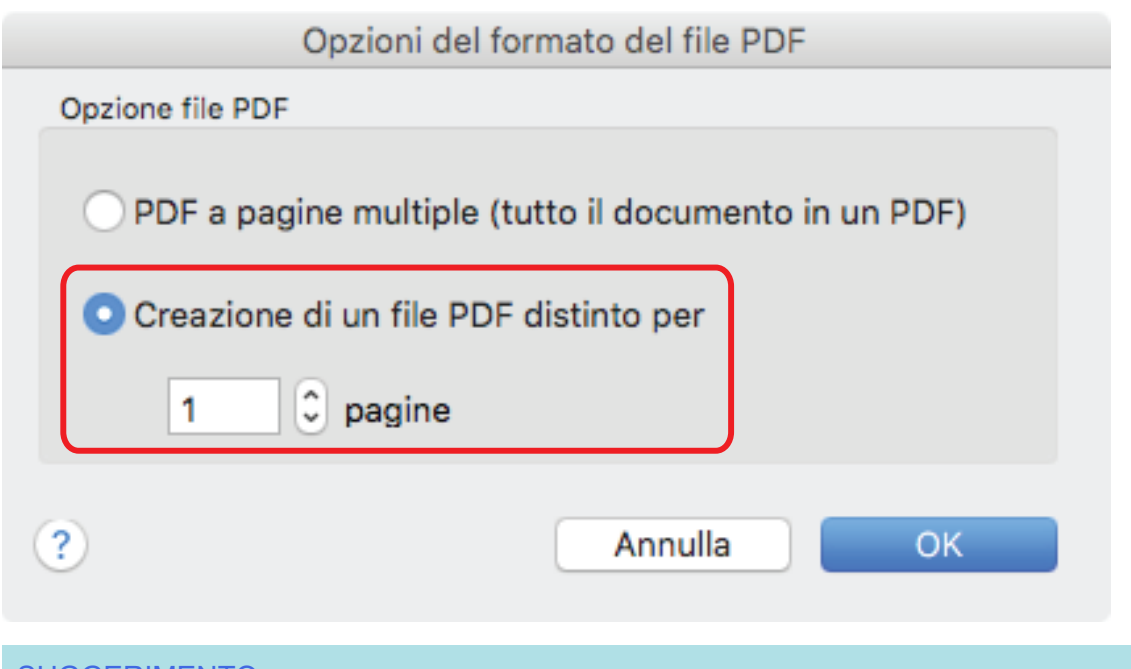

#### SUGGERIMENTO

In modalità fronte-retro, vengono create due pagine (fronte e retro) per ogni documento.

Se si seleziona la casella di spunta [Rimuovere le pagine vuote] nella scheda [Scansione], il numero delle pagine del documento originale e quello delle immagini digitalizzate non corrisponde poiché le pagine vuote vengono eliminate. Se si desidera mantenere l'ordine del numero originale di pagine, deselezionare questa casella di spunta.

- **3. Cliccare il tasto [OK] per chiudere la finestra [Opzioni del formato del file PDF].**
- **4. Cliccare il tasto [Applica] nella finestra delle impostazioni di ScanSnap.**
- **5. Cliccare il tasto [ ] in alto a sinistra per chiudere la finestra delle impostazioni di ScanSnap.**

# <span id="page-71-0"></span>Salvataggio delle immagini scandite di un libro come immagini separate in pagine singole (SV600)

È possibile dividere l'immagine su una pagina in due immagini, una sul lato sinistro e una sul lato destro quando si scandisce un libro.

**1. Nella finestra delle impostazioni di ScanSnap selezionare la scheda [Carta] e cliccare il tasto [Opzioni].**

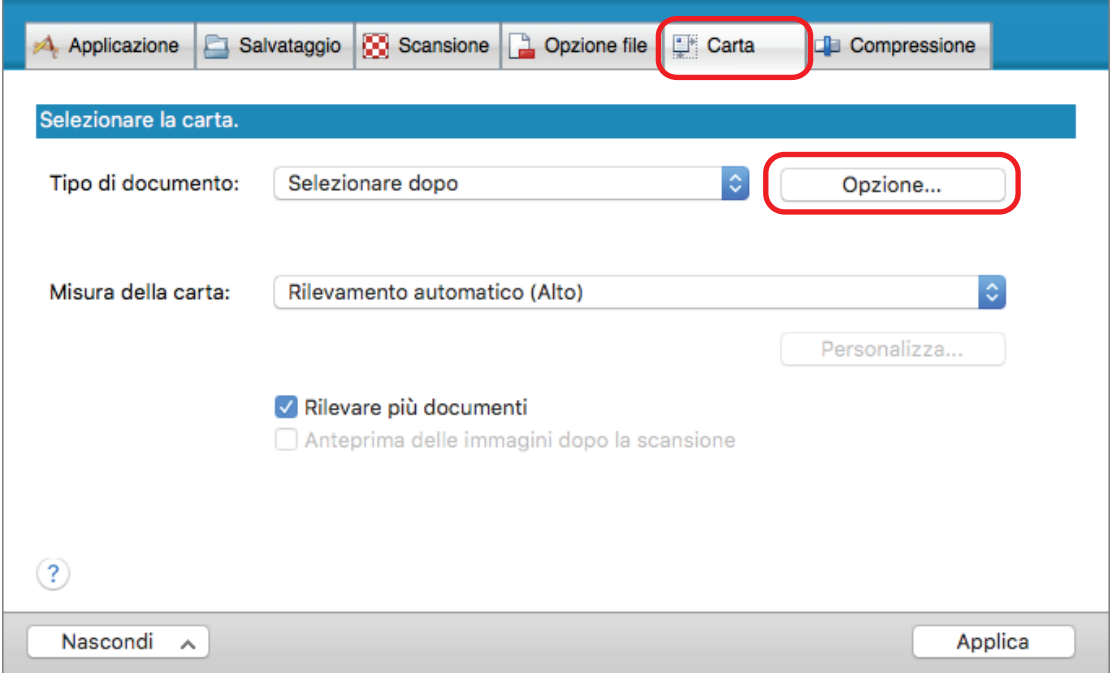

- $\Rightarrow$  Si visualizza la finestra [Opzioni].
- **2. Selezionare l'ordine in cui salvare le pagine singole su un'immagine su una pagina.**

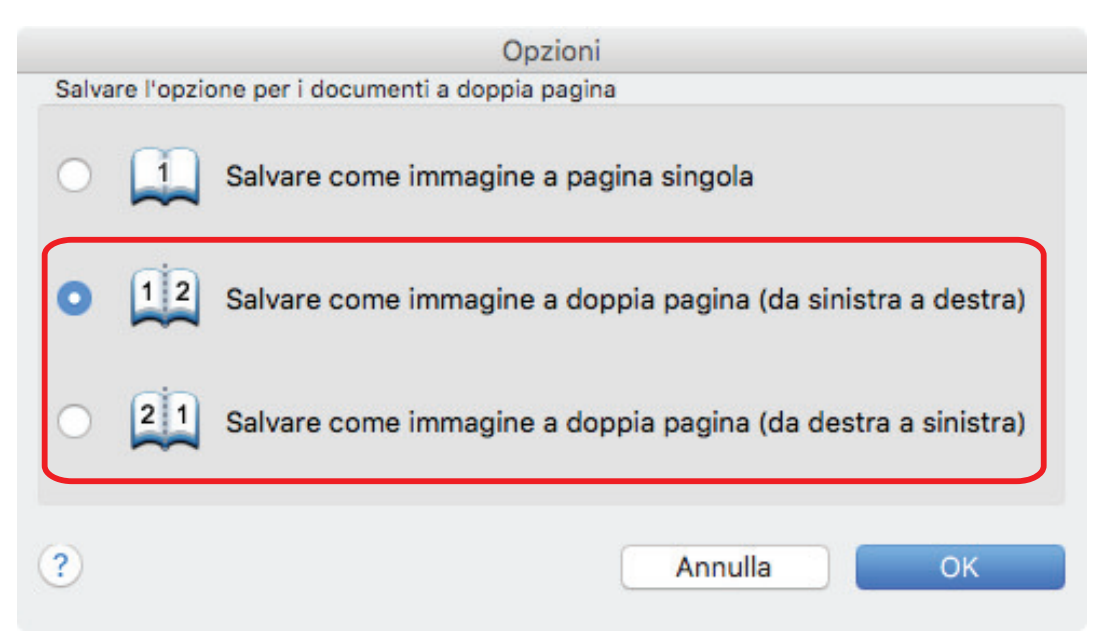
- **3. Cliccare il tasto [OK] per chiudere la finestra [Opzioni].**
- **4. Cliccare il tasto [Applica] nella finestra delle impostazioni di ScanSnap.**
- **5. Cliccare il tasto [ ] in alto a sinistra per chiudere la finestra delle impostazioni di ScanSnap.**

# Impostazione delle parole chiave in file PDF

Se il documento è in bianco e nero, le stringhe di caratteri (per esempio intestazione della pagina e il titolo) possono essere impostate come parole chiave per la ricerca in un file PDF.

Per impostare delle parole chiave per i file PDF, evidenziare una stringa di caratteri da impostare come parola chiave con un pennarello fluorescente ad acqua in modo che la stringa sia interamente coperta. Quando si esegue una scansione, le stringhe di caratteri evidenziate vengono riconosciute e impostate come parole chiave per i file PDF.

Per dettagli sull'evidenziazione dei caratteri con un pennarello fluorescente ad acqua, vedere ["Evidenziazione delle stringhe di caratteri" \(pag. 78\)](#page-77-0).

### ATTENZIONE

Questa funzione è disattivata quando è selezionata una delle applicazioni seguenti in Accesso rapido.

- **•** Salva biglietti da visita
- $\bullet$  Salva ricevute
- Salva foto
- **1. Nella finestra delle impostazioni di ScanSnap, selezionare [PDF (\*.pdf)] dalla lista a discesa [Formato file] nella scheda [Opzione file].**

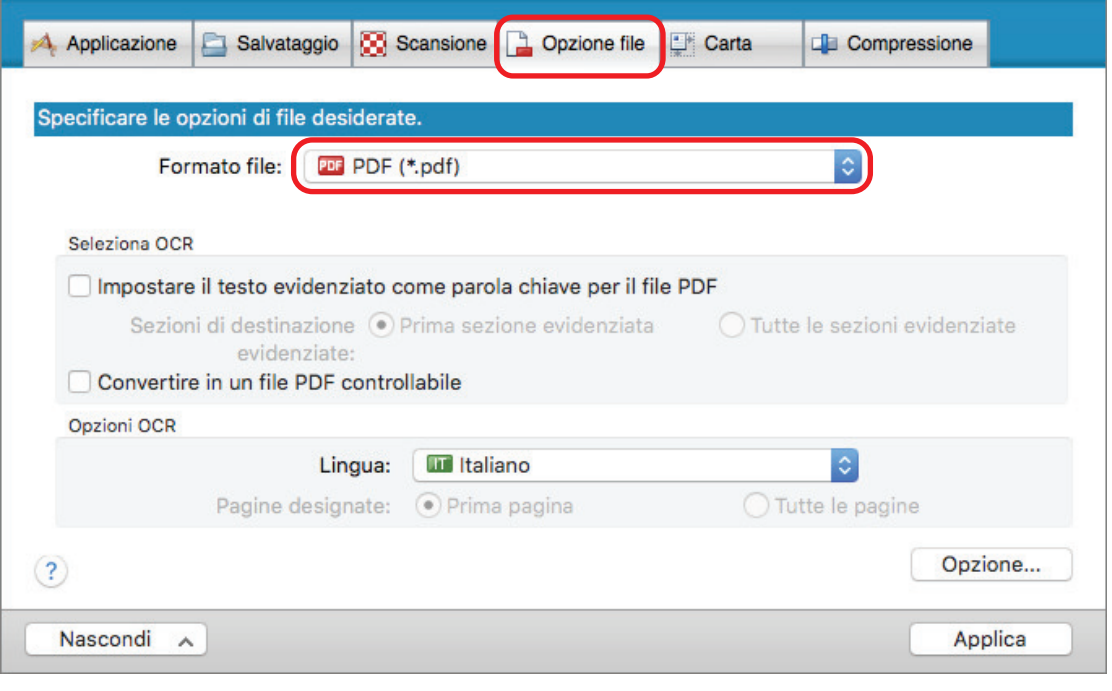

#### **SUGGERIMENTO**

Si consiglia di selezionare [Buona] o [Ottima] per [Qualità immagine] nella scheda [Scansione] nella finestra delle impostazioni di ScanSnap.

**2. Selezionare la casella di spunta [Impostare il testo evidenziato come parola chiave per il file PDF].**

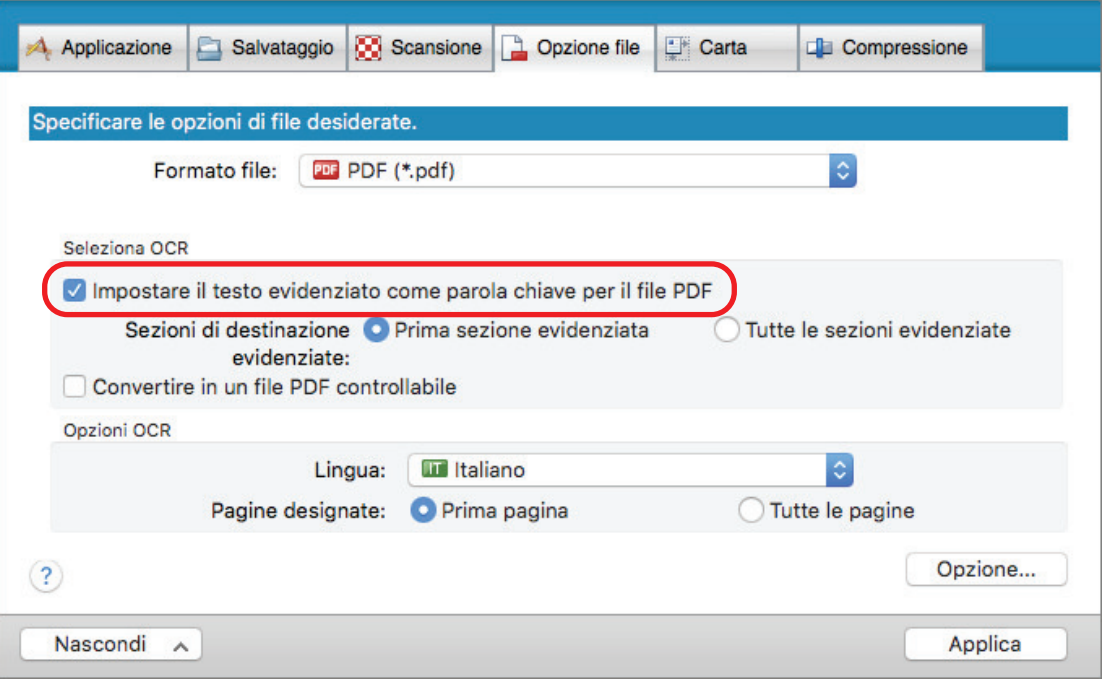

#### ATTENZIONE

Questa casella di spunta è disabilitata quando si specifica una lingua non supportata in [Lingua]. Le lingue supportate sono le seguenti:

giapponese, inglese, francese, tedesco, italiano, spagnolo, cinese (semplificato), cinese (tradizionale), coreano, russo e portoghese

 $\Rightarrow$  Si visualizza il seguente messaggio:

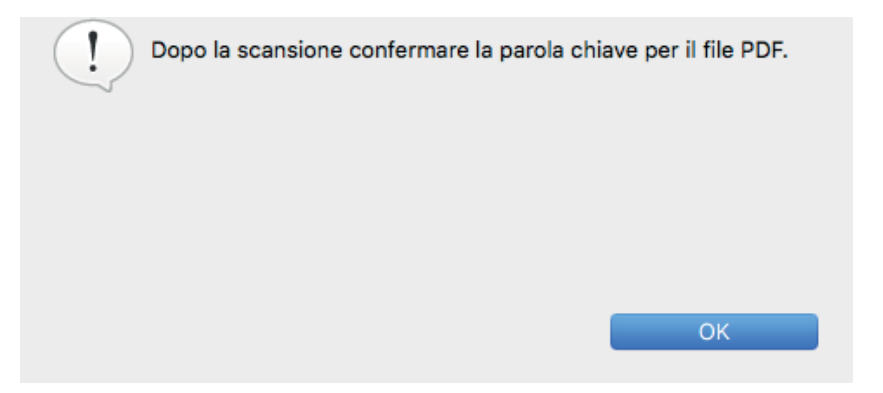

- **3. Cliccare il tasto [OK] per chiudere il messaggio.**
- **4. Specificare [Seleziona OCR] e [Opzioni OCR].**

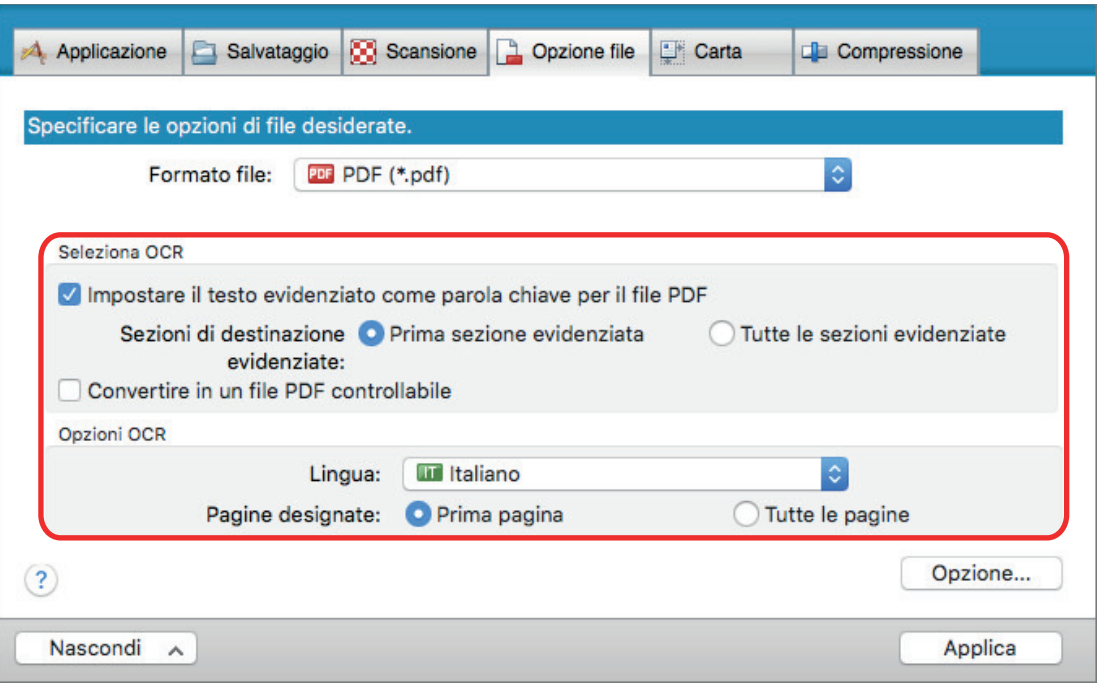

### **ATTENZIONE**

Non selezionare [Tutte le sezioni evidenziate] quando l'orientamento del testo del documento è verticale.

#### SUGGERIMENTO

Si usa [Prima sezione evidenziata] impostabile in [Seleziona OCR] nel modo seguente:

- Selezionare questo tasto per impostare una stringa di caratteri, per esempio il titolo di un documento, come parola chiave per un file PDF.
	- Esempio: quando è evidenziato solo il titolo di un documento, la stringa di caratteri evidenziata viene impostata come parola chiave per il file PDF, che diviene controllabile attraverso la stringa di caratteri del titolo.

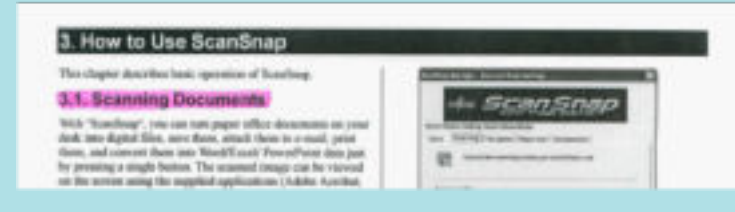

l Quando esistono più sezioni evidenziate in una riga, viene impostata come parola chiave la stringa di caratteri evidenziata più vicina al margine superiore del documento.

Esempio: nel caso seguente, la sezione evidenziata B, più in alto della sezione evidenziata A, viene impostata come parola chiave.

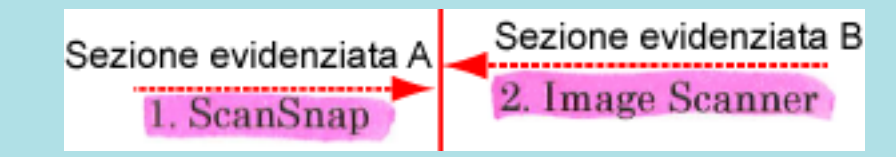

- **5. Cliccare il tasto [Applica] nella finestra delle impostazioni di ScanSnap.**
- **6. Cliccare il tasto [ ] in alto a sinistra per chiudere la finestra delle impostazioni di ScanSnap.**

#### **ATTENZIONE**

- A seconda dell'ambiente di sistema del proprio computer, quando è selezionata la casella di spunta [Impostare il testo evidenziato come parola chiave per il file PDF] l'operazione di riconoscimento del testo potrebbe richiedere più tempo.
- $\bullet$  Le immagini scandite dei seguenti tipi di documenti (caratteri) potrebbero non essere riconosciute correttamente.

In questo caso è possibile raggiungere migliori risultati nel riconoscimento del testo specificando una risoluzione più alta in [Qualità immagine]:

- documenti con caratteri scritti a mano
- documenti con caratteri piccoli scanditi in bassa qualità
- documenti storti
- documenti in lingue diverse da quella specificata
- documenti con testo in corsivo
- documenti con esponenti e deponenti e complesse espressioni matematiche
- documenti con caratteri su sfondo di colore non uniforme

Esempio: caratteri sfocati

- documenti con molti caratteri decorati

Esempio: caratteri decorati (in rilievo o delineati)

- documenti con caratteri su sfondo con motivi

Esempio: caratteri sovrapposti a illustrazioni e diagrammi

- documenti con molti caratteri a contatto con sottolineature e bordi
- l Potrebbe essere necessario più tempo per il riconoscimento del testo sui seguenti documenti:
	- documenti con impaginazione complessa
	- documenti con informazioni diverse da testo

Esempio: Testo su sfondo ombreggiato

 $\bullet$  Se la riduzione della permeabilità è abilitata, il tasso di riconoscimento potrebbe essere ridotto poiché l'evidenziazione potrebbe essere cancellata o schiarita. In questo caso, disabilitarla nel modo seguente:

Cliccare l'icona di ScanSnap Manager nel Dock mentre si tiene premuto il tasto [ctrl] sulla tastiera e, dal menu di ScanSnap Manager, cliccare [Impostazioni] → scheda [In scansione] → tasto [Opzione] per visualizzare la finestra [Opzione modalità scansione]. Quindi, deselezionare la casella di spunta [Opzione modalità scansione] (in SV600 la casella di spunta [Ridurre la permeabilità della stampa] si trova nella scheda [Qualità dell'immagine] nella finestra [Opzione modalità scansione]).

#### SUGGERIMENTO

- Se in un documento viene selezionata più volte la stessa stringa di caratteri, la stessa parola chiave verrà impostata altrettante volte nel file PDF.
- La lunghezza totale delle parole chiave è di 255 caratteri, inclusi segni di interpunzione tra le parole.
- **·** Quando si controllano le parole chiave in Adobe Acrobat o Adobe Reader, le parole chiave aggiunte potrebbero essere visualizzate tra virgolette (per esempio "ABC").
- Quando ScanSnap Manager è collegato a ScanSnap Home, le informazioni sulle parole chiave sono applicate a [Promemoria] in [Informazioni documento] nella vista record dati dei contenuti.

# <span id="page-77-0"></span>Evidenziazione delle stringhe di caratteri

Per impostare delle parole chiave per i file PDF, evidenziare una stringa di caratteri da impostare come parola chiave con un pennarello fluorescente ad acqua in modo che la stringa sia interamente coperta. Quando si esegue una scansione, le stringhe di caratteri evidenziate vengono riconosciute e impostate come parole chiave per i file PDF.

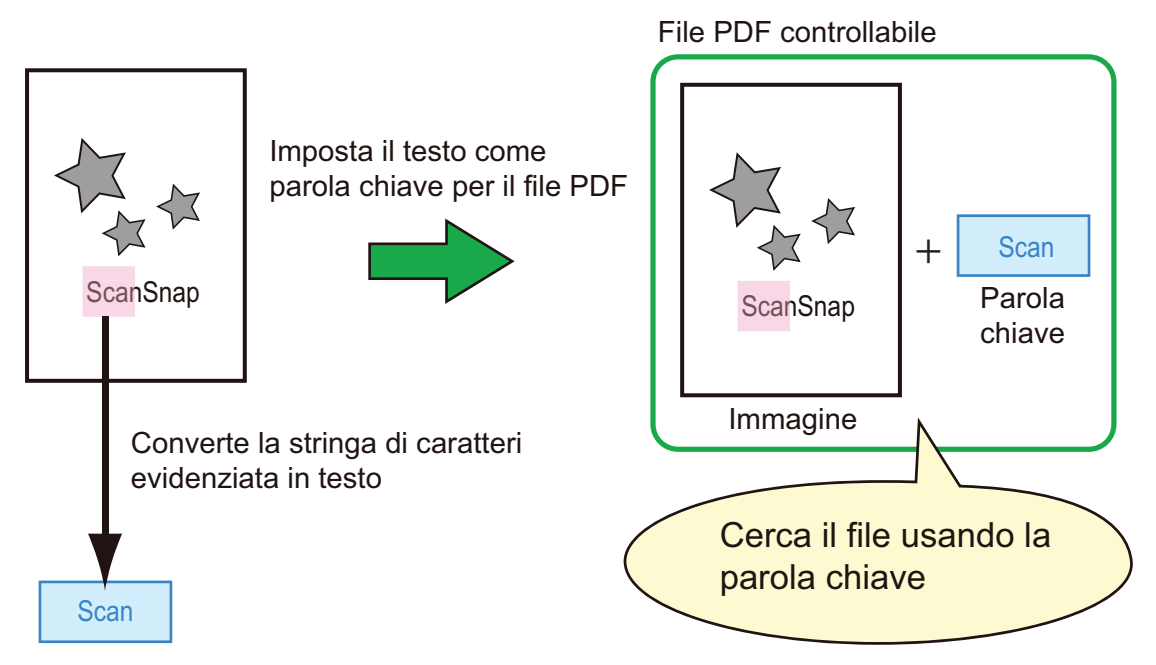

Evidenziare i documenti in bianco e nero nel modo seguente:

• Si può usare qualsiasi tipo di comune evidenziatore.

I colori e lo spessore del tratto consigliati per gli evidenziatori sono i seguenti:

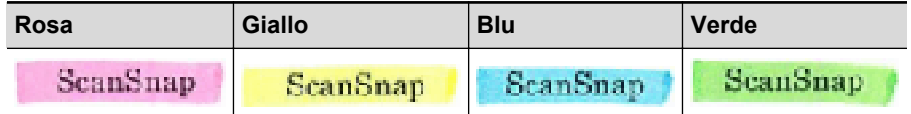

- Evidenziare con una linea diritta su una singola stringa di caratteri.
- l I limiti supportati delle sezioni evidenziate sono i seguenti: Minimo: 3 mm (lato corto) × 10 mm (lato lungo) Massimo: 20 mm (lato corto) × 150 mm (lato lungo)
- $\bullet$  Evidenziare con un solo colore per pagina.
- l Evidenziare una stringa di caratteri in modo tale che sia interamente selezionata. Evidenziare le sezioni in modo tale che siano colorate uniformemente.

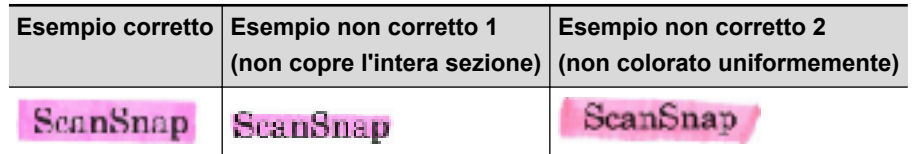

Si possono evidenziare al massimo dieci sezioni per pagina.

### ATTENZIONE

● iX100/S1300i/S1100i/S1100

- Si consiglia di usare un evidenziatore azzurro o verde. Quando si usano colori come il rosa o il giallo per evidenziare, le sezioni evidenziate potrebbero non venire riconosciute come parole chiave.
- Usare un evidenziatore azzurro per documenti su carta di colore scuro, come i giornali. Le sezioni evidenziate potrebbero non venire rilevate quando si usa un colore diverso dall'azzurro.
- **•** Le sezioni evidenziate non possono essere riconosciute e impostate come parole chiave per i seguenti documenti:
	- documenti a colori come cataloghi o dépliant
	- documenti con due o più colori usati per evidenziare
	- documenti contenenti colori diversi dagli evidenziatori (sono state usate penne o altri tipi di colore o il documento è macchiato)
	- documenti con troppe sezioni evidenziate per pagina
- **.** I seguenti tipi di stringhe di caratteri evidenziate non possono essere impostati come parole chiave:
	- le dimensioni della sezione evidenziata non rientrano nei limiti consentiti
	- l'evidenziazione ha una forma irregolare (per esempio, è storta)
	- le sezioni evidenziate sono troppo vicine l'una all'altra
	- il colore dell'evidenziatore è troppo chiaro o è sbiadito

**ScanSnap** 

- Se si evidenziano più stringhe di caratteri, lasciare almeno 5 mm di spazio tra le sezioni evidenziate. Le sezioni evidenziate troppo vicine potrebbero essere rilevate come un'unica sezione evidenziata.
- l Quando le sezioni evidenziate si sovrappongono alla linea superiore o inferiore, è possibile che le stringhe di caratteri sovrapposte intorno alla sezione evidenziata siano impostate come parole chiave.
- È possibile impostare una parola chiave non evidenziata nei sequenti casi:
	- documenti a colori come cataloghi o dépliant
	- documenti con testo colorato, diagrammi, illustrazioni, tabelle e linee
	- documenti con sezioni bordate con un evidenziatore
	- documenti macchiati

#### SUGGERIMENTO

- l Aumentare la risoluzione quando si verificano problemi a impostare correttamente le parole chiave.
- $\bullet$  Le parole chiave impostate per un file PDF possono essere controllate nell'Inspector dell'Anteprima o in [Proprietà documento] di Adobe Acrobat o Adobe Reader.

# Avvio automatico della scansione (SV600)

Utilizzando le funzioni seguenti è possibile avviare automaticamente la scansione.

Rilevamento di cambio pagina

ScanSnap rileva automaticamente il cambio pagina e avvia la scansione continua.

Ciò è utile per la scansione di pagine multiple di un libro consecutivamente.

### **ATTENZIONE**

- Posizionare un solo libro quando si usa il rilevamento di cambio pagina.
- Se le pagine vengono voltate rapidamente, il rilevamento di cambio di pagina potrebbe non funzionare correttamente. Se il rilevamento di cambio pagina non funziona, voltare le pagine lentamente.

SUGGERIMENTO

È possibile inoltre attivare il rilevamento di cambio pagina premendo il tasto [Scan] di ScanSnap per almeno due secondi prima di eseguire la scansione del documento. In questo caso, una volta completata un'operazione di scansione, il rilevamento di cambio pagina torna a essere disabilitato.

Modalità a tempo

È possibile impostare il tempo di attesa prima di avviare la scansione dopo aver premuto il tasto [Scan]. È possibile inoltre scandire un documento in modo continuo in un intervallo di tempo specificato.

Ciò è utile per la scansione di varie forme di documenti consecutivamente.

**1. Nella finestra delle impostazioni di ScanSnap selezionare la scheda [Scansione] e cliccare il tasto [Opzione].**

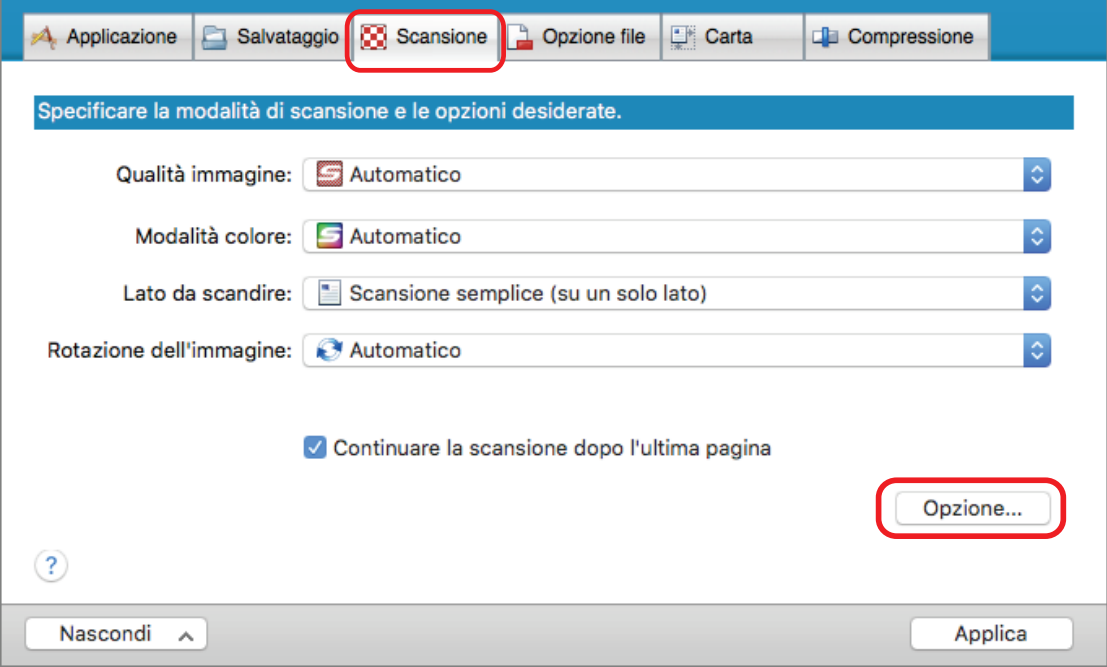

 $\Rightarrow$  Si visualizza la finestra [Opzione modalità scansione].

**2. Cliccare la scheda [Scansione].**

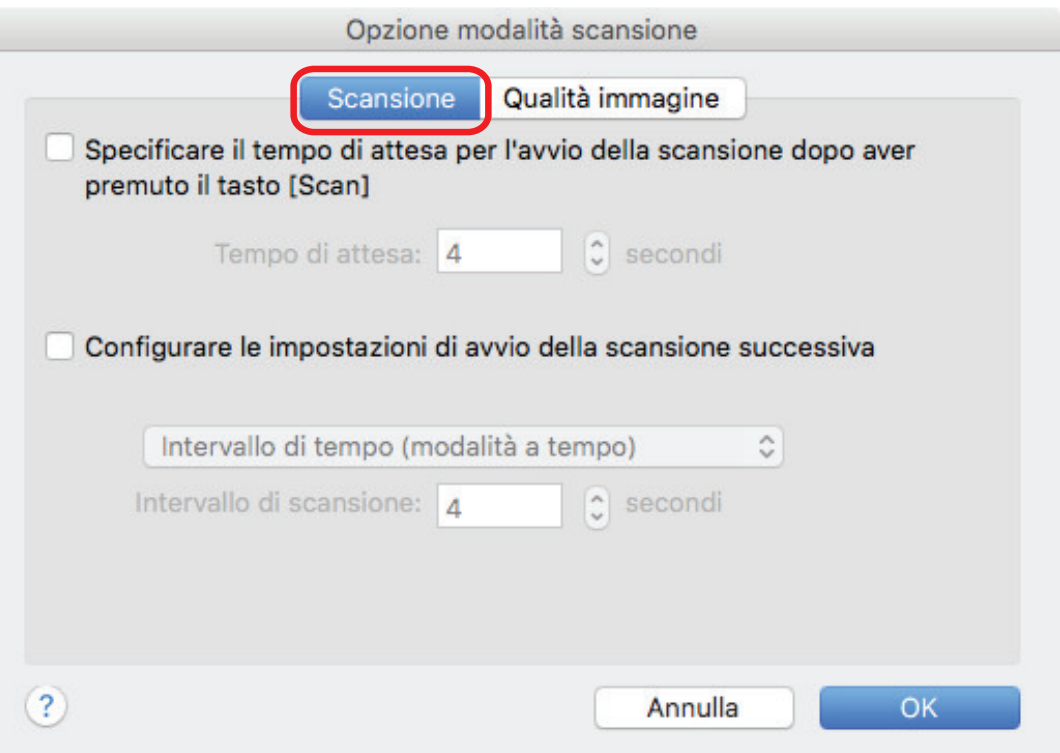

 $\bullet$  Impostazione del rilevamento di cambio pagina

Selezionare la casella di spunta [Configurare le impostazioni di avvio della scansione successiva] e [Modalità rilevamento cambio di pagina].

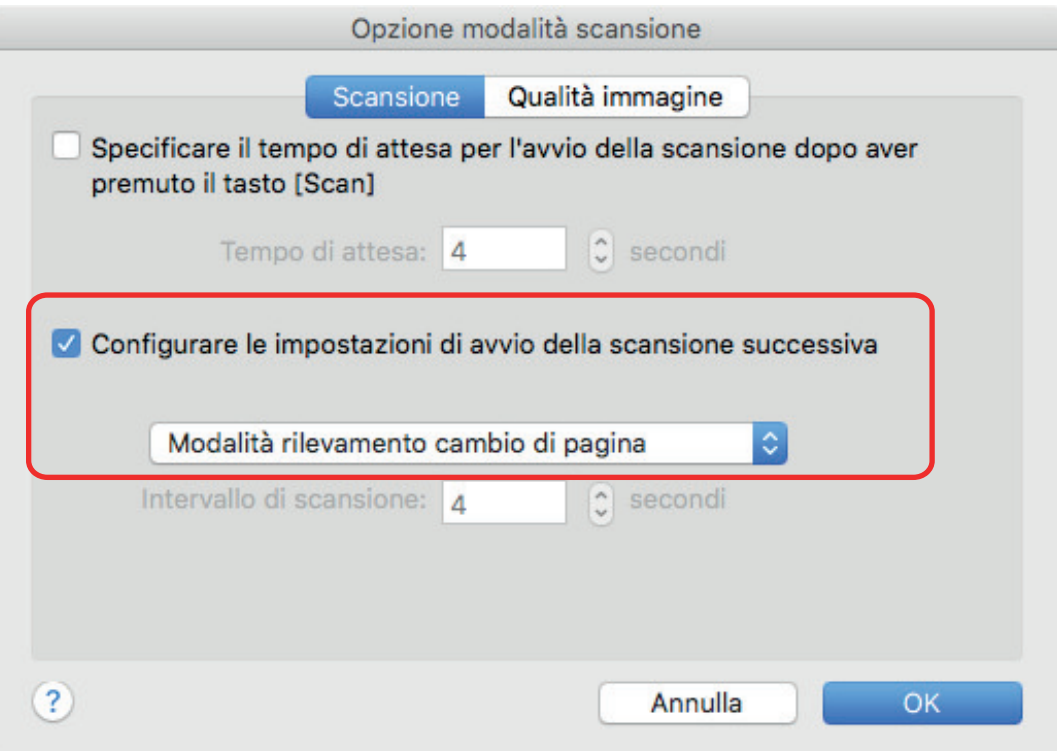

- Impostazione della modalità a tempo
	- Per impostare il tempo prima che ScanSnap cominci la scansione del documento: selezionare la casella di spunta [Specificare il tempo di attesa per l'avvio della scansione dopo aver premuto il tasto [Scan]] e specificare [Tempo di attesa].

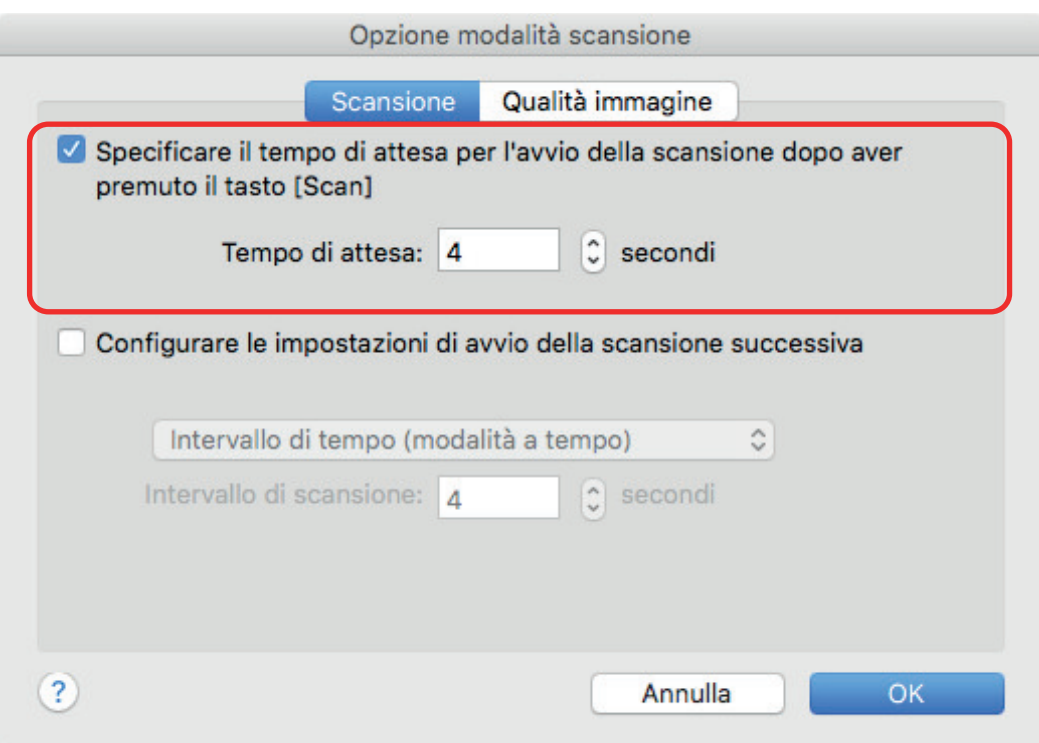

- Per ripetere la scansione di un documento dopo ogni intervallo di tempo specificato:
	- 1. selezionare la casella di spunta [Configurare le impostazioni di avvio della scansione successiva] e selezionare [Intervallo di tempo (modalità a tempo)];
	- 2. specificare [Intervallo di scansione].

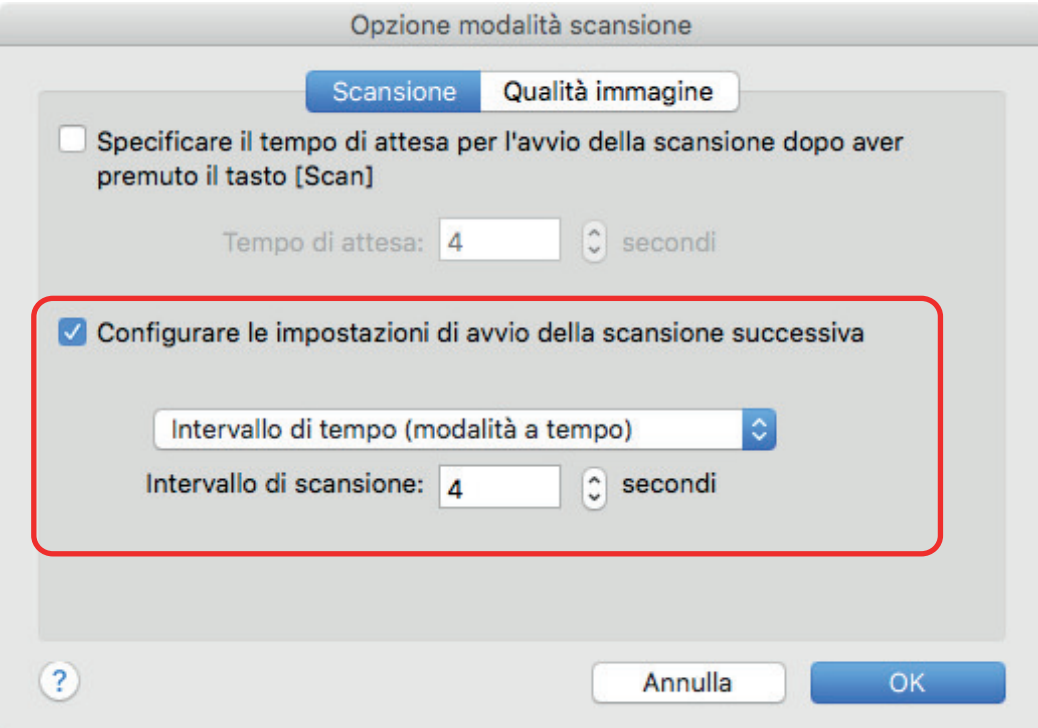

- **3. Cliccare il tasto [OK] per chiudere la finestra [Opzione modalità scansione].**
- **4. Cliccare il tasto [Applica] nella finestra delle impostazioni di ScanSnap.**

**5. Cliccare il tasto [ ] in alto a sinistra per chiudere la finestra delle impostazioni di ScanSnap.**

# Impostazione di ScanSnap Manager

In ScanSnap Manager è possibile configurare le impostazioni per la scansione di documenti.

- ["Configurazione delle impostazioni di scansione" \(pag. 85\)](#page-84-0)
- **•** ["Impostazioni di Accesso rapido" \(pag. 87\)](#page-86-0)
- l ["Modifica delle impostazioni delle applicazioni collegate" \(pag. 93\)](#page-92-0)
- **•** ["Gestione delle applicazioni collegate" \(pag. 94\)](#page-93-0)
- **•** ["Gestione delle misure personalizzate" \(pag. 102\)](#page-101-0)
- l ["Collegamento automatico alle applicazioni" \(pag. 108\)](#page-107-0)
- l ["Due ScanSnap collegati al computer \(SV600\)" \(pag. 109\)](#page-108-0)
- ["Connessione di ScanSnap a una LAN wireless \(iX1500/iX500/iX100\)" \(pag. 111\)](#page-110-0)

# <span id="page-84-0"></span>Configurazione delle impostazioni di scansione

È possibile configurare le impostazioni di scansione di ScanSnap Manager nella finestra delle impostazioni di ScanSnap in base alle esigenze di utilizzo delle immagini digitalizzate.

- **1.** Cliccare l'icona di ScanSnap Manager nel Dock mentre si tiene premuto **il tasto [ctrl] sulla tastiera e selezionare [Impostazioni] dal menu di ScanSnap Manager.**
	- $\Rightarrow$  Si visualizza la finestra delle impostazioni di ScanSnap.
- **2. Configurare le impostazioni di scansione in ogni scheda.**

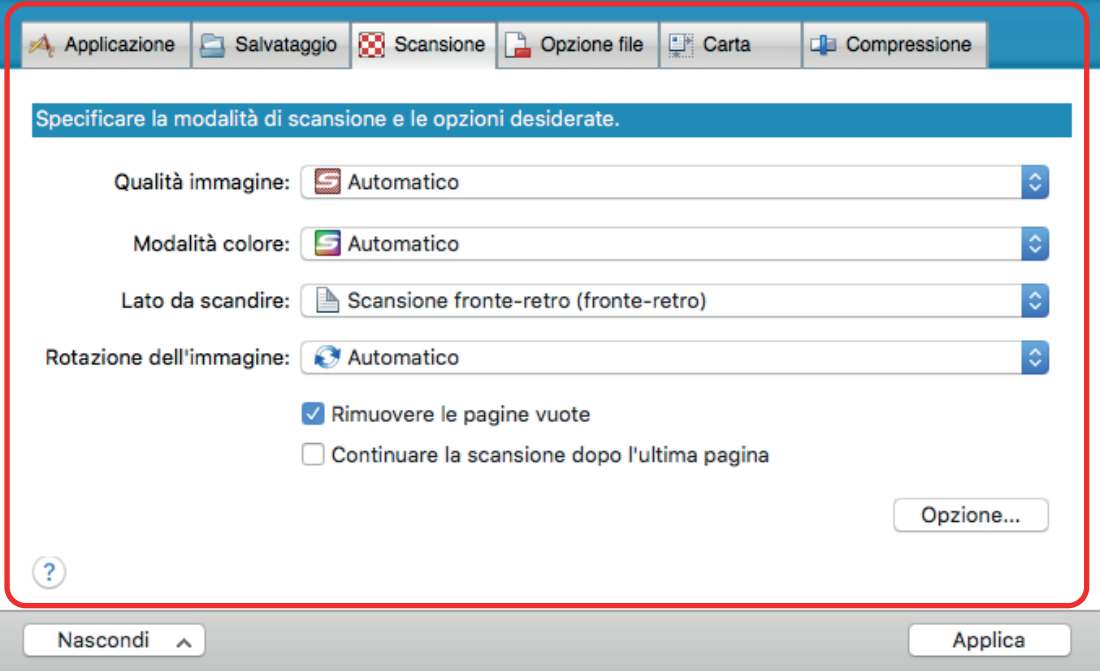

Per dettagli sulle singole schede consultare l'Aiuto di ScanSnap Manager.

## **3. Cliccare il tasto [Applica].**

 $\Rightarrow$  Le impostazioni di scansione sono cambiate.

- l Quando si usa Accesso rapido, le impostazioni di scansione del tasto [Personalizza] cambiano.
- l Quando si usa un profilo, le impostazioni di scansione per il profilo attualmente selezionato cambiano.

#### **SUGGERIMENTO**

Premendo il tasto [Scan] di ScanSnap mentre è visualizzata la relativa finestra delle impostazioni, la finestra si chiude e viene avviata la scansione. Le impostazioni di ScanSnap modificate vengono salvate e i documenti vengono scanditi con queste impostazioni.

Se vi sono altre finestre aperte, tali finestre non vengono chiuse e la scansione non viene avviata nemmeno premendo il tasto [Scan] su ScanSnap.

#### SUGGERIMENTO

- l Quando si collegano SV600 e un altro ScanSnap al computer è possibile cambiare le impostazioni di ciascuno ScanSnap. Per dettagli vedere ["Due ScanSnap collegati al computer \(SV600\)" \(pag.](#page-108-0) [109\).](#page-108-0)
- È inoltre possibile aprire la finestra delle impostazioni di ScanSnap premendo contemporaneamente i tasti [comando  $\mathcal{H}$ ] e [S]. Tale operazione è abilitata quando ScanSnap Manager è attivo (il menu ScanSnap Manager è visualizzato nella barra dei menu).

# <span id="page-86-0"></span>Impostazioni di Accesso rapido

È possibile configurare le seguenti impostazioni in Accesso rapido:

- l ["Modifica della modalità di visualizzazione" \(pag. 88\)](#page-87-0)
- l ["Modifica dell'ordine di visualizzazione" \(pag. 89\)](#page-88-0)
- l ["Aggiunta di applicazioni a Preferiti" \(pag. 92\)](#page-91-0)

# <span id="page-87-0"></span>Modifica della modalità di visualizzazione

Le seguenti modalità sono disponibili in Accesso rapido:

#### **Modalità [Preferiti]**

Mostra le applicazioni specificate come preferite.

Quando si impostano come preferite le applicazioni usate più di frequente e si visualizzano in modalità [Preferiti], è possibile trovare le applicazioni con facilità.

Per dettagli su come specificare i preferiti, vedere ["Aggiunta di applicazioni a Preferiti" \(pag. 92\).](#page-91-0)

#### **Modalità [Tutte le applicazioni]**

Mostra tutte le applicazioni disponibili per Accesso rapido.

Per default, Accesso rapido viene visualizzato in modalità [Preferiti] includendo tutte le applicazioni.

Per cambiare la modalità di visualizzazione, cliccare [Mostra tutte le applicazioni] o [Mostra preferiti] in Accesso rapido.

# <span id="page-88-0"></span>Modifica dell'ordine di visualizzazione

È possibile cambiare l'ordine di visualizzazione delle applicazioni in Accesso rapido. La procedura è la seguente:

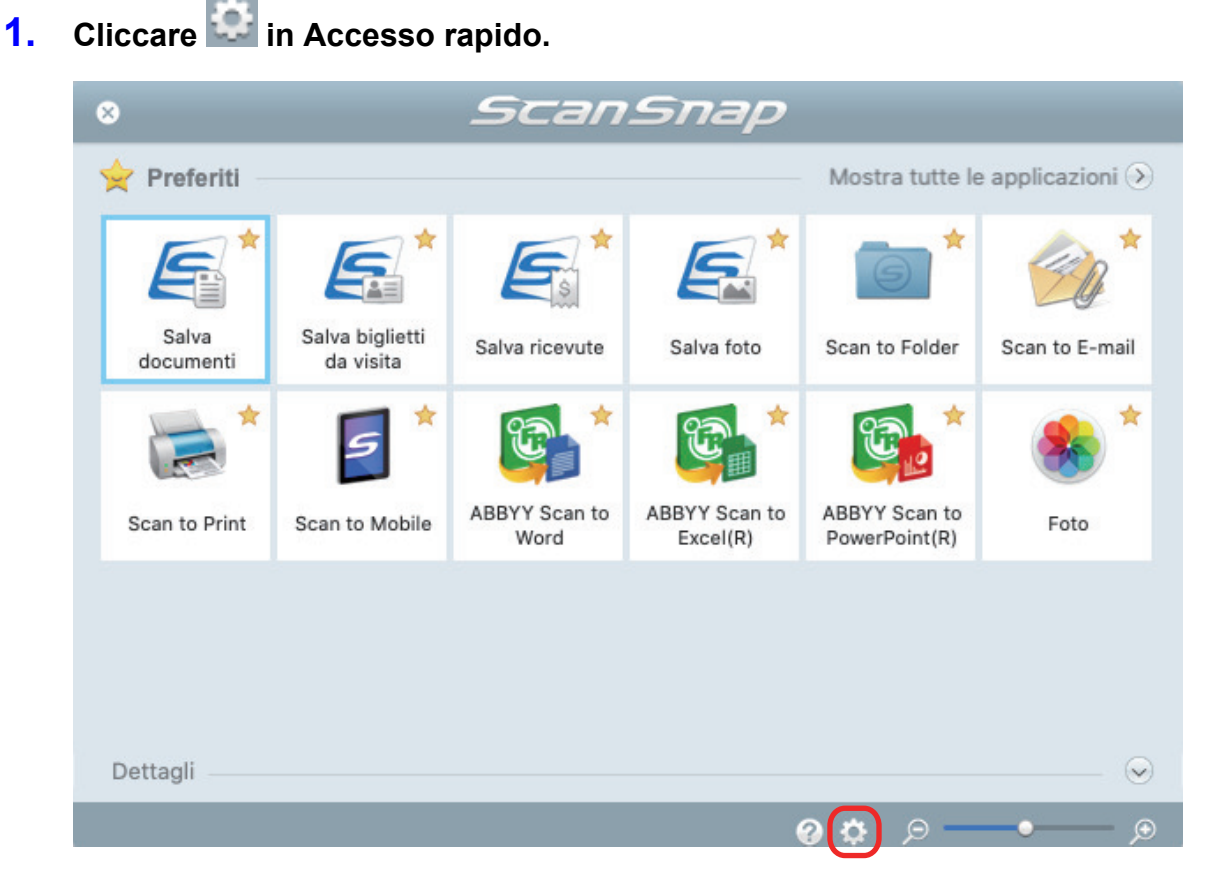

 $\Rightarrow$  Si visualizza la finestra [Mostra/nascondi applicazioni].

### **2. Specificare l'ordine in cui le applicazioni vengono visualizzate in Accesso rapido.**

Le applicazioni vengono visualizzate in Accesso rapido nello stesso ordine in cui sono elencate nella finestra [Mostra/nascondi applicazioni].

È possibile modificare l'ordine di visualizzazione di un'applicazione trascinandola nella posizione desiderata.

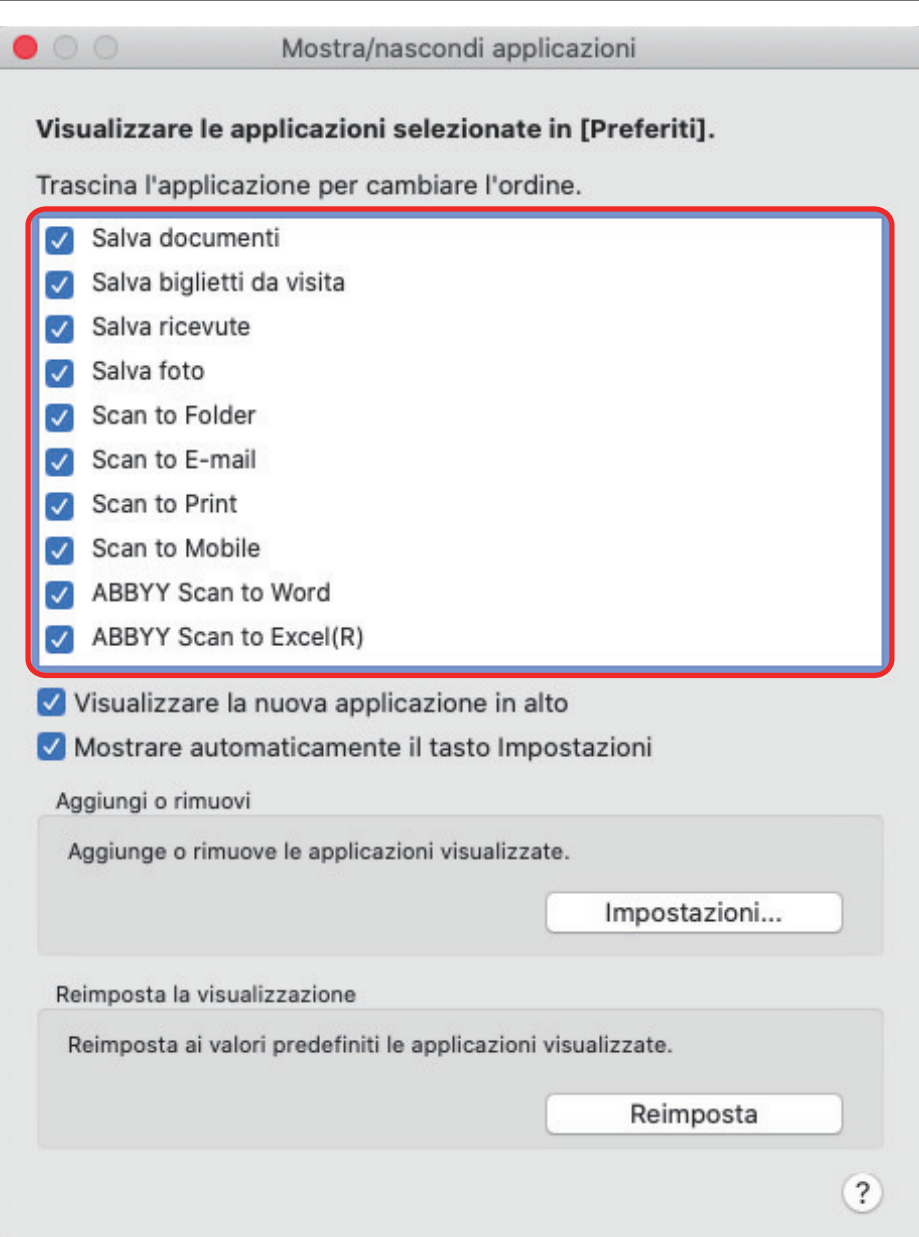

Le applicazioni vengono ordinate come illustrato di seguito nel menu di Accesso rapido e nella lista delle applicazioni della finestra [Mostra/nascondi applicazioni].

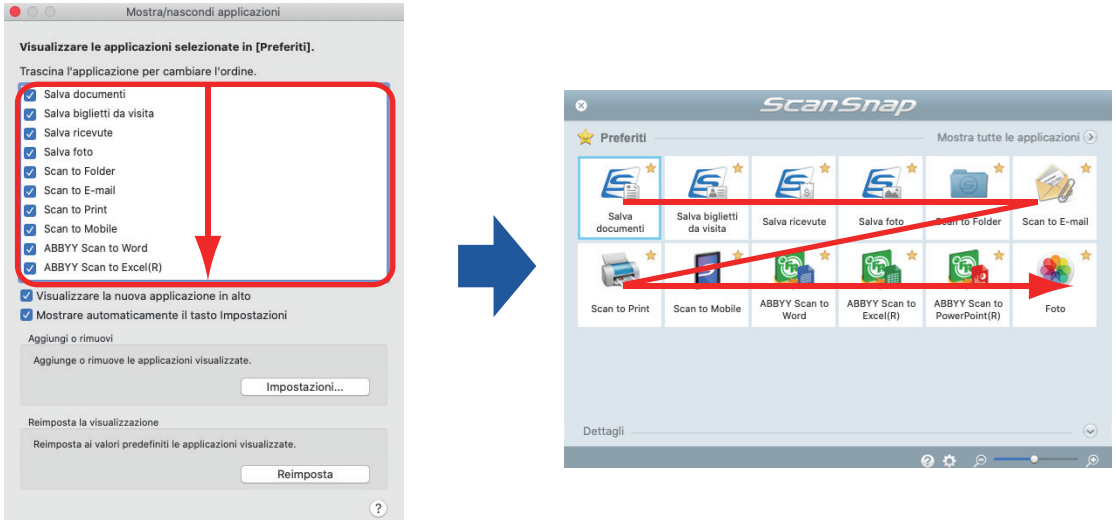

## **3. Cliccare il [ ] in alto a sinistra per chiudere la finestra [Mostra/nascondi applicazioni].**

a L'ordine in cui le applicazioni vengono visualizzate in Accesso rapido è cambiato.

# <span id="page-91-0"></span>Aggiunta di applicazioni a Preferiti

È possibile impostare le applicazioni più utilizzate come preferite in modo da selezionarle con facilità da Accesso rapido.

La procedura è la seguente:

### **1. Cliccare [Mostra tutte le applicazioni] in Accesso rapido.**

- $\Rightarrow$  Accesso rapido passa alla modalità [Tutte le applicazioni].
- **2. Cliccare un'applicazione da impostare come preferita, tenendo premuto il tasto [ctrl] della tastiera e cliccare [Aggiungi a Preferiti] nel menu visualizzato.**
	- $\Rightarrow$  L'applicazione è impostata come preferita.

[Aggiungi a Preferiti] è selezionato nel menu visualizzato e si visualizza una stella in alto a destra dell'icona dell'applicazione.

#### SUGGERIMENTO

- l Per default, tutte le applicazioni sono impostate come preferite. Per disabilitare un'impostazione preferita per un'applicazione, deselezionare [Aggiungi ai Preferiti].
- È inoltre possibile impostare le applicazioni preferite nella finestra [Mostra/nascondi applicazioni].

# <span id="page-92-0"></span>Modifica delle impostazioni delle applicazioni collegate

A seconda delle applicazioni collegate, è possibile usare delle impostazioni specifiche per ciascuna applicazione o attivare le impostazioni specificate per le applicazioni collegate.

Questo paragrafo descrive come specificare le impostazioni delle applicazioni collegate.

### **Per modificare le impostazioni usando Accesso rapido**

Spostare il puntatore del mouse sull'icona dell'applicazione .

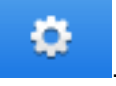

o

non si visualizza per le applicazioni cui non è possibile cambiare le impostazioni.

### **Per modificare le impostazioni nella finestra delle impostazioni di ScanSnap**

Nella finestra delle impostazioni di ScanSnap, selezionare l'applicazione collegata nella scheda [Applicazione] e cliccare il tasto [Impostazioni delle applicazioni]. Il tasto [Impostazioni delle applicazioni] non è disponibile per le applicazioni cui non è possibile cambiare le impostazioni.

Per dettagli sulle impostazioni configurabili in ciascuna applicazione, consultare l'Aiuto di ScanSnap Manager o il manuale dell'applicazione.

# <span id="page-93-0"></span>Gestione delle applicazioni collegate

È possibile aggiungere, modificare ed eliminare le applicazioni aggiunte ad Accesso rapido e a [Seleziona l'applicazione] nella scheda [Applicazione] della finestra delle impostazioni di ScanSnap.

- l ["Aggiunta di applicazioni" \(pag. 95\)](#page-94-0)
- l ["Modifica delle impostazioni dell'applicazione" \(pag. 99\)](#page-98-0)
- l ["Eliminazione delle applicazioni" \(pag. 101\)](#page-100-0)

# <span id="page-94-0"></span>Aggiunta di applicazioni

Questo paragrafo descrive come aggiungere un'applicazione.

Si possono aggiungere fino a dieci applicazioni.

**1.** Cliccare l'icona di ScanSnap Manager nel Dock mentre si tiene premuto **il tasto [ctrl] sulla tastiera e selezionare [Impostazioni] dal menu di ScanSnap Manager.**

 $\Rightarrow$  Si visualizza la finestra delle impostazioni di ScanSnap.

**2. Nella scheda [Applicazione], cliccare il tasto [Impostazioni delle applicazioni].**

 $\Rightarrow$  Si visualizza la finestra [Mostra/nascondi applicazioni].

### **3. Cliccare il tasto [Impostazioni].**

 $\Rightarrow$  Si visualizza la finestra [Aggiunta o rimozione dell'applicazione].

## **4. Cliccare il tasto [Aggiungi].**

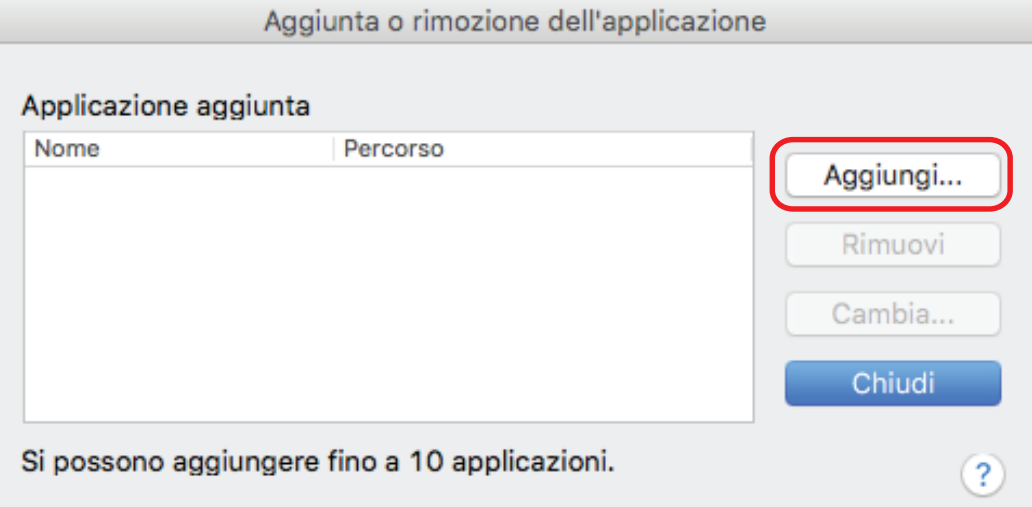

 $\Rightarrow$  Si visualizza la finestra [Impostazioni delle applicazioni].

# **5. Cliccare il tasto [Sfoglia].**

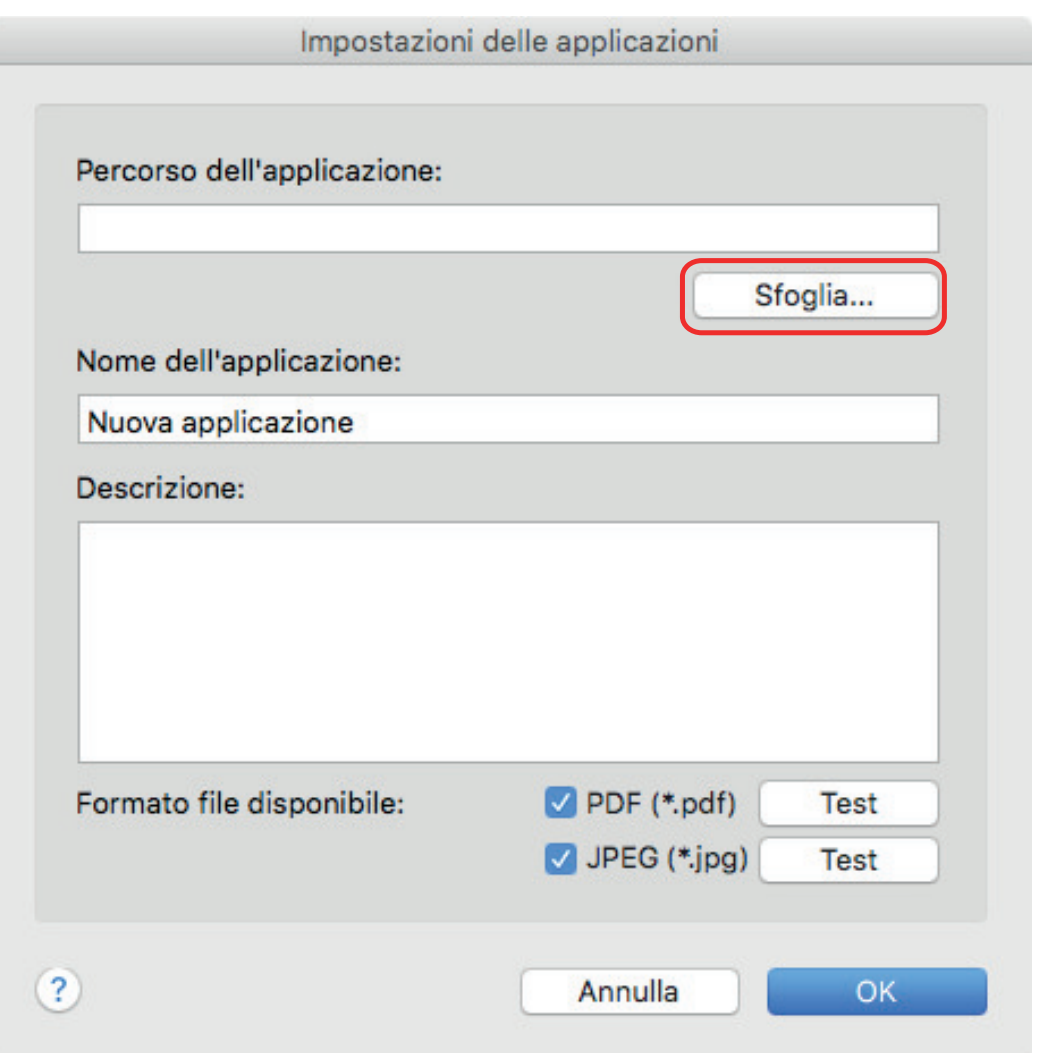

 $\Rightarrow$  Viene visualizzata una finestra di selezione dell'applicazione.

# **6. Selezionare un'applicazione da aggiungere e cliccare il tasto [Scegli].**

a Il percorso dell'applicazione viene visualizzato in [Percorso dell'applicazione] della finestra [Impostazioni delle applicazioni].

### **7. Inserire gli elementi seguenti:**

- Nome dell'applicazione
- Descrizione

### **8. In [Formato file disponibile] selezionare la casella di spunta per il formato di file da collegare.**

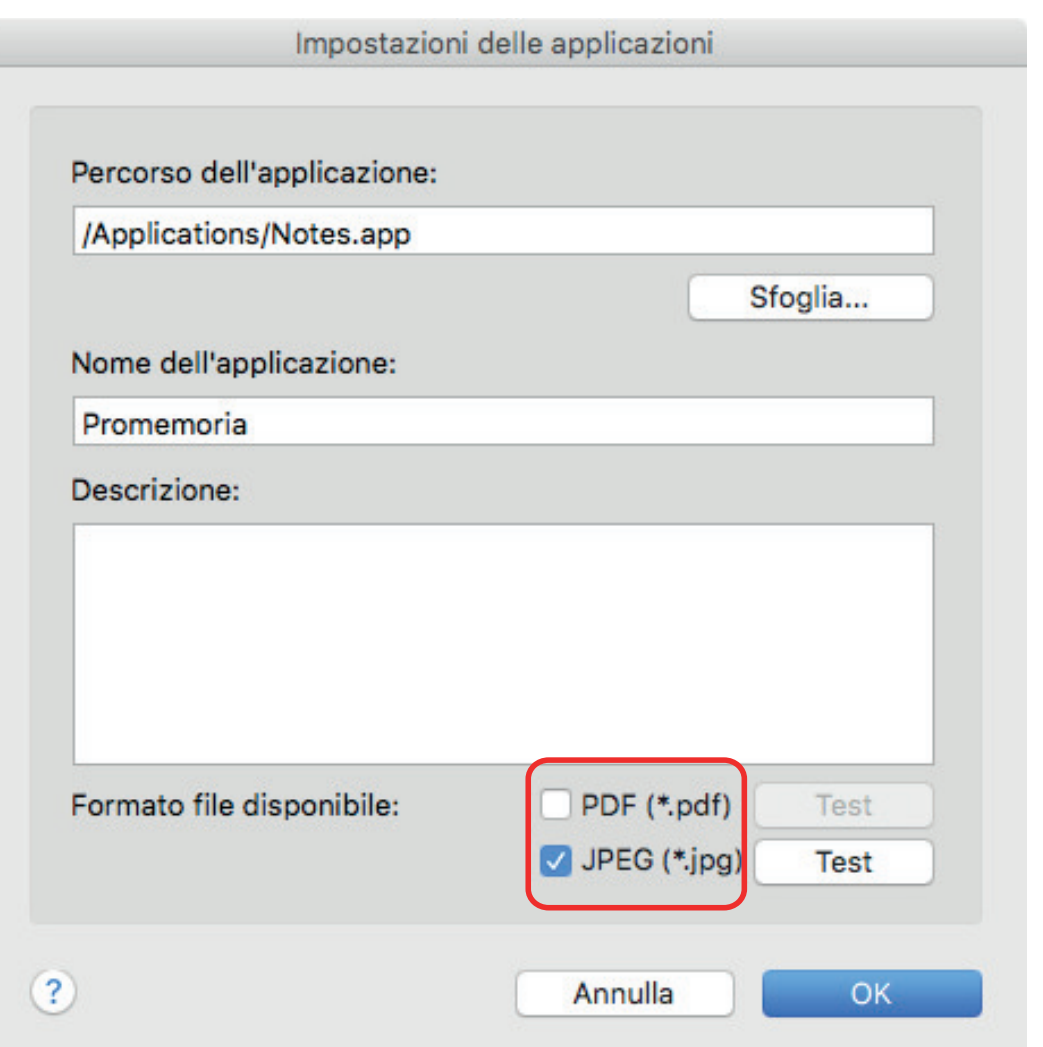

#### **SUGGERIMENTO**

Se necessario, verificare che l'applicazione da aggiungere supporti il formato del file. La procedura è la seguente:

- 1. Cliccare il tasto [Test] accanto alla casella di spunta.
	- $\Rightarrow$  Si visualizza un messaggio di conferma.
- 2. Cliccare il tasto [OK].
	- $\Rightarrow$  Si visualizza la finestra [Selezionare il file].
- 3. Selezionare lo stesso formato di file da collegare e cliccare il tasto [Apri].
	- $\Rightarrow$  Il file selezionato si apre se l'applicazione da aggiungere supporta il formato del file. Se il file selezionato non si apre, selezionare un formato del file o un'applicazione diverso.

### **9. Una volta specificate le impostazioni, cliccare il tasto [OK].**

 $\Rightarrow$  L'applicazione viene aggiunta nella finestra [Aggiunta o rimozione dell'applicazione].

### **10. Cliccare il tasto [Chiudi] per chiudere la finestra.**

 $\Rightarrow$  Il nome dell'applicazione viene aggiunto a [Seleziona l'applicazione].

### SUGGERIMENTO

Se si deseleziona la casella di spunta [Usare Accesso rapido] nella finestra delle impostazioni di ScanSnap, cliccando il tasto [Aggiungi o rimuovi] nella scheda [Applicazione] si visualizza la finestra [Aggiunta o rimozione dell'applicazione].

# <span id="page-98-0"></span>Modifica delle impostazioni dell'applicazione

**1.** Cliccare l'icona di ScanSnap Manager nel Dock mentre si tiene premuto **il tasto [ctrl] sulla tastiera e selezionare [Impostazioni] dal menu di ScanSnap Manager.**

 $\Rightarrow$  Si visualizza la finestra delle impostazioni di ScanSnap.

**2. Nella scheda [Applicazione], cliccare il tasto [Impostazioni delle applicazioni].**

 $\Rightarrow$  Si visualizza la finestra [Mostra/nascondi applicazioni].

**3. Cliccare il tasto [Impostazioni].**

 $\Rightarrow$  Si visualizza la finestra [Aggiunta o rimozione dell'applicazione].

**4. Selezionare un'applicazione cui cambiare le impostazioni e cliccare il tasto [Cambia].**

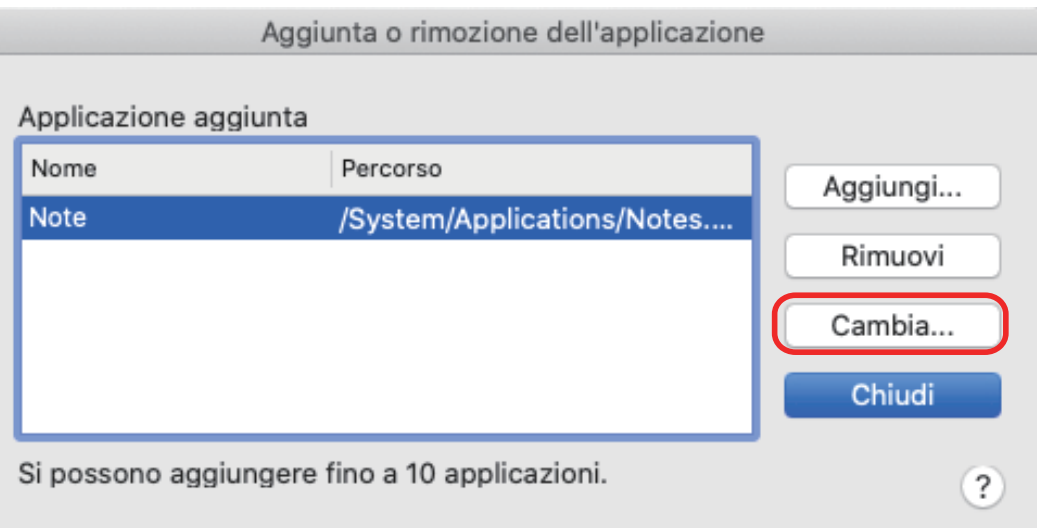

 $\Rightarrow$  Si visualizza la finestra [Impostazioni delle applicazioni].

## **5. È possibile cambiare le seguenti impostazioni:**

- **•** Percorso dell'applicazione
- Nome dell'applicazione
- **Descrizione**
- Formato file disponibile

## **6. Una volta cambiate le impostazioni, cliccare il tasto [OK].**

- a Le impostazioni dell'applicazione vengono modificate e si visualizza la finestra [Aggiunta o rimozione dell'applicazione].
- **7. Cliccare il tasto [Chiudi] per chiudere la finestra.**

#### SUGGERIMENTO

Se si deseleziona la casella di spunta [Usare Accesso rapido] nella finestra delle impostazioni di ScanSnap, cliccando il tasto [Aggiungi o rimuovi] nella scheda [Applicazione] si visualizza la finestra [Aggiunta o rimozione dell'applicazione].

# <span id="page-100-0"></span>Eliminazione delle applicazioni

Questo paragrafo descrive come eliminare un'applicazione.

**1.** Cliccare l'icona di ScanSnap Manager nel Dock mentre si tiene premuto **il tasto [ctrl] sulla tastiera e selezionare [Impostazioni] dal menu di ScanSnap Manager.**

 $\Rightarrow$  Si visualizza la finestra delle impostazioni di ScanSnap.

- **2. Nella scheda [Applicazione], cliccare il tasto [Impostazioni delle applicazioni].**
	- $\Rightarrow$  Si visualizza la finestra [Mostra/nascondi applicazioni].
- **3. Cliccare il tasto [Impostazioni].**
	- $\Rightarrow$  Si visualizza la finestra [Aggiunta o rimozione dell'applicazione].
- **4. Selezionare un'applicazione da eliminare e cliccare il tasto [Rimuovi].**

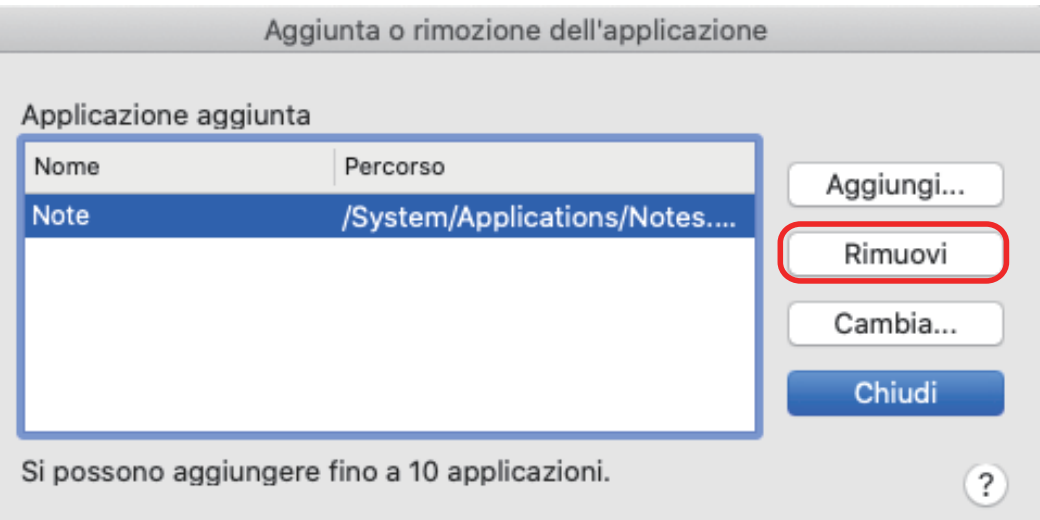

 $\Rightarrow$  Si visualizza un messaggio di conferma.

## **5. Leggere il messaggio e cliccare il tasto [Sì].**

 $\Rightarrow$  L'applicazione viene eliminata dalla finestra [Aggiunta o rimozione dell'applicazione].

## **6. Cliccare il tasto [Chiudi] per chiudere la finestra.**

 $\Rightarrow$  L'applicazione viene eliminata da [Applicazioni] in Accesso rapido.

### **SUGGERIMENTO**

Se si deseleziona la casella di spunta [Usare Accesso rapido] nella finestra delle impostazioni di ScanSnap, cliccando il tasto [Aggiungi o rimuovi] nella scheda [Applicazione] si visualizza la finestra [Aggiunta o rimozione dell'applicazione].

# <span id="page-101-0"></span>Gestione delle misure personalizzate

È possibile gestire (aggiungere, cambiare o eliminare) qualsiasi misura della carta come una misura della carta personalizzata.

In [Misura della carta] nella scheda [Carta] della finestra delle impostazioni di ScanSnap è possibile aggiungere misure personalizzate.

- ["Aggiunta di misure della carta" \(pag. 103\)](#page-102-0)
- l ["Modifica del formato della carta" \(pag. 105\)](#page-104-0)
- l ["Eliminazione dei formati della carta" \(pag. 107\)](#page-106-0)

# <span id="page-102-0"></span>Aggiunta di misure della carta

Questo paragrafo descrive come aggiungere la misura della carta personalizzata.

È possibile aggiungere fino a dieci misure personalizzate.

1. Cliccare l'icona di ScanSnap Manager nel Dock mentre si tiene premuto **il tasto [ctrl] sulla tastiera e selezionare [Impostazioni] dal menu di ScanSnap Manager.**

 $\Rightarrow$  Si visualizza la finestra delle impostazioni di ScanSnap.

**2. Nella finestra delle impostazioni di ScanSnap selezionare la scheda [Carta] e cliccare il tasto [Personalizza].**

 $\Rightarrow$  Si visualizza la finestra [Aggiunta o rimozione delle misure personalizzate].

### **3. Cliccare il tasto [Aggiungi].**

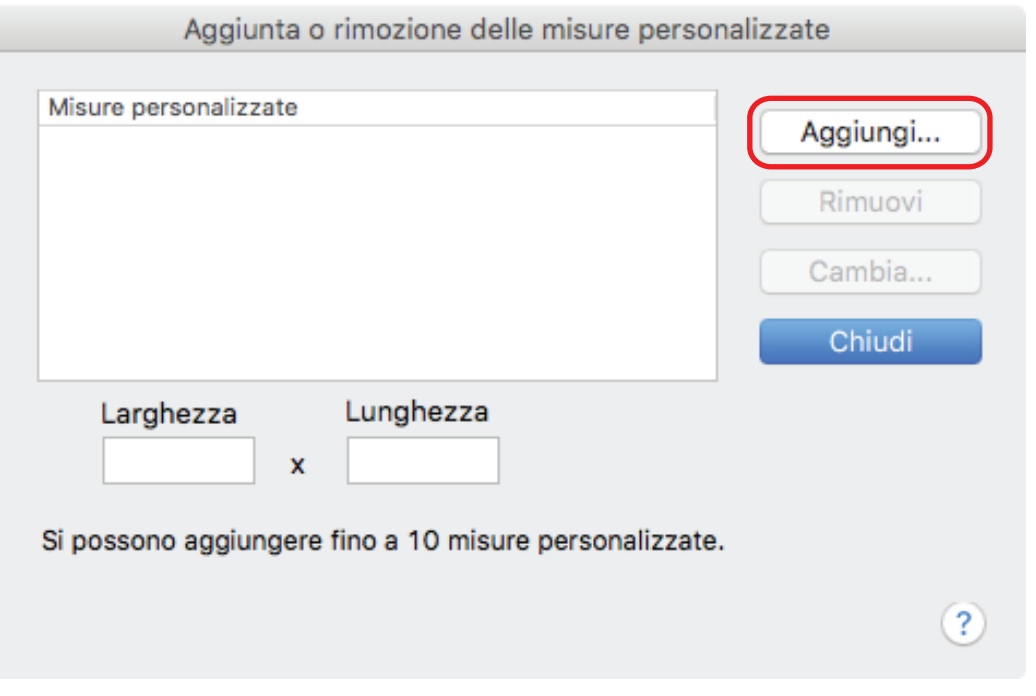

 $\Rightarrow$  Viene visualizzata la finestra [Impostazioni supplementari delle misure personalizzate].

### **4. Inserire gli elementi seguenti:**

- Larghezza
- Lunghezza
- **Nome**

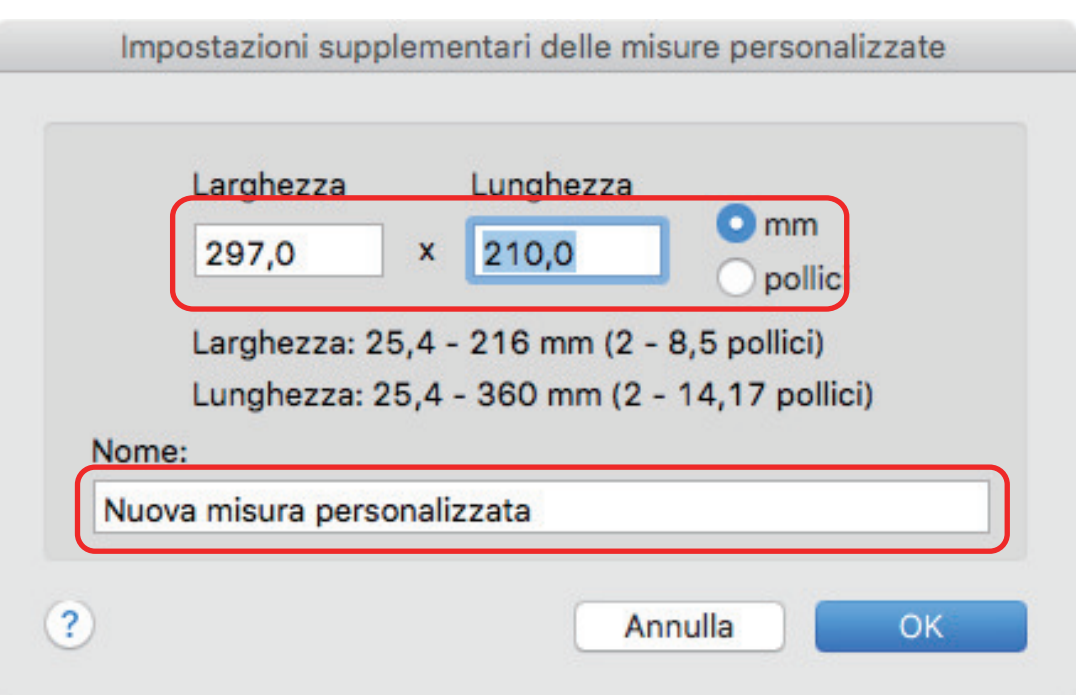

# **5. Cliccare il tasto [OK].**

a Il nome della misura personalizzata aggiunta viene visualizzato nella finestra [Aggiunta o rimozione delle misure personalizzate].

## **6. Cliccare il tasto [Chiudi] per chiudere la finestra.**

 $\Rightarrow$  Il nome della misura personalizzata è aggiunto a [Misura della carta].

# <span id="page-104-0"></span>Modifica del formato della carta

Questo paragrafo descrive come cambiare il formato della carta personalizzato.

1. Cliccare l'icona di ScanSnap Manager nel Dock mentre si tiene premuto **il tasto [ctrl] sulla tastiera e selezionare [Impostazioni] dal menu di ScanSnap Manager.**

 $\Rightarrow$  Si visualizza la finestra delle impostazioni di ScanSnap.

**2. Nella finestra delle impostazioni di ScanSnap selezionare la scheda [Carta] e cliccare il tasto [Personalizza].**

 $\Rightarrow$  Si visualizza la finestra [Aggiunta o rimozione delle misure personalizzate].

## **3. Cliccare il tasto [Cambia].**

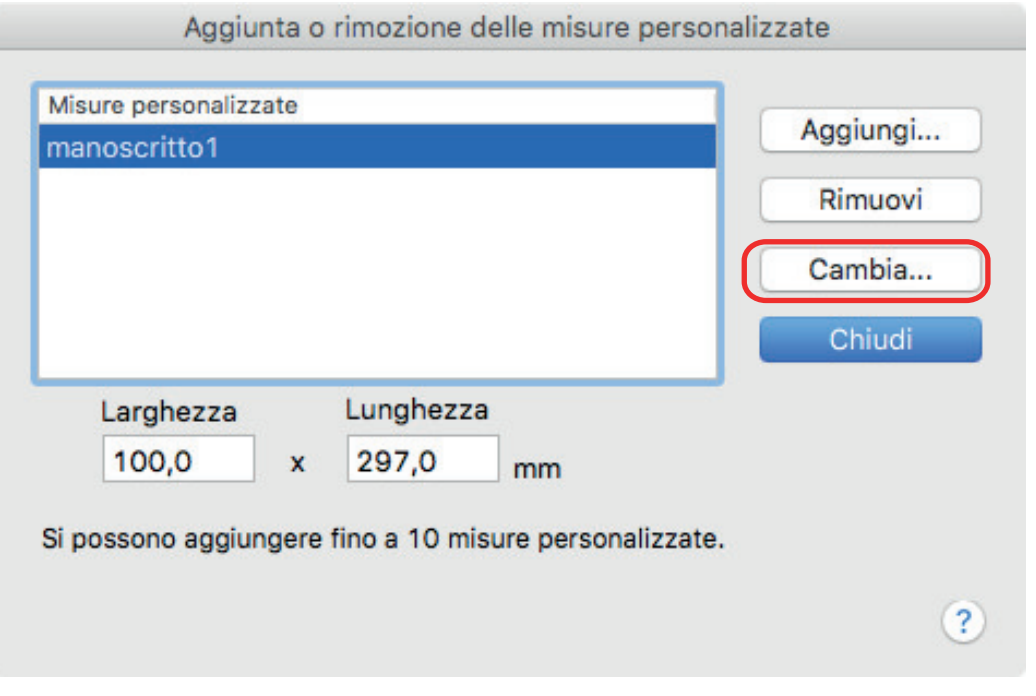

 $\Rightarrow$  Viene visualizzata la finestra [Impostazioni supplementari delle misure personalizzate].

### **4. Apportare le modifiche necessarie agli elementi seguenti:**

- Larghezza
- **Lunghezza**
- l Nome

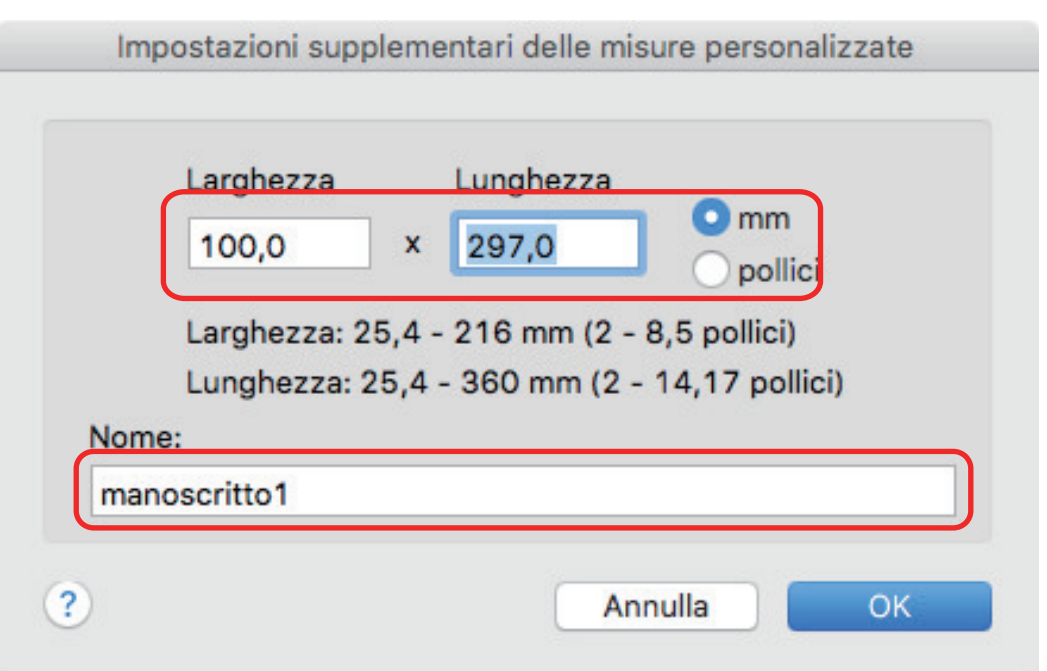

# **5. Cliccare il tasto [OK].**

- a Il nome della misura personalizzata modificata viene visualizzato nella finestra [Aggiunta o rimozione delle misure personalizzate].
- **6. Cliccare il tasto [Chiudi] per chiudere la finestra.**

# <span id="page-106-0"></span>Eliminazione dei formati della carta

Questo paragrafo descrive come eliminare i formati della carta personalizzati.

1. Cliccare l'icona di ScanSnap Manager nel Dock mentre si tiene premuto **il tasto [ctrl] sulla tastiera e selezionare [Impostazioni] dal menu di ScanSnap Manager.**

 $\Rightarrow$  Si visualizza la finestra delle impostazioni di ScanSnap.

**2. Nella finestra delle impostazioni di ScanSnap selezionare la scheda [Carta] e cliccare il tasto [Personalizza].**

 $\Rightarrow$  Si visualizza la finestra [Aggiunta o rimozione delle misure personalizzate].

### **3. Cliccare il tasto [Rimuovi].**

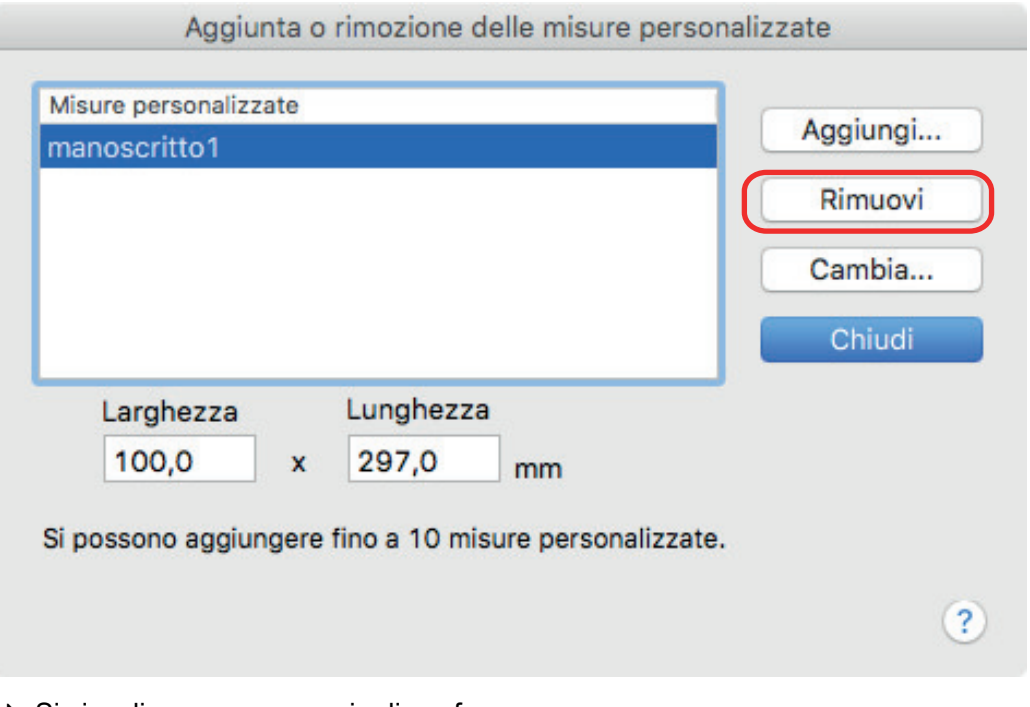

 $\Rightarrow$  Si visualizza un messaggio di conferma.

### **4. Leggere il messaggio e cliccare il tasto [Sì].**

 $\Rightarrow$  La misura personalizzata viene eliminata dalla finestra [Aggiunta o rimozione delle misure personalizzate].

### **5. Cliccare il tasto [Chiudi] per chiudere la finestra.**

 $\Rightarrow$  La misura della carta personalizzata è eliminata da [Misura della carta].

# <span id="page-107-0"></span>Collegamento automatico alle applicazioni

Quando è avviata una delle applicazioni che si può collegare automaticamente a ScanSnap Manager e si esegue una scansione, ScanSnap Manager si collega automaticamente all'applicazione corrispondente indipendentemente dalle impostazioni di scansione attuali o se si stia usando Accesso rapido.

Le applicazioni che possono collegarsi automaticamente a ScanSnap Manager sono le seguenti:

• Scan to Mobile  $(*1)$ 

Le immagini scandite vengono inviate a un dispositivo mobile.

### **ATTENZIONE**

Un dispositivo mobile deve essere collegato al computer per abilitare il collegamento automatico a [Scan to Mobile].

Per dettagli sulla connessione del computer dal proprio dispositivo mobile, consultare la Guida operativa generale (connessione mobile) per il dispositivo mobile in uso.

\*1: il collegamento automatico è disponibile solo quando l'applicazione è attiva.
## Due ScanSnap collegati al computer (SV600)

Questo paragrafo descrive le operazioni eseguibili quando due ScanSnap sono collegati al computer.

## **Modelli di ScanSnap che è possibile collegare**

È possibile usare SV600 e un altro ScanSnap collegati al computer.

È possibile collegare i seguenti modelli di ScanSnap al computer e usarli insieme a SV600:

- l iX1500
- l iX500
- $\bullet$  iX100
- l S1300i
- l S1100i
- l S1100

## **Modifica delle impostazioni di ciascuno ScanSnap**

Se SV600 e un altro ScanSnap sono collegati al computer, nelle finestre indicate di seguito è possibile modificare le impostazioni di scansione o gestire i profili di ciascuno ScanSnap.

**•** Finestra delle impostazioni di ScanSnap

Selezionare il nome di un modello da [Scanner] e modificare le impostazioni di scansione per ognuno dei modelli di ScanSnap collegati.

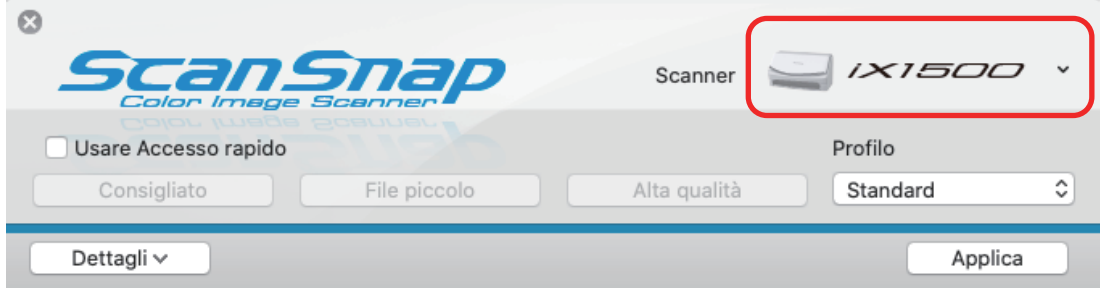

Per dettagli sulla modifica delle impostazioni di scansione, vedere ["Configurazione delle](#page-84-0) [impostazioni di scansione" \(pag. 85\)](#page-84-0).

l Finestra [ScanSnap Manager - Gestione dei profili]

Si possono gestire i profili di ciascuno dei modelli di ScanSnap collegati.

Selezionare il nome di un modello da [Scanner] ed eseguire le operazioni.

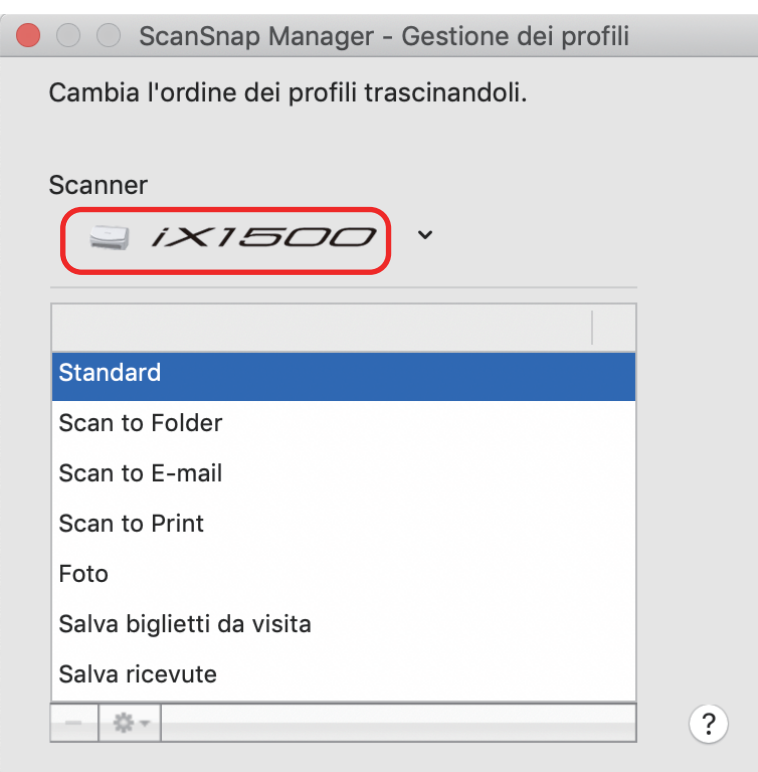

Per dettagli vedere ["Gestione dei profili" \(pag. 43\)](#page-42-0).

## Connessione di ScanSnap a una LAN wireless (iX1500/iX500/iX100)

Se ScanSnap Manager è installato, è possibile connettere il computer ai modelli iX1500, iX500 o iX100 tramite LAN wireless ed eseguire la scansione dei documenti.

Per utilizzare questa funzione, è necessario un ambiente in cui sia possibile una LAN wireless.

Per dettagli, consultare la [Guida operativa generale](https://www.pfu.fujitsu.com/imaging/downloads/manual/basic/mac/al/topics/index.html).